# ottobock.

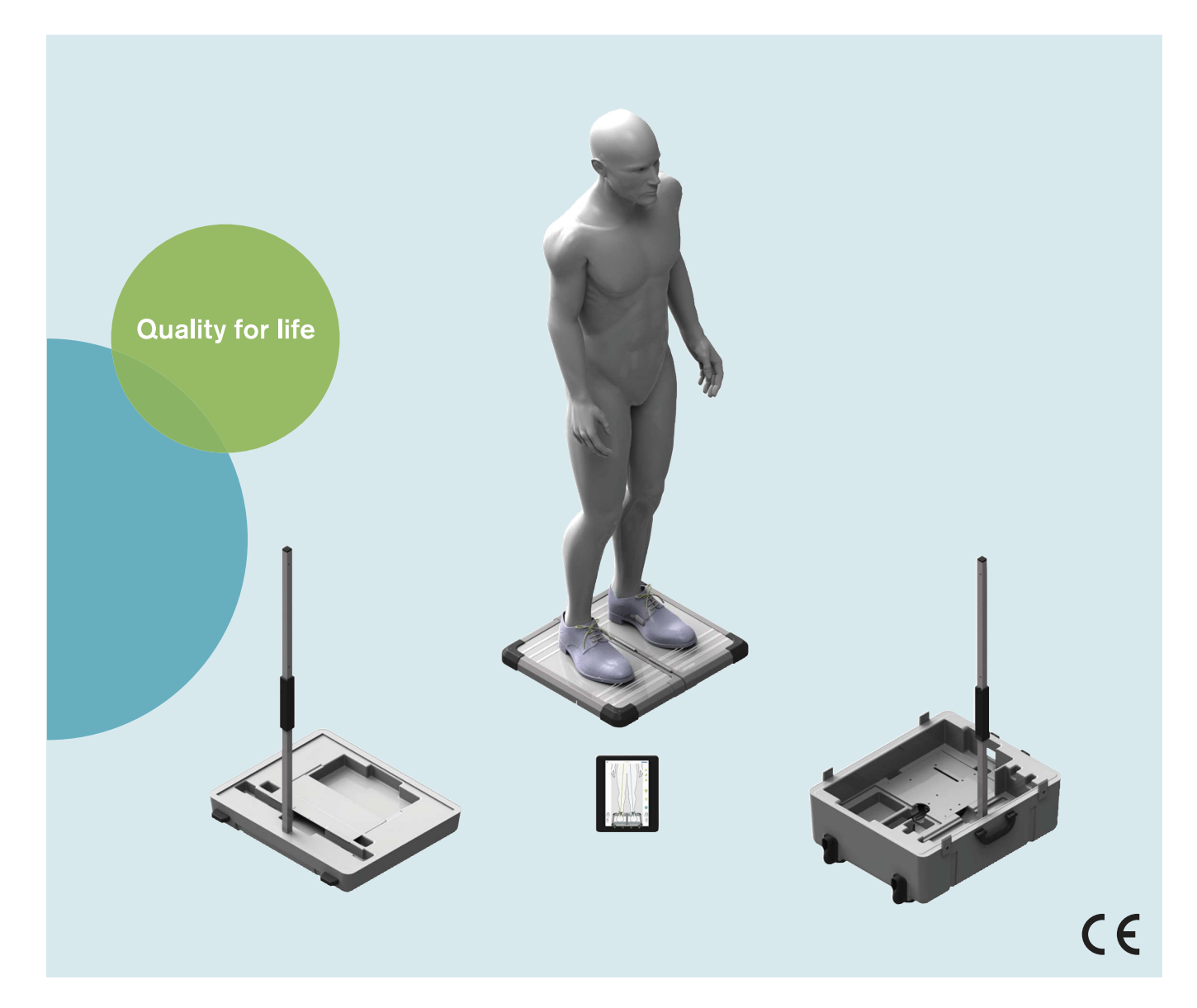

# 743L500 3D L.A.S.A.R. Posture

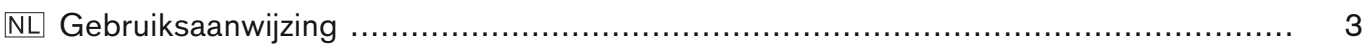

# <span id="page-2-0"></span>**Inhoud**

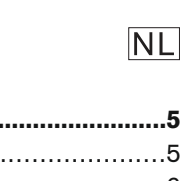

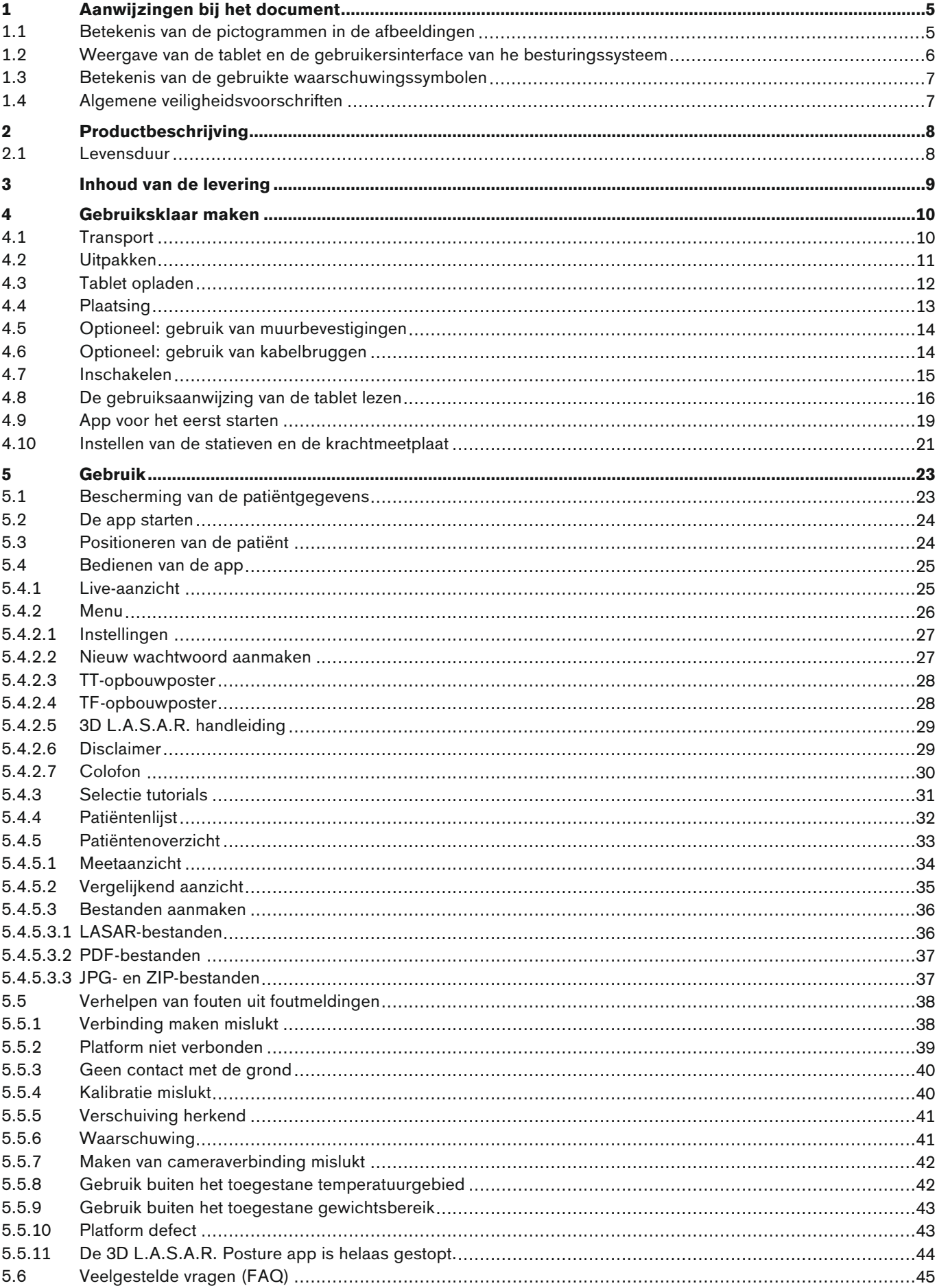

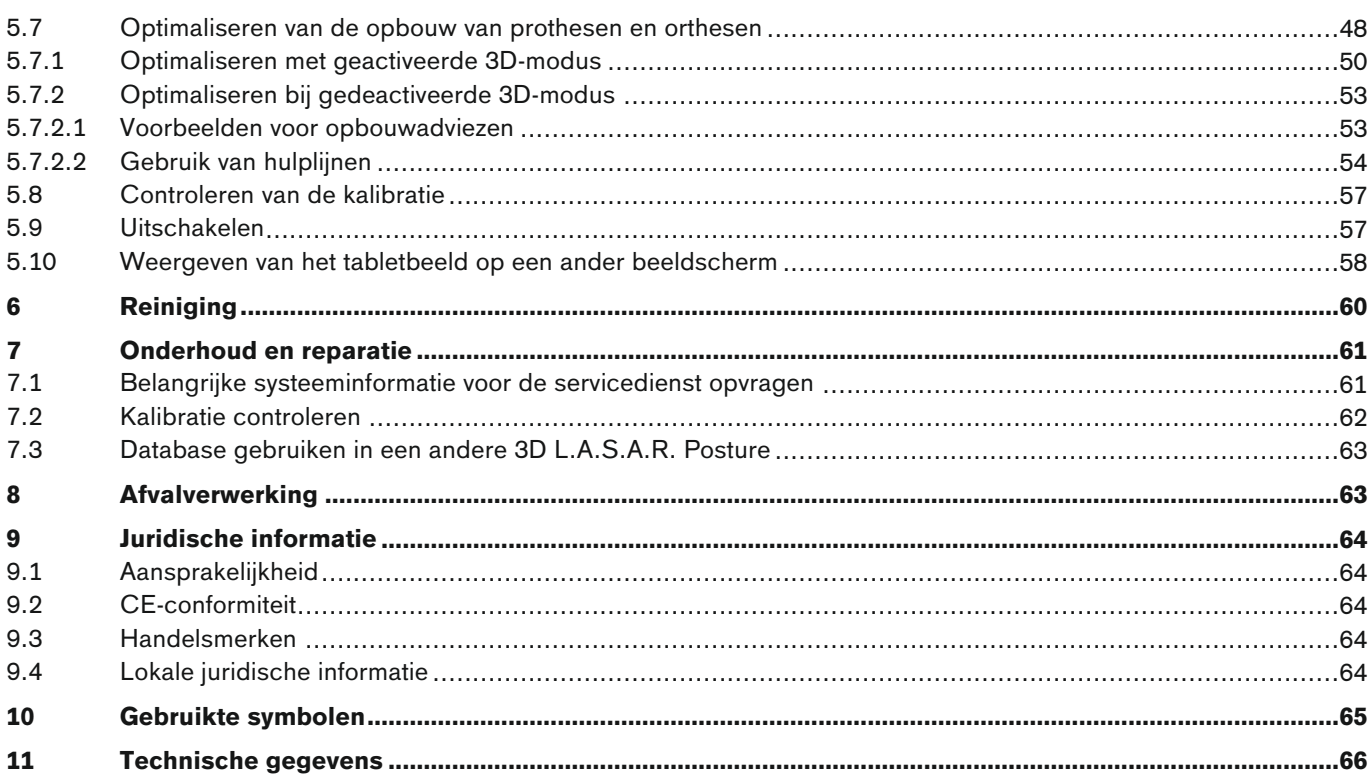

# <span id="page-4-0"></span>**1 Aanwijzingen bij het document**

## **INFORMATIE**

Datum van de laatste update: 2022-08-24

- ► Lees dit document aandachtig door voordat u het product in gebruik neemt en neem de veiligheidsinstructies in acht.
- ► Neem contact op met de fabrikant, wanneer u vragen hebt over het product of wanneer er zich problemen voordoen.
- ► Meld elk ernstige incident dat in samenhang met het product optreedt aan de fabrikant en de verantwoordelijke instantie in uw land. Dat geldt met name bij een verslechtering van de gezondheidstoestand.
- ► Bewaar dit document.

Dit document en het product zijn bedoeld voor orthopedisch instrumentmakers (vakkennis: prothetiek en/of orthetiek). Voor scholing of bij vragen staan Ottobock cursussen, informatiemateriaal en de servicedienst tot uw beschikking (voor contactmogelijkheden zie adres fabrikant aan het einde van het document).

De afbeeldingen laten de Engelstalige gebruikersinterface van de app zien. Naast de afbeeldingen worden de teksten van de app-interface weergegeven in de taal van de gebruiksaanwijzing.

De afbeeldingen kunnen op grond van technische wijzigingen en updates afwijken van het geleverde product.

De gedrukte gebruiksaanwijzing maakt geen deel uit van de levering van het product. Een gratis gedrukte gebruiksaanwijzing kan via e-mail worden besteld.

E-mailadres: order-ifu@ottobock.com

Vereiste gegevens:

- Artikelnummer met versienummer voor de gewenste taal van de gebruiksaanwijzing
	- Duits: 647G1046-0=de\_INT-13
	- Engels: 647G1046-0=en\_INT-13
	- Frans: 647G1046-0=fr\_INT-13
	- Italiaans: 647G1046-0=it\_INT-13
	- Spaans: 647G1046-0=es\_INT-13
	- Nederlands: 647G1046-0=nl\_INT-13
	- Hongaars: 647G1046-0=hu\_INT-13
	- Tsjechisch: 647G1046-0=cs\_INT-13
- Volledige adresgegevens van de ontvanger

Deze gebruiksaanwijzing is beschikbaar op de meegeleverde tablet als eentalige PDF-bestanden in kleur. Ze kunnen op de tablet worden weergegeven of van de tablet naar een computer worden overgebracht.

Het gebruik van de tablet wordt beschreven in de gebruiksaanwijzing van de fabrikant van de tablet en is op de tablet als eentalig PDF-bestand beschikbaar, in alle talen van de gedrukte versie. Ze kunnen op de tablet worden weergegeven of van de tablet naar een computer worden overgebracht.

Op de internetsite van de fabrikant van de tablet (zie gebruiksaanwijzing) kan de actuele versie van de gebruiksaanwijzing worden gedownload.

Meer informatie over de PDF-bestanden kunt u vinden in het hoofdstuk "De gebruiksaanwijzing van de tablet lezen" (zie pagina [16](#page-15-0)).

#### **1.1 Betekenis van de pictogrammen in de afbeeldingen**

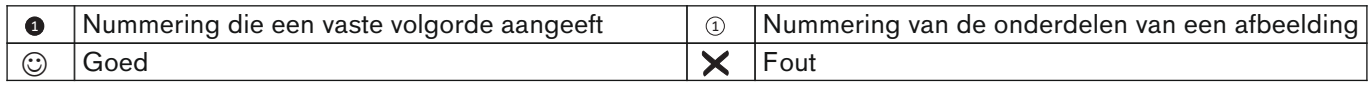

## <span id="page-5-0"></span>**1.2 Weergave van de tablet en de gebruikersinterface van he besturingssysteem**

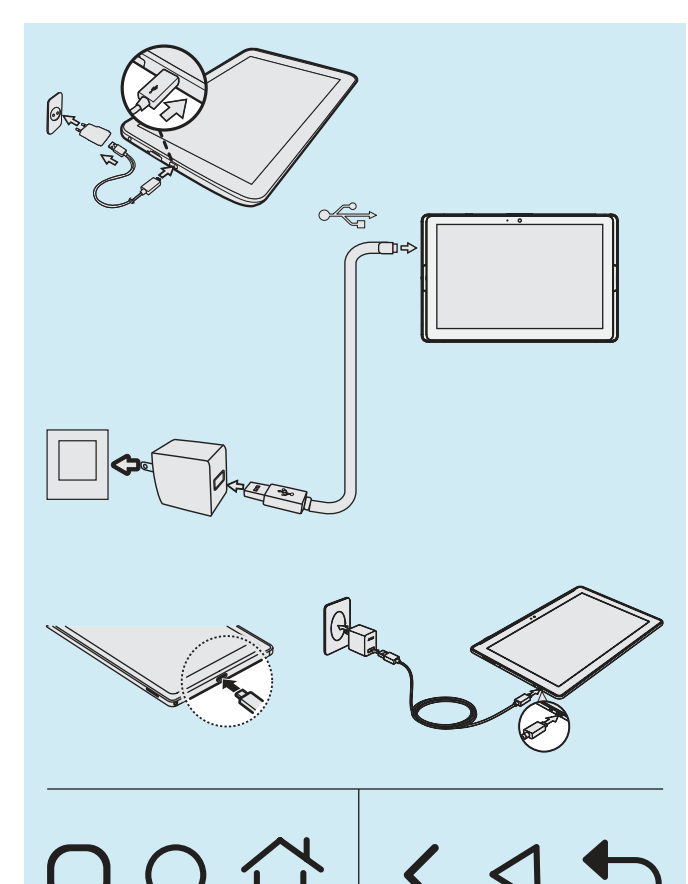

De in dit document gebruikte afbeeldingen geven de tablet en de interface van het besturingssysteem weer in vereenvoudigde vorm.

Op grond van technische wijzigingen kunnen er afwijkingen optreden met betrekking tot de hardware (bijv. de plaats van de bedieningstoetsen en aansluitingen) en de software (bijv. de interface van het besturingssysteem van de app).

De gebruiksaanwijzing van de tablet staat als PDFbestand op de tablet en bevat informatie van de fabrikant van de tablet over de hardware, de interface van het besturingssysteem en de app (hoofdstuk "De gebruiksaanwijzing van de tablet lezen" - zie pagina [16\)](#page-15-0).

De afbeelding hiernaast laat zien hoe verschillend de hardware en de interfaces kunnen zijn:

- Aansluiting van de net-/oplaadstekker aan de tablet
- Bedieningssymbolen van de interface (symbolen met dezelfde betekenis)

Ondanks de verschillen tussen de tablets is het algemene gebruik ervan zeer vergelijkbaar.

De app "My Files" ("Mijn bestanden") voor het weergeven van mappen en bestanden kan anders heten en er anders uitzien.

De belangrijke bestandspaden zijn bij alle tablets hetzelfde.

## <span id="page-6-0"></span>**1.3 Betekenis van de gebruikte waarschuwingssymbolen**

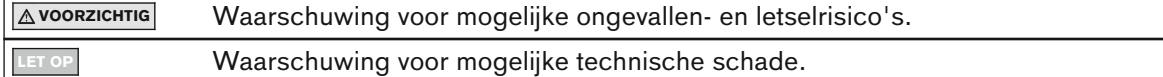

#### **1.4 Algemene veiligheidsvoorschriften**

## **VOORZICHTIG**

#### **Beschadigde elektronische componenten**

Elektrische schok door aanraking van spanningvoerende componenten.

► Controleer vóór elk gebruik het product, zonder dat er spanning op staat,op beschadigingen (bijv. kabels, behuizing).

## **A** VOORZICHTIG

#### **Het niet in acht nemen van de geldende documenten bij het opbouwen van prothesen en orthesen** Letsel en verkeerde houding door een verkeerde opbouw

► Neem alle betreffende documenten over de prothese- en orthesecomponenten (zoals gebruiksaanwijzingen, opbouwadvies, beknopte handleidingen en technische informatie) in acht.

#### **LET OP**

#### **Contact met hitte, gloed of vuur**

Schade aan het product door hoge temperaturen

► Houd het product uit de buurt van open vuur, gloed en andere hittebronnen.

#### **LET OP**

#### **Gebruik van het product buiten het toegestane temperatuurgebied**

Beperkte functie door beschadiging of storing in de werking van het product.

► Vermijd het gebruik op plaatsen waar de temperatuur buiten het toegestane gebied ligt (hoofdstuk "Technische gegevens" - zie pagina [66](#page-65-0)).

#### **LET OP**

#### **Foutief gebruik van de mini-computer en de tablet**

Schade aan het product, verlies of beperking van functies en verlies van gegevens (bijv. het de-installeren van de "3D L.A.S.A.R. Posture"-app wist de database)

- ► Gebruik de mini-computer en de tablet uitsluitend zoals in de gebruiksaanwijzing, de handleiding en de informatie van de fabrikant wordt beschreven.
- ► Doe de volgende dingen alleen, wanneer het op aanwijzing van Ottobock is: Verbinden van de mini-computer en de tablet met een wifi-netwerk en het internet Uitvoeren van updates, installatie en de-installatie van apps, programma's en besturingssystemen

# <span id="page-7-0"></span>**2 Productbeschrijving**

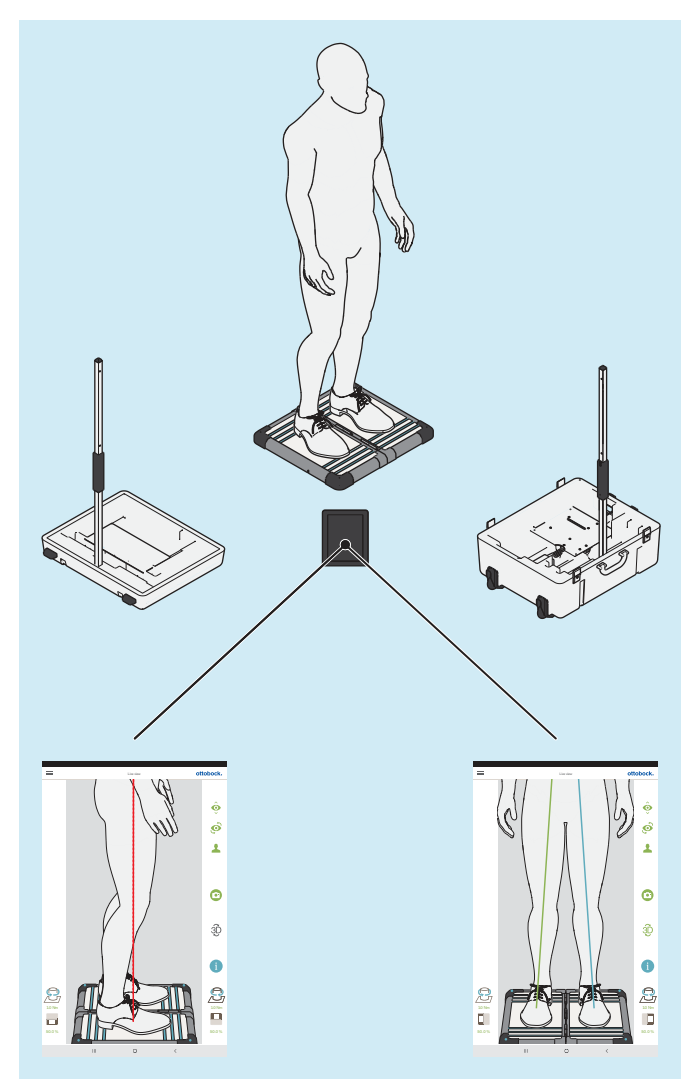

De 3D L.A.S.A.R. Posture is een meetapparaat voor het controleren en optimaliseren van de statische opbouw van prothesen en orthesen aan de patiënt.

De belangrijkste onderdelen van het product zijn een in twee delen verdeelde plaat voor het meten van krachten, twee camerastatieven met elk twee camera's, een koffer, een mini-computer met voeding, een tablet met reeds geplaatste Micro-SD-geheugenkaart en oplader met USB-kabel.

Wanneer de patiënt op de krachtmeetplaat staat worden de verticale en horizontale reactiekrachten van de vloer en de torsiemomenten gemeten. De mini-computer stuurt de gegevens van de camera's en de krachtmeetplaat via wifi naar de tablet, die de gegevens grafisch in de vorm van belastingslijnen op de live-opnamen van de camera's projecteert.

Bij de 3D-modus zijn de blauwe en groene belastingslijnen gebaseerd op verticale en horizontale reactiekrachten van de vloer.

Als de 3D-modus uit staat, zijn de belastingslijnen rood en alleen gebaseerd op de verticale reactiekrachten van de vloer. Ze geven, net als bij de L.A.S.A.R. Posture 743L100=\*, een verticale lijn boven het resulterende aangrijpingspunt van de kracht weer. Deze modus is compatibel met 743L100=\*. Zo kan de statische opbouw van een prothese of orthese worden gecontroleerd aan de hand van de aanbevelingen voor opbouw uit de betreffende gebruiksaanwijzing.

De app heeft een patiëntendatabase en kan patiëntgegevens exporteren als PDF- en JPG-bestanden of ze als speciaal formaat voor het Ottobock Data Station ter beschikking stellen.

## **2.1 Levensduur**

#### Verwachte levensduur: **5 jaar**

De verwachte levensduur is vastgesteld bij het ontwerp, de productie en de voorschriften voor het beoogde gebruik van het product.

## <span id="page-8-0"></span>**3 Inhoud van de levering**

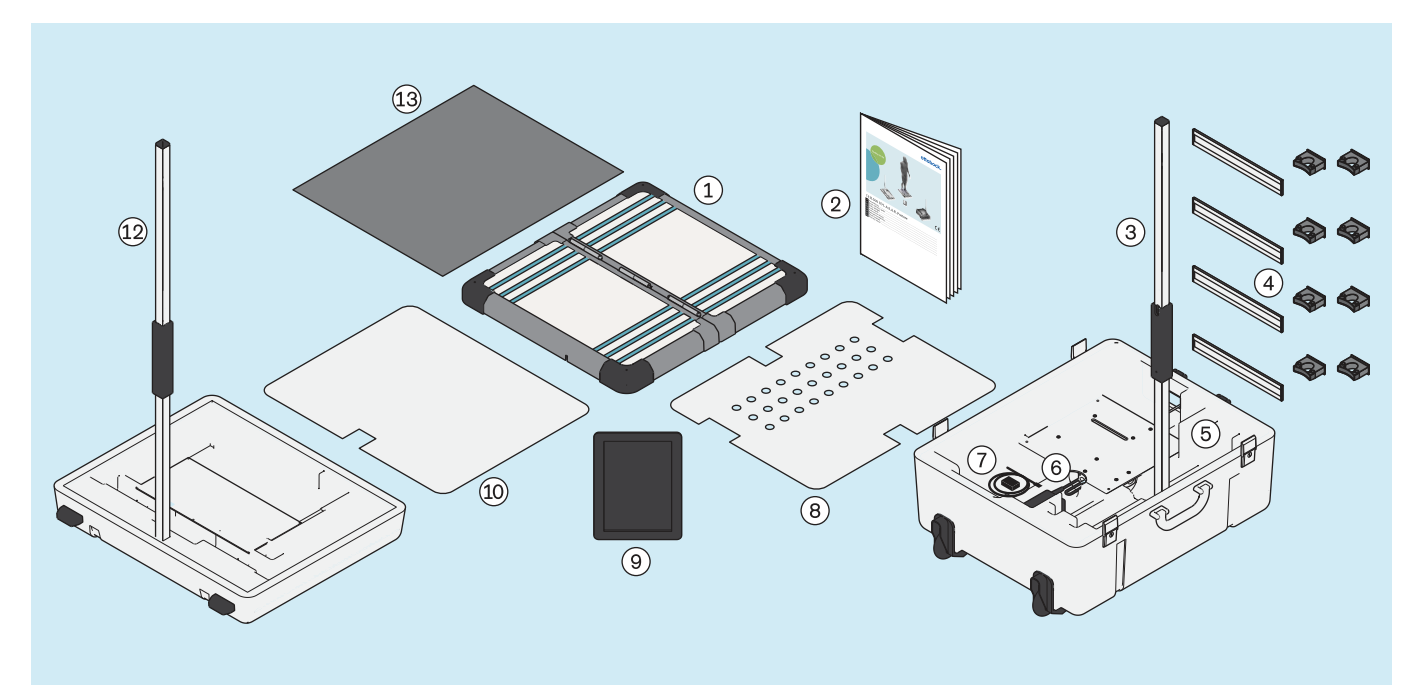

: Camerastatief (met 2 camera's) voor het onderste deel van de koffer

: Oplader voor tablet (met USB-kabel) : Afdekplaat voor onderste deel koffer

: Tablet (met reeds geplaatste Micro-SD-geheugenkaart)

- $\Omega$ : In twee delen verdeelde krachtmeetplaat  $\Omega$ : 647G1046=all INT beknopte handleiding
	- : 743Y725 Wandbevestiging voor camerastatief
- (5): Onderste deel van de koffer (5): Mini-computer (met netvoeding)
	-
	- : Afdekplaat voor bovenste deel koffer

: Bovenste deel koffer : Camerastatief (met 2 camera's) voor het bovenste deel van de koffer

: Schuimmat

Productcomponenten met referentienummer kunnen apart worden nabesteld.

# <span id="page-9-0"></span>**4 Gebruiksklaar maken**

## **INFORMATIE**

De installatie en ingebruikname van het product moet worden uitgevoerd zoals in dit document wordt beschreven.

ET OP! Om verlies van functies of schade aan het product te voorkomen moeten alleen door de fabri**kant goedgekeurde (vervangende) onderdelen en software worden gebruikt.**

## **4.1 Transport**

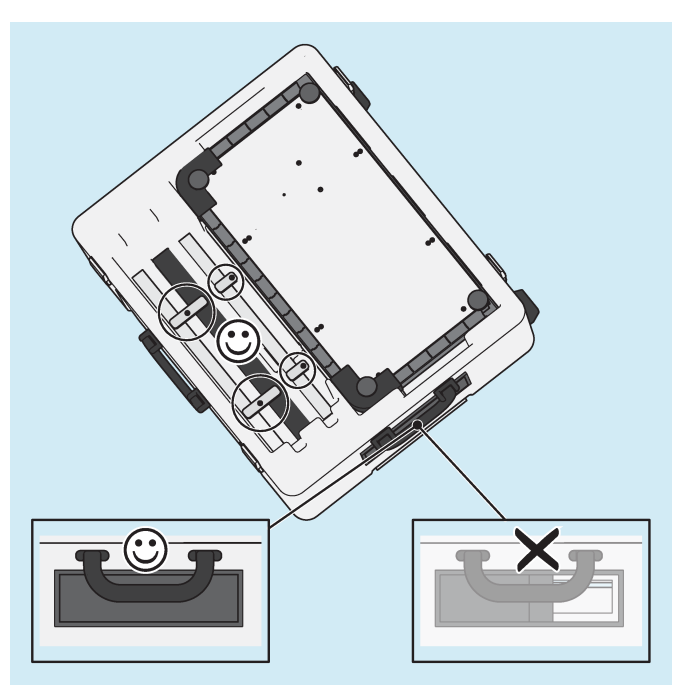

- ► **LET OP! Om beschadigingen te voorkomen moeten bij het transport van het product sterk schudden, extreme temperaturen en hoge luchtvochtigheid worden vermeden. Sluit bij het transport steeds de schuif waar de kabels doorheen gaan, zodat daar geen vocht, vuil of andere dingen door kunnen binnenkomen.**
- ► Gebruik voor transport van het product altijd de bijbehorende koffer.
- ► Zet de onderdelen van de statieven vast met behulp van de draaibare transportbeveiligingen.

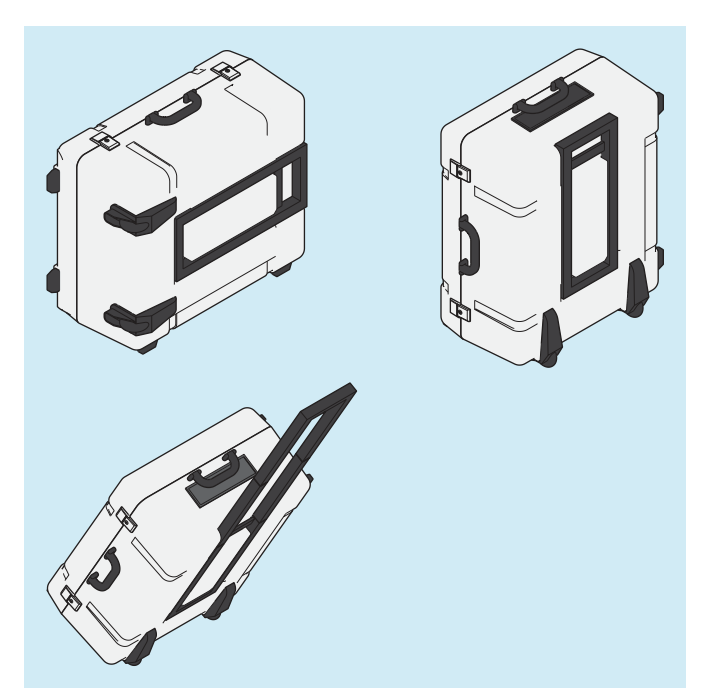

► Draag de gesloten koffer aan een van de beide grepen of rol hem met behulp van de uitschuifbare handgreep.

## <span id="page-10-0"></span>**4.2 Uitpakken**

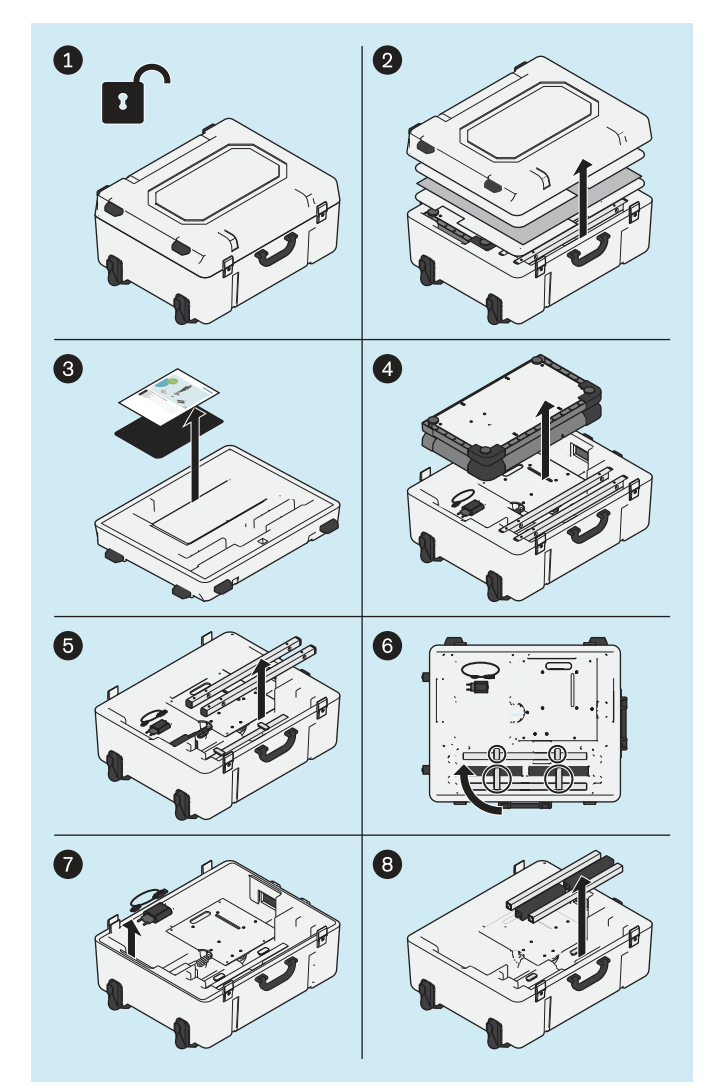

► Pak de productcomponenten uit zoals weergegeven op de afbeelding.

De volgende producten worden niet meegeleverd, maar zijn voor het genoemde gebruik nodig:

#### **Wandmontage**

743Y709 USB 3.0 met type A stekker/plug (voor grotere afstand tussen de pc en de krachtmeetplaat)

#### **Gebruik in GB**

757L2 USB-friwo-voeding, medisch (oplader voor tablet)

757S7=GB GB-adapter voor USB-friwo-voeding GB-stroomkabel voor voeding van de mini-computer

#### **Gebruik in USA**

757L2 USB-friwo-voeding, medisch (oplader voor tablet)

757S7=US US-adapter voor USB-friwo-voeding

De afbeeldingen in dit document tonen alleen de meegeleverde standaardkabel.

<span id="page-11-0"></span>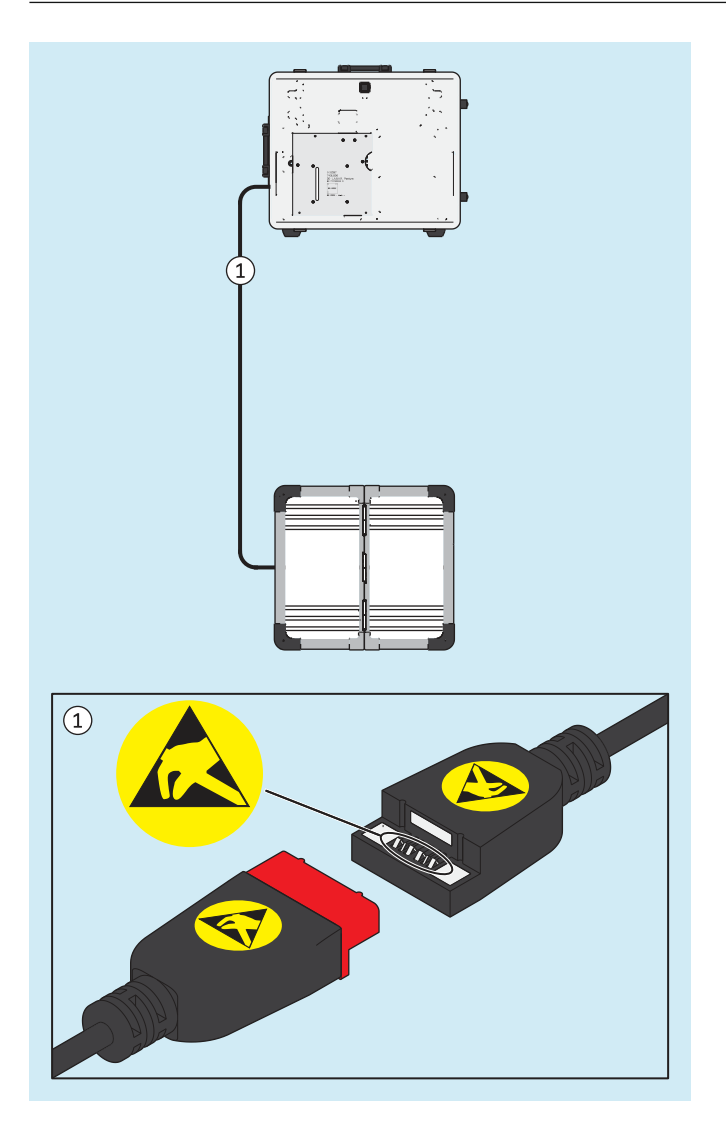

## **4.3 Tablet opladen**

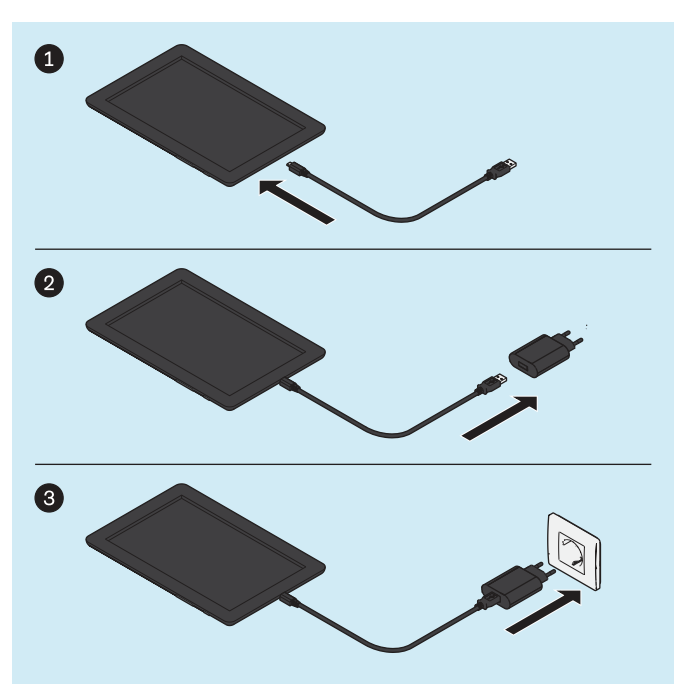

► **LET OP! Let, om elektrostatische ontladingen te voorkomen op voldoende afstand tussen uw vingers en de contacten van de magnetische USB-koppeling (> 10 mm).**

► **VOORZICHTIG! Ter bescherming tegen onbedoelde stroom moet de patiënt tijdens het opladen de tablet niet aanraken, direct noch indirect (bijv. via een andere persoon).** Voeg de productcomponenten in de weergegeven volgorde samen en laad de tablet volledig op.

## <span id="page-12-0"></span>**4.4 Plaatsing**

#### **INFORMATIE**

De in dit document aangegeven waarden voor de afstand tussen camerastatieven en de krachtmeetplaat geven een eerste houvast voor wat betreft de benodigde plaats en helpen bij de plaatsing. Later worden de camerastatieven en de krachtmeetplaat met behulp van een positioneringskruis in de app op elkaar ingesteld (hoofdstuk "Instellen van de statieven en de krachtmeetplaat" – zie pagina [21](#page-20-0)). Daarbij kunnen afwijkingen ten opzichte van de aangegeven waarden voor afstanden en hoeken mogelijk.

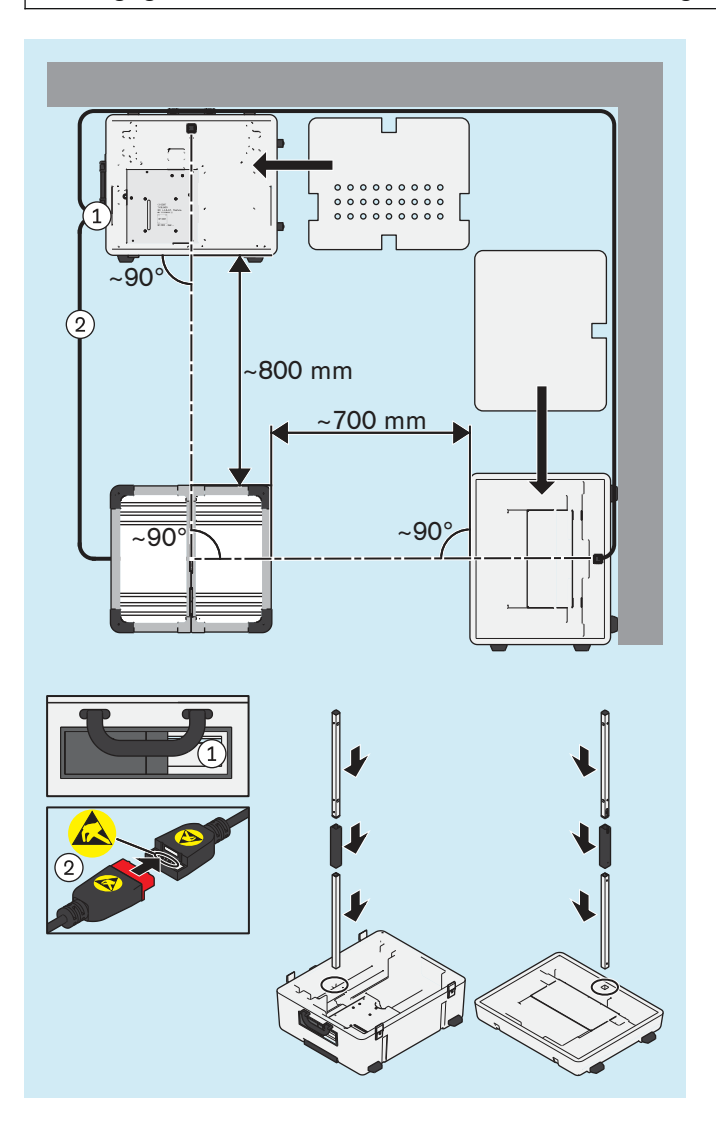

- ► Let bij het kiezen van een geschikte plaats op de volgende punten:
	- $\rightarrow$  Er is een vlakke, vaste ondergrond nodig (bijv. laminaat, beton, pvc-vloerbedekking, vaste vloerbedekking met korte vezel).
	- $\rightarrow$  Plaats de statieven zo dicht mogelijk bij muren, zodat de kabel van het sagittale camerastatief dicht langs de muur kan worden gelegd, om gevaar van struikelen te voorkomen.
	- → Ramen of lichtbronnen die door de camera's worden opgenomen moeten geblindeerd kunnen worden (bijv. door jaloezieën, gordijnen en uitschakelen) wanneer de belichtingsautomaat van de camera's door het tegenlicht wordt gehinderd.
- ► **VOORZICHTIG! Doe het plaatsen voorzichtig om de productcomponenten (zoals kabels) niet te beschadigen en uzelf niet te verwonden. INFORMATIE: De afbeelding laat de basale opbouw zien waarbij de sagittale camera's inhet bovenste deel van de koffer op de rechterkant van de patiënt zijn gericht. Om de linker sagittale kant van de patiënt op te nemen, zijn er twee mogelijkheden: 1. De patiënt gaat 180° gedraaid op de krachtmeetplaat staan of 2. U draait de krachtmeetplaat 90° en calibreert vervolgens opnieuw. Als alternatief kan ook het bovenste deel van de koffer bij de eerste opbouw al aan de rechterkant van de patiënt worden ingesteld.**

Plaats het onderste en bovenste deel van de koffer, de krachtmeetplaat en de camerastatieven en maak de benodigde verbindingen met de kabels.

► **INFORMATIE: Zorg voor een goede verlichting op de plaats van opstellen, zodat de patiënt en de meetplaat goed en gelijkmatig (zonder sterke schaduwen) worden verlicht.**

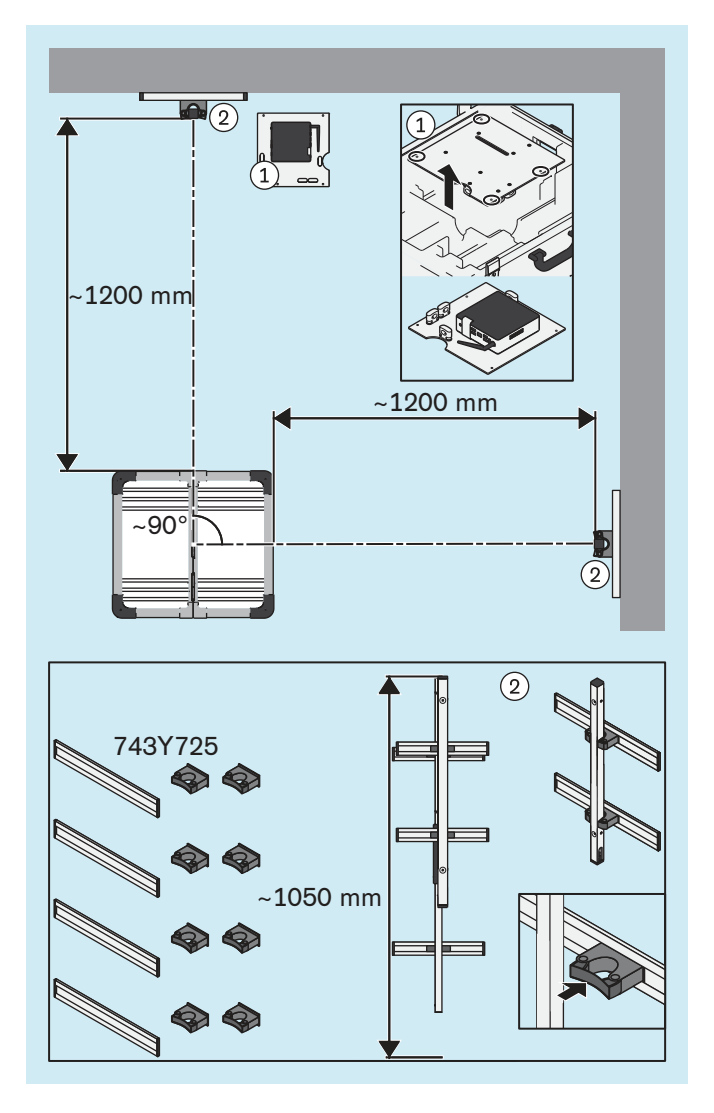

## <span id="page-13-0"></span>**4.5 Optioneel: gebruik van muurbevestigingen**

**4.6 Optioneel: gebruik van kabelbruggen**

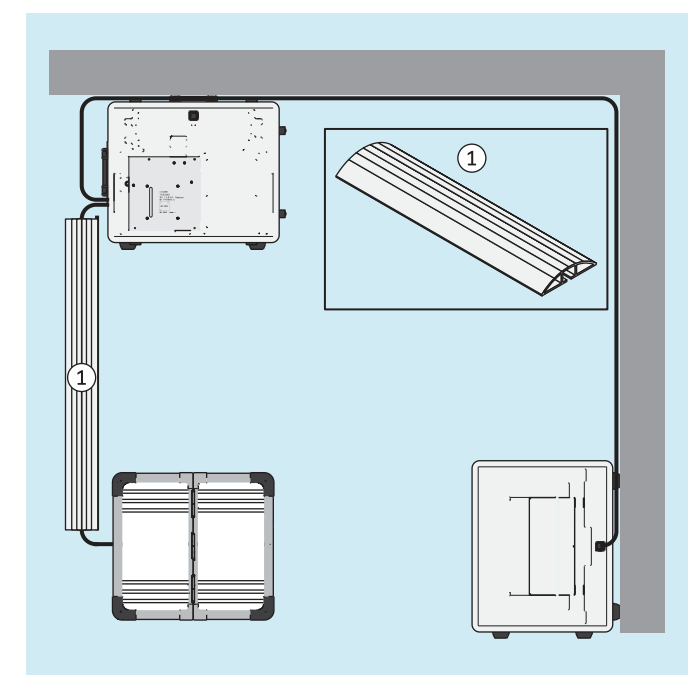

Het is mogelijk om in plaats van de standaardopstelling met camerastatieven in de houders in de twee delen van de koffer, de bovenstukken van de camerastatieven in muurbevestigingen 743Y725 te plaatsen.

De schroeven en pluggen zijn niet meegeleverd omdat deze aan de hand van de muur moeten worden gekozen.

- ► Het is mogelijk de plaat met de mini-computer uit het onderste deel van de koffer te demonteren, eruit te nemen en dan op een geschikte andere plaats neer te zetten.
- ► **LET OP! De muurbevestigingen moeten zo aan de muren worden gepositioneerd dat de camerastatieven in hoogte versteld kunnen worden en de camera's door de muurbevestiging niet worden gehinderd waar het om de instelhoek gaat.**

**INFORMATIE: Om de positie van de muurbevestigingen gemakkelijker te kunnen bepalen wordt aanbevolen, eerst de opstelling met de delen van de koffer te gebruiken om zo praktische ervaring op te doen met het instellen van de camerastatieven ten opzichte van de krachtmeetplaat. De bevestigingen kunnen in de geleiders worden verschoven, zodat instellen achteraf (bijv. na draaien van de krachtmeetplaat) mogelijk is.**

Monteer de muurbevestigingen zoals aangegeven op de afbeelding.

Druk de camerastatieven in de muurbevestigingen.

Het is mogelijk om kabelbruggen te gebruiken om het gevaar van struikelen en beschadigen van de kabels te verminderen.

De kabelbruggen worden niet meegeleverd, maar moeten bij de vakhandel worden besteld.

Plaats de kabelbruggen zoals aangegeven over de kabels.

## <span id="page-14-0"></span>**4.7 Inschakelen**

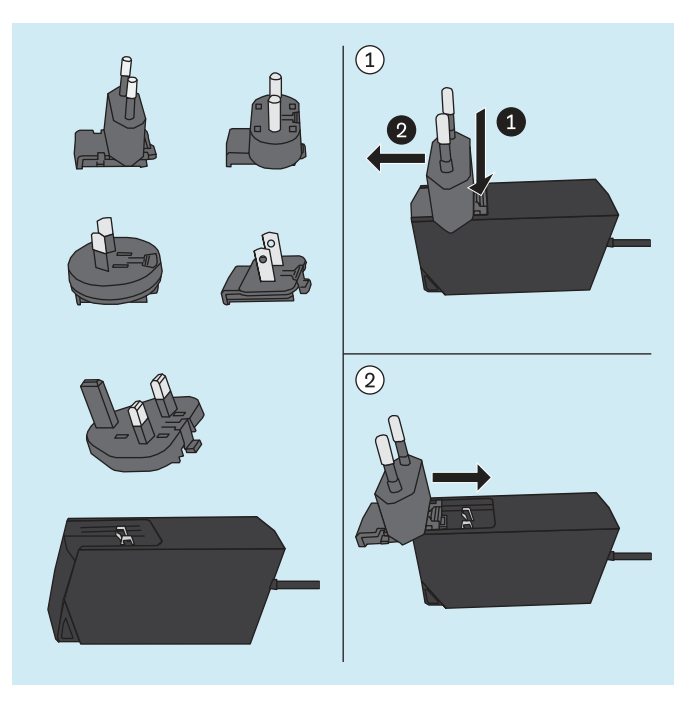

#### **Voeding van de mini-computer**

Met de voeding van de mini-computer zijn nog verschillende adapters met stekkers voor verschillende landen meegeleverd.

- ► **VOORZICHTIG!** Gebruik steeds de adapter die past bij het stopcontact.
- ► Als geen van de meegeleverde adapters past bij het stopcontact kunt u bij een elektrohandel een passende adapter als tussenstuk tussen voeding en stopcontact kopen.

Op de afbeelding hiernaast kunt u zien aan de hand van een voorbeeld met de adapter voor stekker type C hoe de meegeleverde voeding van en op de voeding wordt geschoven.

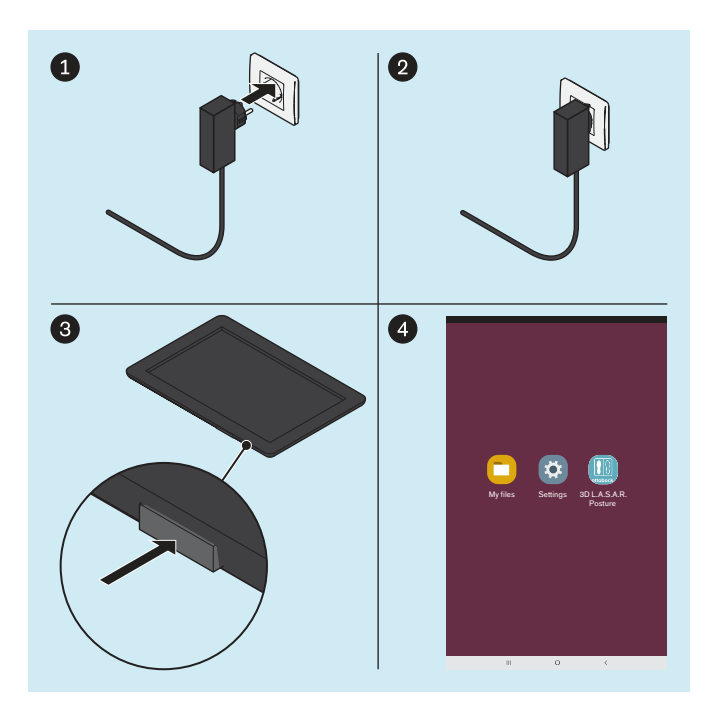

#### **Mini-computer**

- ► Steek de stekker van de voeding van de mini-computer in het stopcontact
	- $\rightarrow$  Het besturingssysteem wordt gestart.
- $\rightarrow$  De mini-computer is ingeschakeld.

#### **Tablet**

- ► Druk de aan-uitknop van de tablet 2 seconden in.
	- $\rightarrow$  Het besturingssysteem wordt gestart.
- $\rightarrow$  De tablet is ingeschakeld en de startpagina (in de afbeelding vereenvoudigd weergegeven) wordt getoond.

## <span id="page-15-0"></span>**4.8 De gebruiksaanwijzing van de tablet lezen**

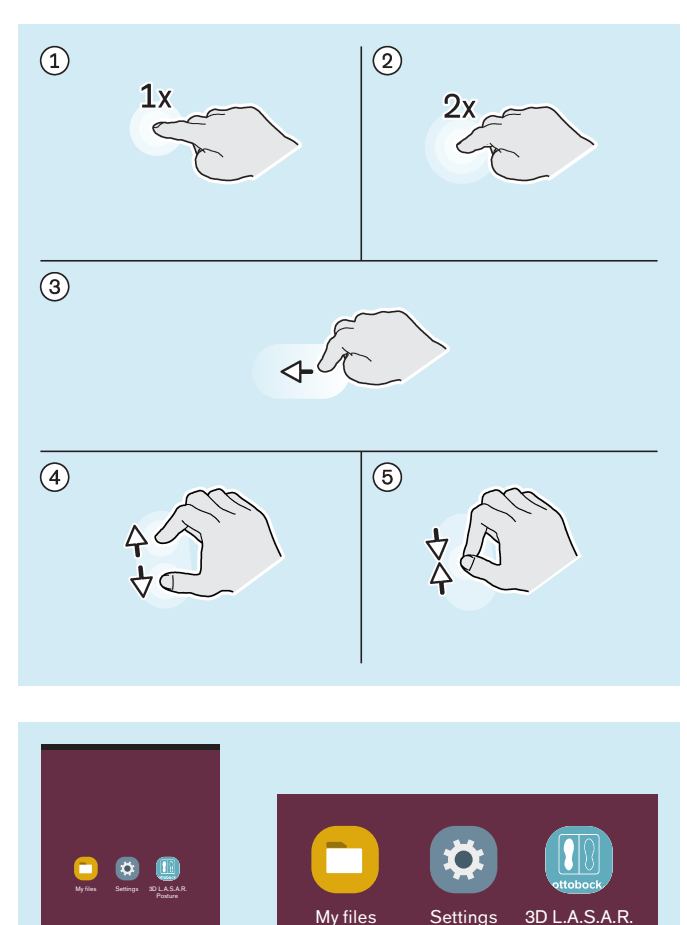

Posture

#### **Belangrijke vingerbewegingen voor het bedienen van de "3D L.A.S.A.R. Posture"-app**

- : 1x tikken
- : 2x tikken
- : Tikken en slepen
- : Vergroten
- : Verkleinen

Alle knoppen in de app worden, voor zover niets anders in dit document wordt beschreven, bediend door er 1x op te tikken.

In de afbeeldingen in dit document worden de belangrijkste iconen van de tablet-interface benadrukt door andere iconen weg te laten. De plaatsing van iconen kan verschillen.

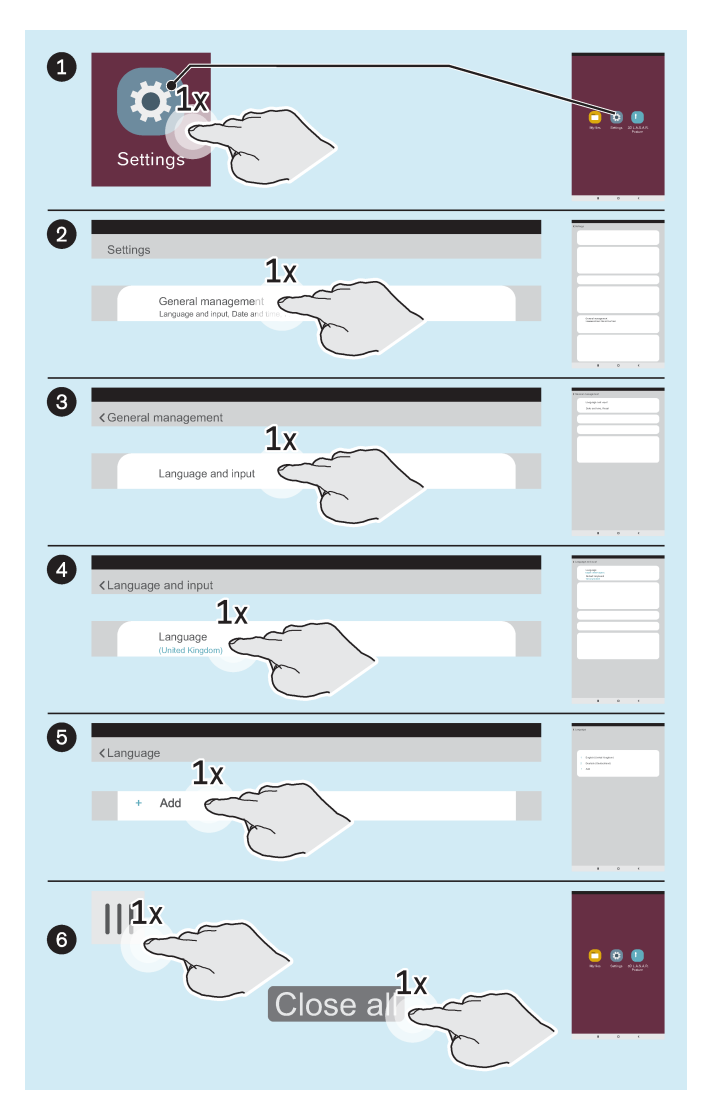

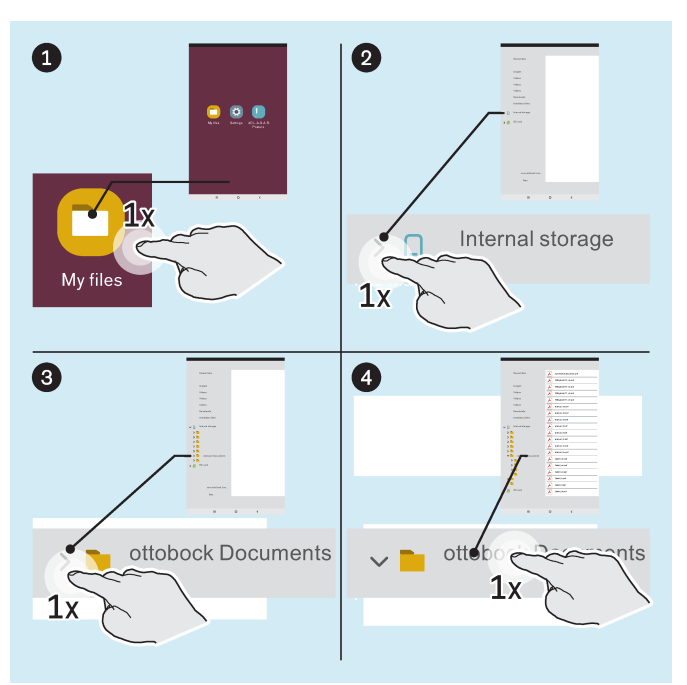

#### **Optioneel: wisselen van de taal van het besturingssysteem**

De taal van de "3D L.A.S.A.R. Posture"-app is automatisch ingesteld op Engels. Alleen wanneer het besturingssysteem op een van de volgende talen wordt ingesteld wisselt de taal van de app mee:

- Duits
- Engels
- **Frans**
- **Spaans**
- **Italiaans** 
	- **Nederlands**
	- Tsjechisch
	- Chinees (vereenvoudigd)

De taal van de interface van het besturingssysteem is af fabriek ingesteld op "English (United Kingdom)" en kan desgewenst als volgt worden ingesteld:

- ► Start de app "Settings" ("instellingen").
- ► Tik zoals in de afbeelding op de overige punten tot na het tikken op de taal "English (United Kingdom)" onder "Language" ("Taal") de lijst met talen verschijnt.
- ► Selecteer de taal.
- $\triangleright$  Sluit de app "Instellingen" zoals getoond  $\circled{6}$ ).

► Start de app "My Files" ("Eigen bestanden").

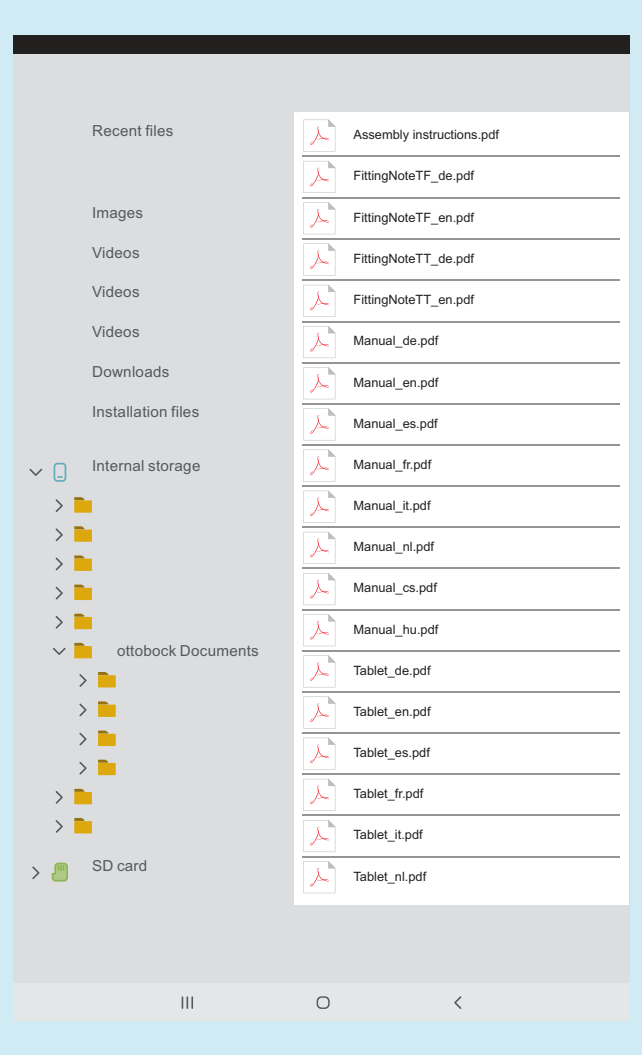

Op de tablet heeft u de beschikking over de volgende documenten als PDF-bestand:

#### **3D L.A.S.A.R. Posture - Beknopte handleiding**

• Assembly instructions.pdf (meerdere talen)

**Opbouwadviezen voor modulaire TF-beenprothesen**

- FittingNoteTF\_de.pdf (Duits)
- FittingNoteTF\_en.pdf (Engels)

#### **Opbouwadviezen voor modulaire TT-beenprothesen**

- FittingNoteTT de.pdf (Duits)
- FittingNoteTT\_en.pdf (Engels)

#### **3D L.A.S.A.R. Posture - Gebruiksaanwijzing**

- Manual\_de.pdf (Duits)
- Manual\_en.pdf (Engels)
- Manual\_fr.pdf (Frans)
- Manual\_it.pdf (Italiaans)
- Manual\_es.pdf (Spaans)
- Manual nl.pdf (Nederlands)
- Manual cs.pdf (Tsjechisch)
- Manual\_hu.pdf (Hongaars)

## **Tablet - Gebruiksaanwijzing**

- Tablet de.pdf (Duits)
- Tablet en.pdf (Engels)
- Tablet\_fr.pdf (Frans)
- Tablet\_it.pdf (Italiaans)
- Tablet es.pdf (Spaans)
- Tablet\_nl.pdf (Nederlands)
- Tablet\_cs.pdf (Tsjechisch)
- Tablet\_hu.pdf (Hongaars)
- ► Open de PDF "Tablet\_\*.pdf" in de gewenste taal door 1x tikken en lees deze volledig door, om te leren hoe u omgaat met de tablet.

## <span id="page-18-0"></span>**4.9 App voor het eerst starten**

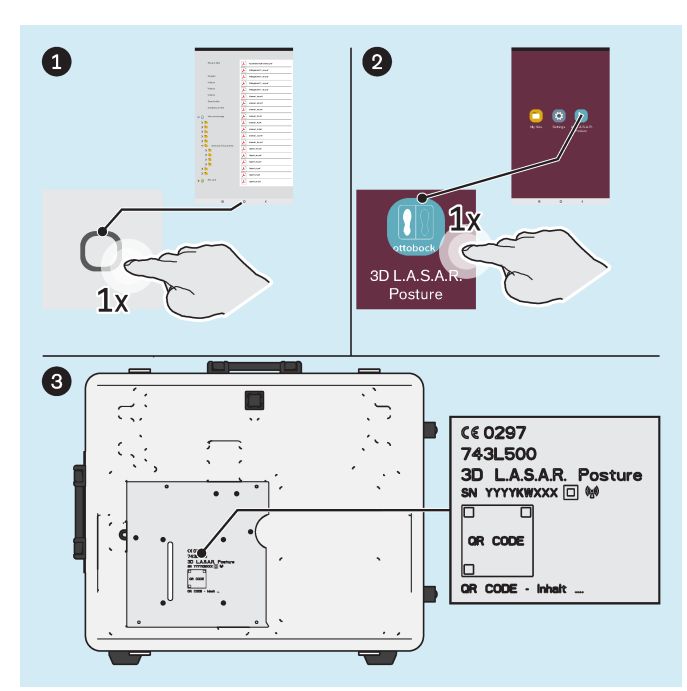

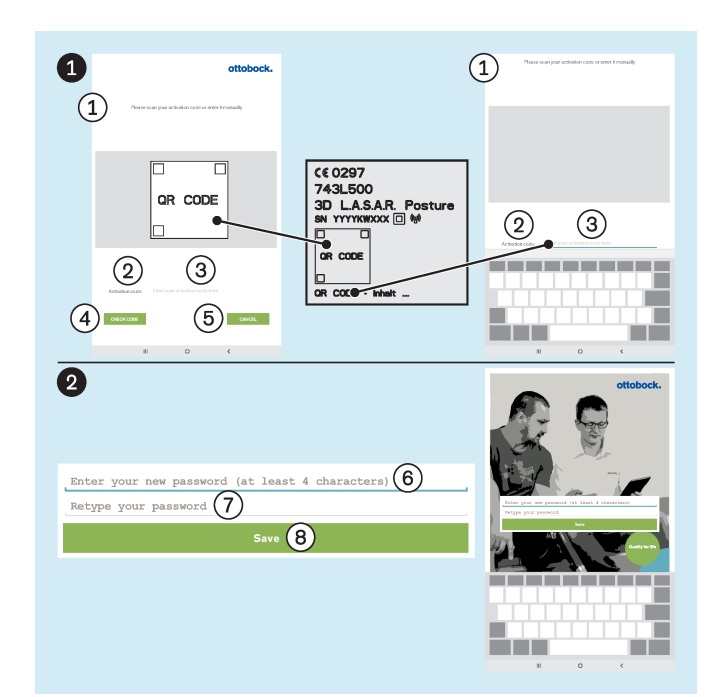

- ► Start de "3D L.A.S.A.R. Posture"-app.
- ► Gebruik bij het eerste opstarten van de app de op de montageplaat van de mini-computer gelaserde QR-code of de activeringscode daaronder.

- (1); "Scan uw activeringscode of voer de code handmatig in"
- : "Activeringscode:"
- : "Voer hier uw activeringscode in"
- : "**CODE CONTROLEREN**"
- : "**ANNULEREN**"
- : "Voer uw nieuwe wachtwoord in (min. 4 tekens)"
- : "Herhaal uw wachtwoord"
- : "**Opslaan**"
- ► **LET OP! Bewaar uw wachtwoord zo dat u het niet kwijt raakt en het niet voor anderen beschikbaar is.**

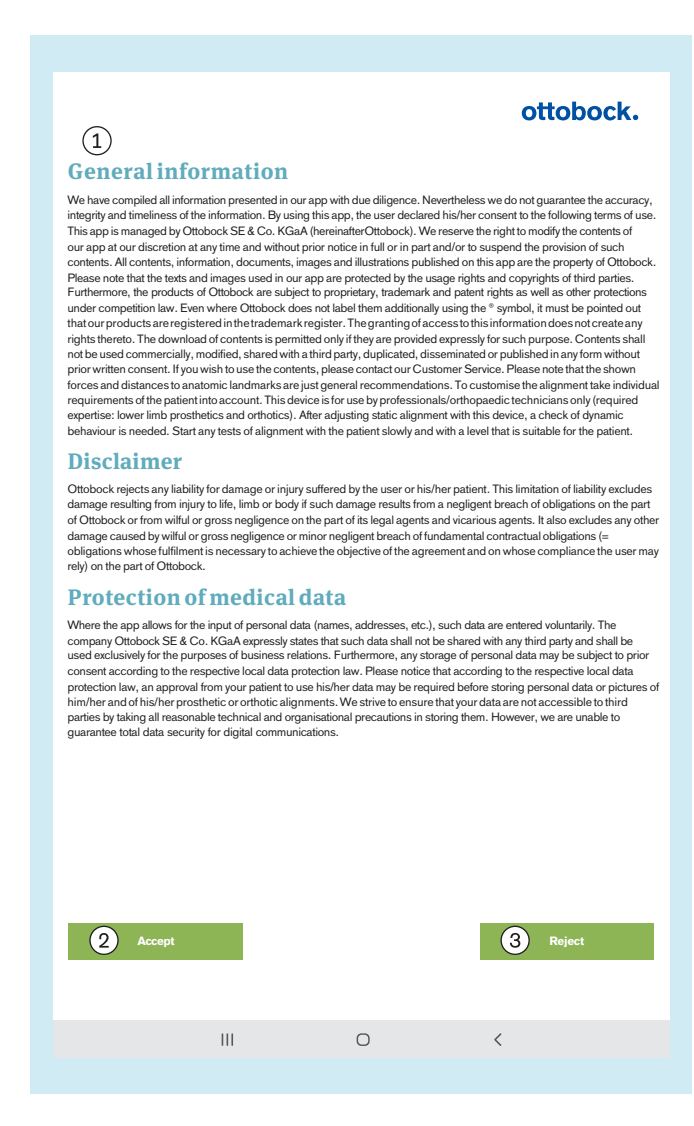

#### ► Lees de tekst hiernaast en neem deze in acht.

Alleen door het aantikken van (2): "**Accepteren**" - start de app en wordt een database aangemaakt op de Micro-SD-geheugenkaart.

: "**Niet accepteren**" - sluit de app.

#### : **Algemene aanwijzingen**

Wij hebben alle informatie in onze app met de nodige zorgvuldigheid samengesteld. Desondanks zijn wij niet aansprakelijk voor de juistheid, volledigheid en actualiteit van de informatie. Door deze app te gebruiken, verklaart de gebruiker zich akkoord met de volgende gebruiksvoorwaarden. Deze app wordt beheerd door Ottobock SE & Co. KGaA (hierna genoemd "Ottobock"). Wij behouden ons het recht voor om de inhoud van onze app naar eigen goeddunken en op elk gewenst moment zonder voorafgaande kennisgeving geheel of gedeeltelijk te wijzigen en/of te verwijderen. Alle in deze app gepubliceerde content, informatie, documenten, afbeeldingen en weergaven zijn eigendom van Ottobock. Houd er rekening mee dat er op het in onze app gebruikte tekst- en beeldmateriaal exploitatie- en auteursrechten van derden rusten. Daarnaast rusten er op de producten van Ottobock beschermende rechten, merk- en patentrechten en zijn deze producten ook verder mededingingsrechtelijk beschermd. Wij wijzen erop dat onze producten staan geregistreerd in een merkenregister, ook al geeft Ottobock dit niet expliciet aan met het symbool ®. Door de verlening van toegang tot deze informatie worden er daarop geen rechten verworven. Het downloaden van content is uitsluitend toegestaan, wanneer dat hiervoor uitdrukkelijk wordt aangeboden. Het is niet toegestaan om content – in welke vorm dan ook – zonder voorafgaande schriftelijke toestemming te gebruiken voor commerciële doeleinden, te wijzigen, door te geven aan derden, te verveelvoudigen, te verspreiden of openbaar te maken. Wanneer u content wilt gebruiken, neem dan gerust contact op met onze klantenservice. Houd er rekening mee dat het bij de weergegeven krachten en afstanden met betrekking tot anatomische oriëntatiepunten uitsluitend gaat om algemene aanbevelingen. Bij de opbouw van op maat gemaakte producten moeten de individuele eisen en behoeften van de patiënt in aanmerking worden genomen. Dit apparaat mag uitsluitend worden gebruikt door vakmensen/orthopedisch instrumentmakers (vereiste vakkennis: prothetiek + orthetiek – onderste extremiteit). Na het instellen van de statisch opbouw met behulp van dit apparaat moet het dynamische gedrag worden gecontroleerd. Begin alle controles van de opbouw bij de patiënt langzaam en op een voor de patiënt geschikt niveau.

#### **Disclaimer**

Ottobock sluit iedere aansprakelijkheid voor schade van de gebruiker of diens patiënt uit. Uitgezonderd van deze uitsluiting van aansprakelijkheid zijn zowel de aansprakelijkheid voor schade aan lijf, leden of gezondheid, indien

<span id="page-20-0"></span>deze schade berust op niet-nakoming van een verplichting uit nalatigheid door Ottobock of niet-nakoming van een verplichting op grond van opzet of nalatigheid door de wettelijke vertegenwoordigers van Ottobock en personen die plaatsvervangend voldoen aan de verplichtingen van Ottobock, als de aansprakelijkheid voor andere schade, indien deze berust op niet-nakoming van een verplichting op grond van opzet of grove nalatigheid of niet-nakoming van essentiële contractuele verplichtingen (= verplichtingen waaraan moet worden voldaan om het doel van de overeenkomst te bereiken en waarvan de gebruiker mag verwachten dat er aan wordt voldaan) uit eenvoudige nalatigheid door Ottobock.

#### **Bescherming van medische gegevens**

Voor zover de app de mogelijkheid biedt om persoonsgegevens (namen, adressen, enz.) in te voeren, gebeurt dit vrijwillig. De firma Ottobock SE & Co. KGaA verklaart uitdrukkelijk dat zij deze gegevens niet doorgeeft aan derden en uitsluitend gebruikt voor het onderhouden van haar zakenrelaties. Bovendien is het mogelijk dat er volgens de in het betreffende geval toepasselijke nationale wet op de bescherming van persoonsgegevens voor het opslaan van persoonsgegevens iedere keer opnieuw toestemming vooraf nodig is. Er dient rekening mee te worden gehouden dat volgens de in het betreffende geval toepasselijke nationale wet op de bescherming van persoonsgegevens vóór het opslaan van persoonsgegevens of foto's van uw patiënt en van de opbouw van zijn prothese of orthese de toestemming van de patiënt voor het gebruik van de patiëntgegevens vereist kan zijn. Wij zetten ons ervoor in om uw gegevens binnen onze technische en organisatorische mogelijkheden zo op te slaan, dat deze niet toegankelijk zijn voor derden. Desondanks kan bij de digitale communicatie een volledige veiligheid van gegevens niet worden gegarandeerd.

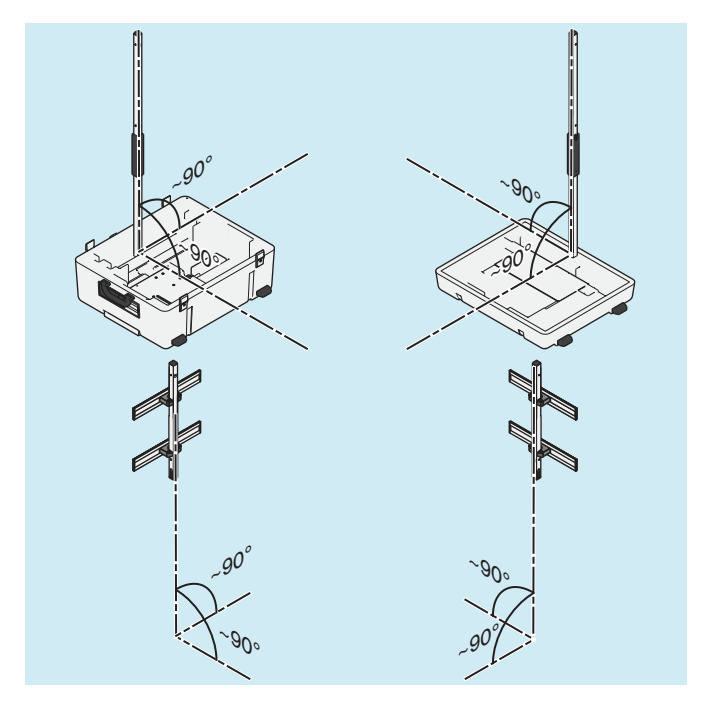

## **4.10 Instellen van de statieven en de krachtmeetplaat**

- 1) Om vervormingen in het camerabeeld en foutmeldingen te voorkomen moet u de camerastatieven voor zover mogelijk loodrecht (dicht bij 90°) opstellen.
- 2) Leg de kabels zo, dat ze niet te schuin naar de camerastatieven lopen.

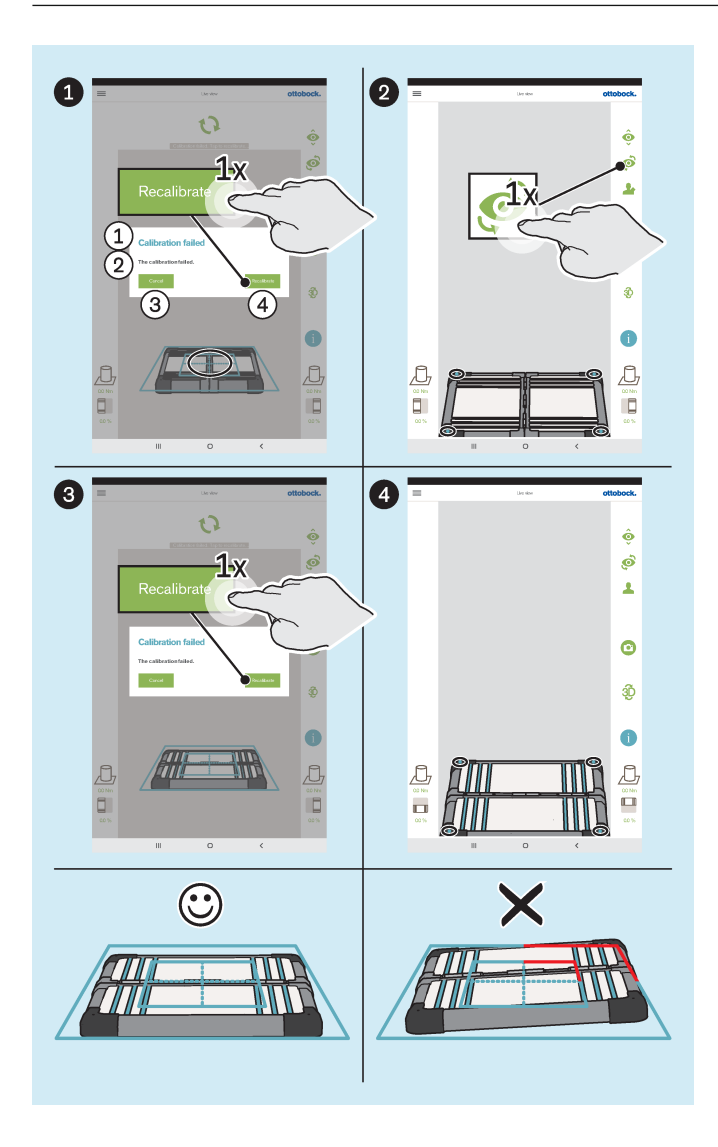

- : "Kalibratie mislukt"
- : "De kalibratie is mislukt"
- : "**Annuleren**"
- : "**Herkalibreren**"
- ► Stel de krachtmeetplaat als volgt in:
	- $\rightarrow$  De leds voor het bepalen va de positie bevinden zich binnen het buitenste blauwe kader. **INFORMATIE: Niet herkende leds worden door een rode kleur van het kader in de betreffende hoek weergegeven.**
	- $\rightarrow$  Het positioneringskruis van het binnenste blauwe kader is gecentreerd op het midden van de krachtmeetplaat.
	- $\rightarrow$  De scharnieren van de krachtmeetplaat zijn uitgericht aan een van de middellijnen van het positioneringskruis.
- ► Voer het instellen uit met zowel de frontale als de sagittale camerapositie.

## <span id="page-22-0"></span>**5 Gebruik**

## **INFORMATIE**

Andere draadloze communicatieapparaten (bijv. draadloze apparaten aan het huisnetwerk, mobile telefoons, draadloze telefoons) in de omgeving van het product kunnen storingen veroorzaken. De storingen kunnen worden verholpen door de afstand tot het product te vergroten of door apparaten uit te zetten.

## **5.1 Bescherming van de patiëntgegevens**

► **Neem ter bescherming van de patiëntgegevens naast de wetgeving inzake gegevensbescherming in het land van de gebruiker ook de instructies uit dit hoofdstuk in acht.**

De volgende bestanden, die patiëntgegevens bevatten, moeten beschermd worden:

#### • **OB3DLasar.db**

- Dit is het database-bestand van de app, dat aangemaakt wordt zodra de app voor het eerst gestart wordt. Dit bestand is met een wachtwoord versleuteld (PIN).
- Opslagpad: Externe opslag (SD-kaart)/Android/data/com.ottobock.Lasar3DApp/files
- **\*.pdf**
	- De gebruiker van de 3D L.A.S.A.R.-app kan deze bestanden in het bereik "Patiëntenoverzicht" aanmaken. Deze bestanden zijn onversleuteld.
	- Opslagpaden (dit bestandsformaat wordt in beide paden tegelijk opgeslagen): Externe opslag (SD-kaart)/Android/data/com.ottobock.Lasar3DApp/files/pdf Interne opslag/ottobock Documents/pdf

## • **\*.jpg/\*.zip**

- De gebruiker van de 3D L.A.S.A.R.-app kan deze bestanden in het bereik "Patiëntenoverzicht" aanmaken. Deze bestanden zijn onversleuteld.
- Opslagpaden (beide bestandsformaten worden in beide paden tegelijk opgeslagen): Externe opslag (SD-kaart)/Android/data/com.ottobock.Lasar3DApp/files/Images Interne opslag/ottobock Documents/Images
- **\*.lasar**
	- De gebruiker van de 3D L.A.S.A.R.-app kan deze bestanden in het bereik "Patiëntenoverzicht" aanmaken. Deze bestanden zijn onversleuteld. Dit speciale bestandsformaat werd ontwikkeld voor de uitwisseling van gegevens met het Ottobock Data Station.
	- Opslagpaden (beide bestandsformaten worden in beide paden tegelijk opgeslagen): Externe opslag (SD-kaart)/Android/data/com.ottobock.Lasar3DApp/files/Documents Interne opslag/ottobock Documents/Documents

#### **Bestanden beschermen tegen verlies van gegevens**

Elk digitaal opslagmedium kan door uiteenlopende invloeden bestanden verliezen. De volgende veiligheidsmaatregelen zijn daarom belangrijk:

- ► Maak regelmatig een back-up van de bestanden op een ander opslagmedium (bijv. via een USB-kabel) indien mogelijk dagelijks.
- ► Controleer met een geschikt programma of een geschikte app of de opgeslagen bestanden gelezen kunnen worden.
- ► Bestanden mogen alleen gewist worden als ze niet meer nodig zijn, als er een back-up is gemaakt en als de leesbaarheid van de bestanden gecontroleerd is.

#### **Bestanden beschermen tegen toegang door onbevoegden**

Om de bestanden te beschermen tegen onbevoegde toegang, zijn de volgende maatregelen belangrijk:

- ► Houd het wachtwoord (PIN) van het versleutelde database-bestand geheim.
- ► Verwerk onversleutelde bestanden zo snel mogelijk, maak een back-up en wis ze van de tablet.
- ► **Voor de verzending aan de service van de fabrikant:**
- Maak een back-up van alle bestanden.

Wis bestanden met patiëntgegevens uit het interne geheugen van de tablet.

Neem de SD-kaart uit de tablet en stuur deze niet mee.

## <span id="page-23-0"></span>**5.2 De app starten**

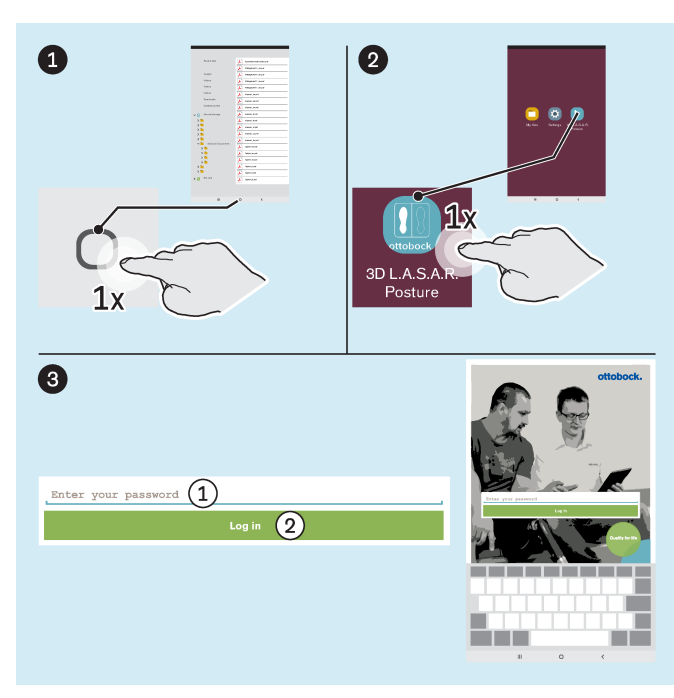

Als er tussen **2** en **3** nog het berichtvenster "3D **L.A.S.A.R. Posture toestaan om de locatie van het apparaat op te vragen**" verschijnt, moet de toets "**Toestaan**" worden aangetipt, zodat de app zonder problemen kan functioneren. Indien er per ongeluk op "**Afwijzen**" werd gedrukt, moeten de maatregelen uit het hoofdstuk "Verbinding mislukt" (zie pagina [38](#page-37-0)) worden uitgevoerd.

- : "Voer uw wachtwoord in"
- : "**Inloggen**"

## **5.3 Positioneren van de patiënt**

► **INFORMATIE: Zorg er bij het positioneren voor dat de patiënt en de meetplaat goed en gelijkmatig worden verlicht (zonder sterke schaduwen). Het voortdurend wisselen tussen cameraweergave en zwart beeld is een teken van te weinig licht en een verbetering van de belichting is dan vereist.**

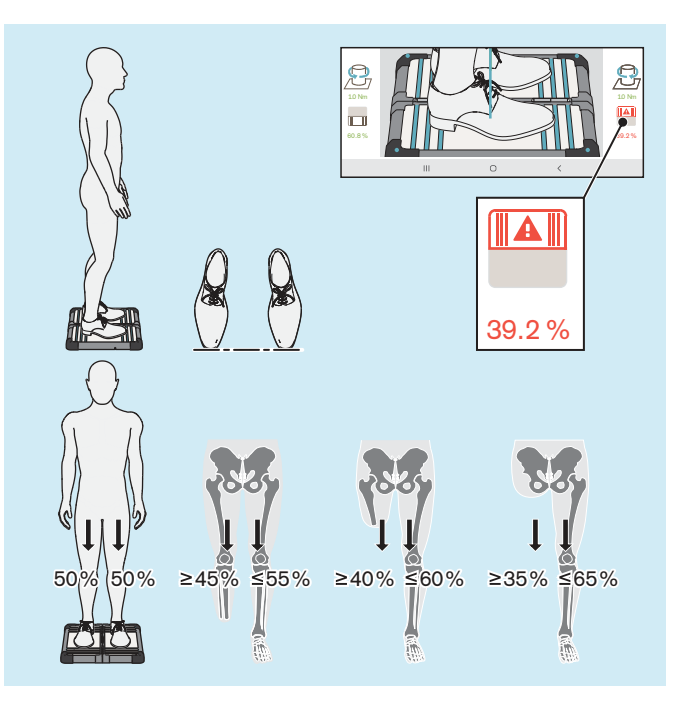

**INFORMATIE:** Het symbool van de krachtmeetplaat en de bijbehorende waarde worden rood weergegeven wanneer de waarde onder de 40% komt.

- ► Positioneer de patiënt voorzichtig op de krachtmeetplaat zoals te zien op de afbeelding, rekening houdend met de volgende punten:
	- $\rightarrow$  Ontspannen staan
	- $\rightarrow$  Blik naar voren
	- Stand midden op de krachtmeetplaat
	- $\rightarrow$  Heupen parallel met het frontaal vlak
	- $\rightarrow$  Voeten op heupbreedte (skeletaal georiënteerd) op de krachtmeetplaat
	- $\rightarrow$  Punten van de schoenen in één lijn
	- $\rightarrow$  Gelijkmatige belasting 50%:50% (voor dragers van een prothese gelden afhankelijk van de amputatiehoogte andere waarden)
	- $\rightarrow$  Armen ontspannen laten hangen
	- $\rightarrow$  Niet steunen tijdens de meting

## <span id="page-24-0"></span>**5.4 Bedienen van de app**

## **5.4.1 Live-aanzicht**

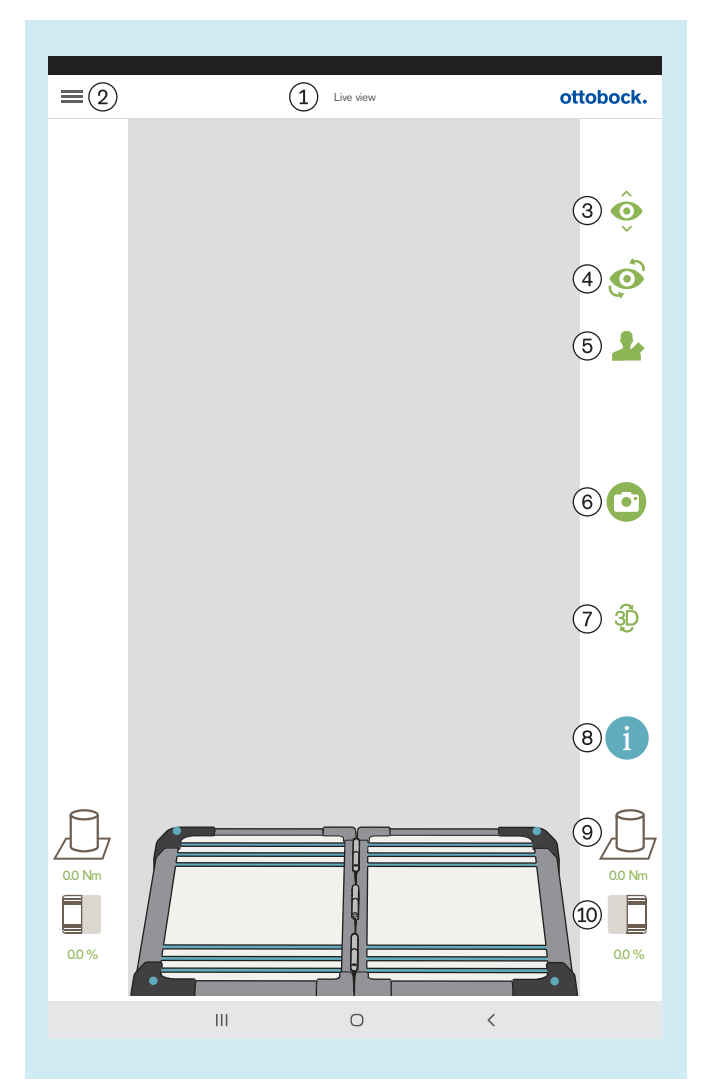

- : "Live-aanzicht"
- : Menu tonen (hoofdstuk "Menu" zie pagina [26](#page-25-0))
- : Schakelen tussen de beide camera's in één statief
- : Omschakelen tussen de beide statieven

: Oproepen van de patiëntenlijst (hoofdstuk "Patiëntenlijst" – zie pagina [32](#page-31-0))

: Foto nemen (de foto is daarna in het patiëntenoverzicht voor selectie beschikbaar – hoofdstuk "Patiëntenoverzicht" – zie pagina [33](#page-32-0).)

: Activeren/de-activeren van de 3D-modus (groen: 3D-modus actief; donkergrijs: 3D-modus niet actief)

: Oproepen van de tutorials (de foto is daarna in het patiëntenoverzicht voor selectie beschikbaar – hoofdstuk "Selectie tutorials" – zie pagina [31](#page-30-0).)

: Weergave voor torsiemomenten

: Weergave voor het gewicht van de patiënt (door tikken kunt u schakelen tussen procent, kilogram en ponden.)

## <span id="page-25-0"></span>**5.4.2 Menu**

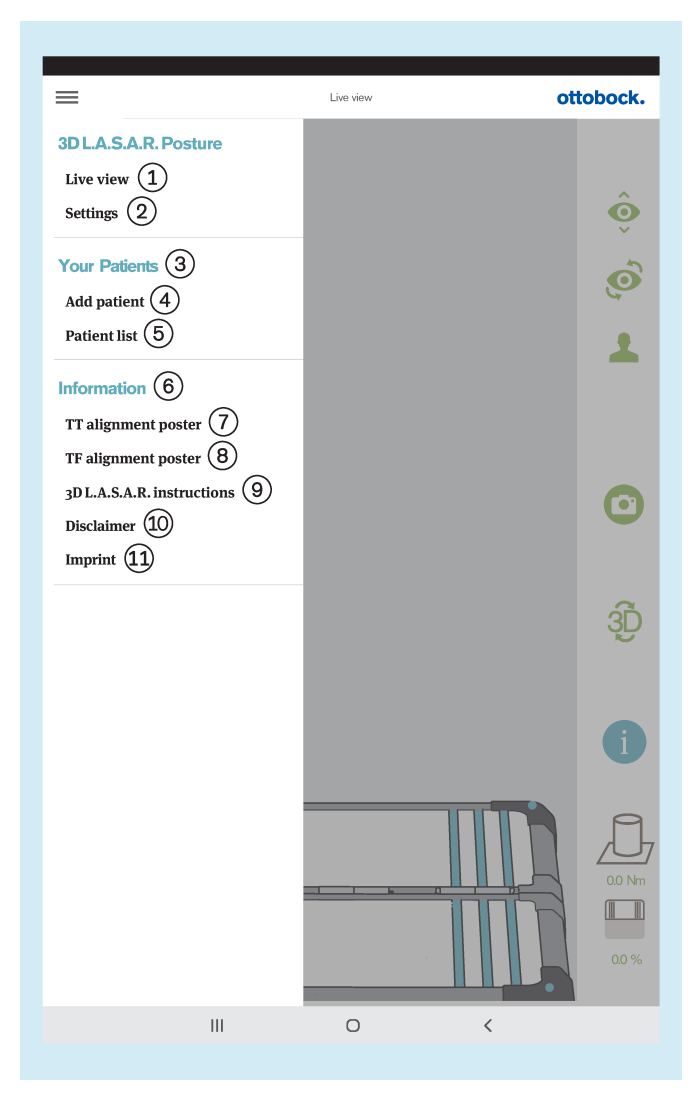

: "**Live-aanzicht**" (hoofdstuk "Live-aanzicht" – zie pagina [25\)](#page-24-0)

: "**Instellingen**" (hoofdstuk "Instellingen" – zie pagina [27\)](#page-26-0)

: "Uw patiënten"

: "**Patiënten toevoegen**" (hoofdstuk "Patiëntenoverzicht" – zie pagina [33](#page-32-0))

: "**Patiënten toevoegen**" (hoofdstuk "Patiëntenlijst" – zie pagina [32](#page-31-0))

: "Informatie"

: "**TT-opbouwposter**" (hoofdstuk "TT-opbouwposter" – zie pagina [28](#page-27-0))

: "**TF-opbouwposter**" (hoofdstuk "TF-opbouwposter" – zie pagina [28](#page-27-0))

: "**3D LA.S.A.R. gebruiksaanwijzing**" (hoofdstuk "3D LA.S.A.R. gebruiksaanwijzing" – zie pagina [29\)](#page-28-0)

: "**Aansprakelijkheidsuitsluiting**" (hoofdstuk "Aansprakelijkheidsuitsluiting" – zie pagina [29](#page-28-0))

: "**Colofon**" (hoofdstuk "Colofon" – zie pagina [30\)](#page-29-0)

#### <span id="page-26-0"></span>**5.4.2.1 Instellingen**

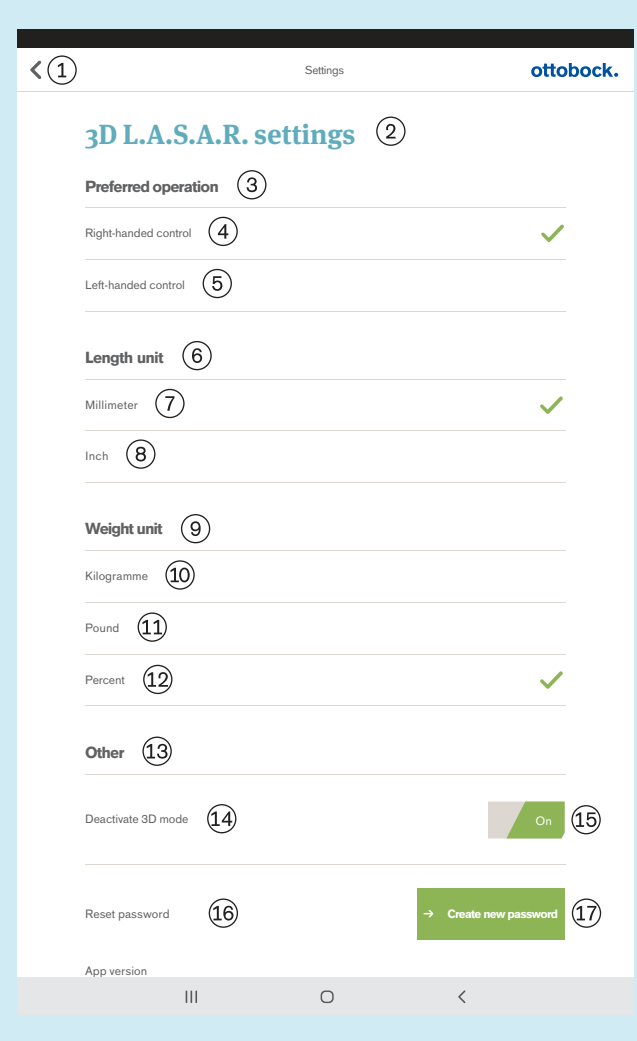

- Terug naar menu (hoofdstuk "Menu" zie pagina [26](#page-25-0))
- (2) "3D L.A.S.A.R. instellingen"
- "Gewenste bediening"
- (4) "Rechtshandige besturing"
- "Linkshandige besturing"
- "Lengte-eenheid"
- "Millimeter"
- $(8)$  "Inch"
- "Gewichtseenheid"
- "Kilogram"
- "Pond"
- "Procent"
- "Overig"
- "3D-modus deactiveren"
- "Aan"/"Uit" (groen: 3D-modus actief; donkergrijs:
- 3D-modus niet actief)
- "Wachtwoord resetten"

 "Nieuw wachtwoord aanmaken" (hoofdstuk "Nieuw wachtwoord aanmaken" – zie pagina 27)

#### **5.4.2.2 Nieuw wachtwoord aanmaken**

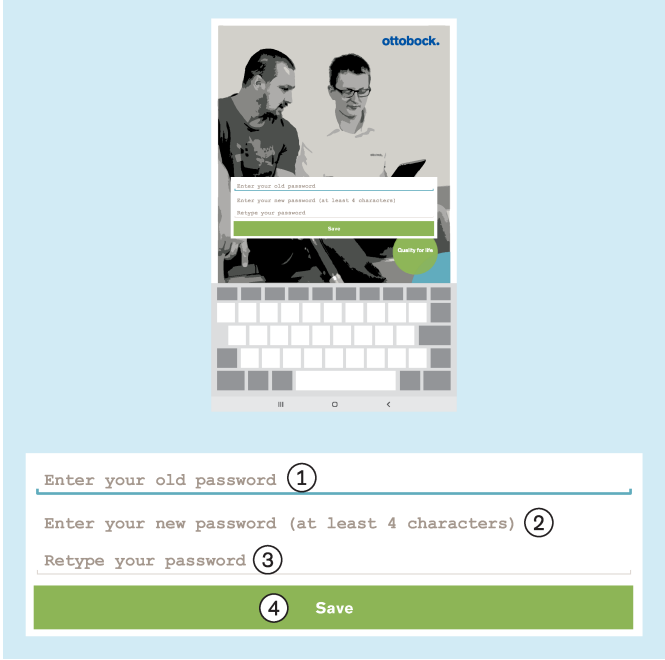

- : "Voer uw oude wachtwoord in"
- : "Voer uw nieuwe wachtwoord in (min. 4 tekens)"
- : "Herhaal uw wachtwoord"
- : "**Opslaan**"

#### <span id="page-27-0"></span>**5.4.2.3 TT-opbouwposter**

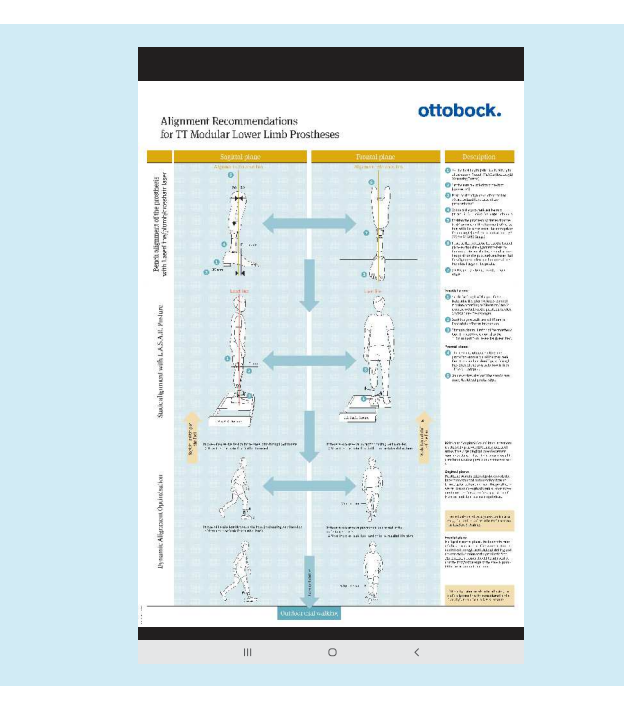

Het PDF-bestand wordt getoond in een andere app. De "3D L.A.S.A.R. Posture"-app kan weer met de knop "Laatste apps" (hoofdstuk "De gebruiksaanwijzing van de tablet lezen" – zie pagina [16](#page-15-0)) worden opgeroepen.

#### **5.4.2.4 TF-opbouwposter**

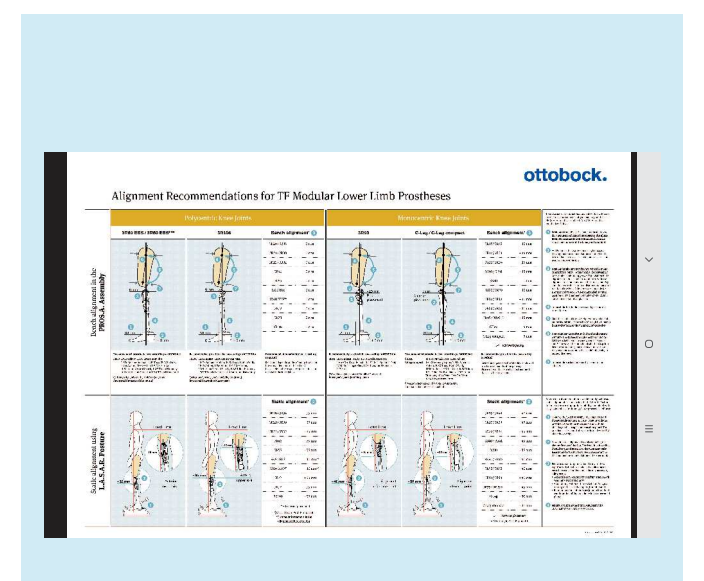

Het PDF-bestand wordt getoond in een andere app. De "3D L.A.S.A.R. Posture"-app kan weer met de knop "Laatste apps" (hoofdstuk "De gebruiksaanwijzing van de tablet lezen" – zie pagina [16](#page-15-0)) worden opgeroepen.

#### <span id="page-28-0"></span>**5.4.2.5 3D L.A.S.A.R. handleiding**

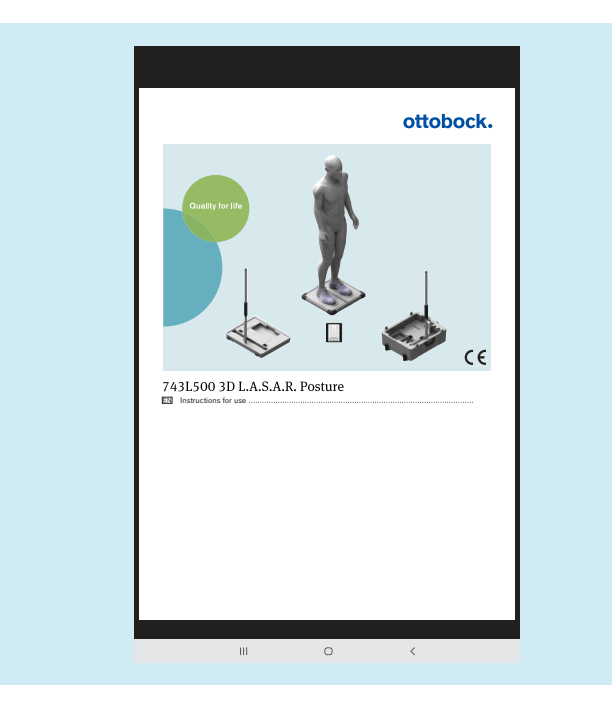

Het PDF-bestand wordt getoond in een andere app. De "3D L.A.S.A.R. Posture"-app kan weer met de knop "Laatste apps" (hoofdstuk "De gebruiksaanwijzing van de tablet lezen" – zie pagina [16](#page-15-0)) worden opgeroepen.

#### **5.4.2.6 Disclaimer**

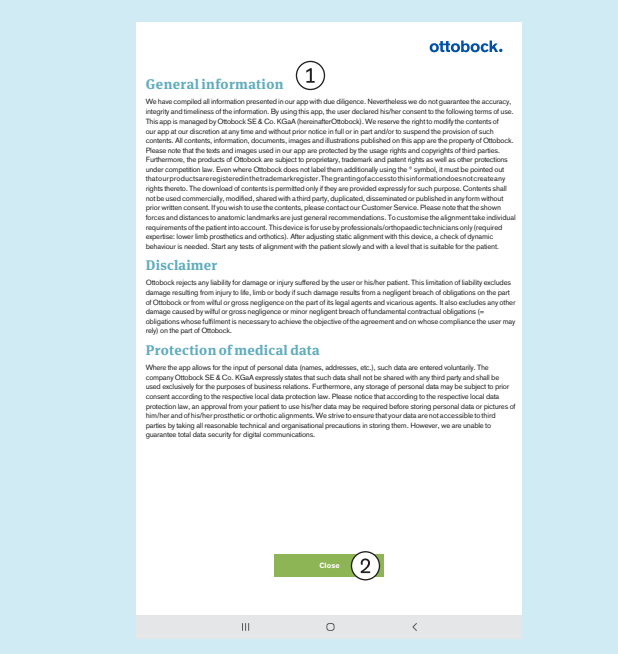

 Tekst zie hoofdstuk "App voor het eerst starten" (zie pagina [19\)](#page-18-0)

 "Afsluiten" – terug naar het menu (hoofdstuk "Menu" – zie pagina [26](#page-25-0))

#### <span id="page-29-0"></span>**5.4.2.7 Colofon**

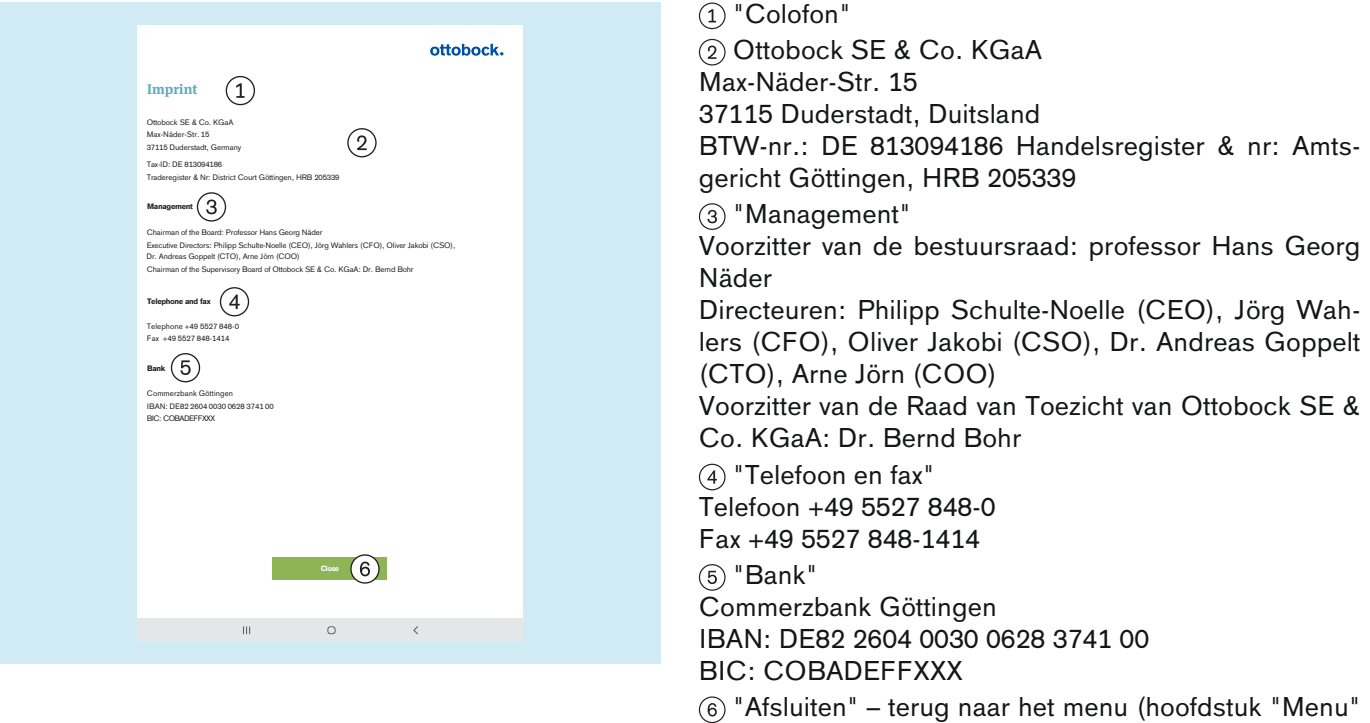

– zie pagina [26](#page-25-0))

## <span id="page-30-0"></span>**5.4.3 Selectie tutorials**

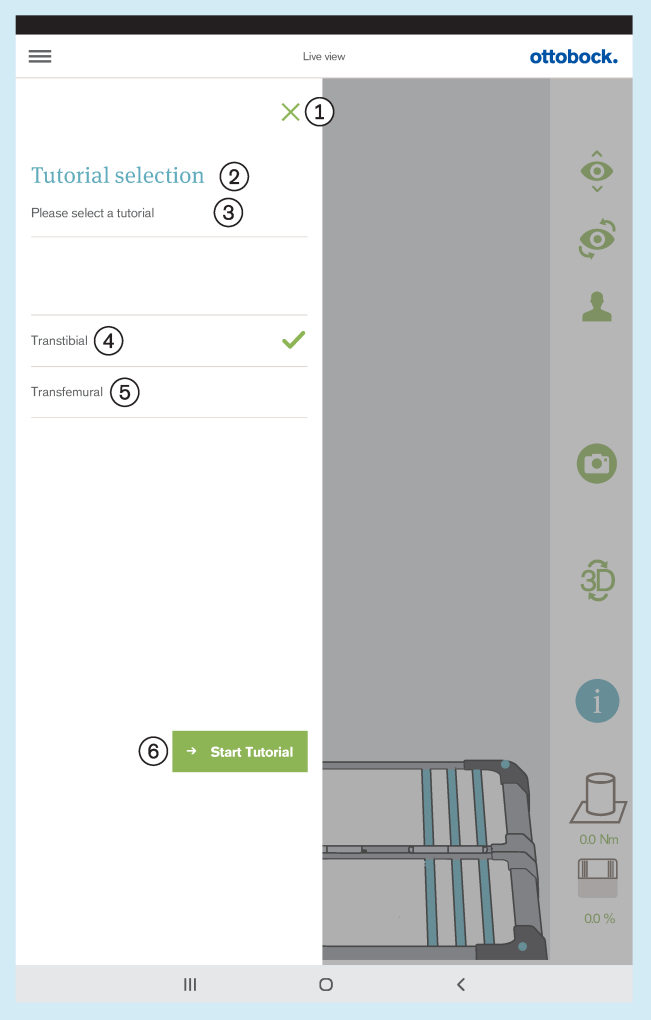

De tutorials laten zien hoe het product kan worden gebruikt bij het opbouwen van de prothese. Het is geen vervanging voor het lezen en toepassen van de instructies in de gebruiksaanwijzingen van de betreffende componenten van de prothese.

: Selectie sluiten – terug naar live-aanzicht (hoofdstuk "Live-aanzicht" – zie pagina [25\)](#page-24-0)

- : "Selectie tutorials"
- : "Selecteer een tutorial"
- : "**Transtibiaal**"
- : "**Transfemuraal**"
- : "**Start tutorial**"

## <span id="page-31-0"></span>**5.4.4 Patiëntenlijst**

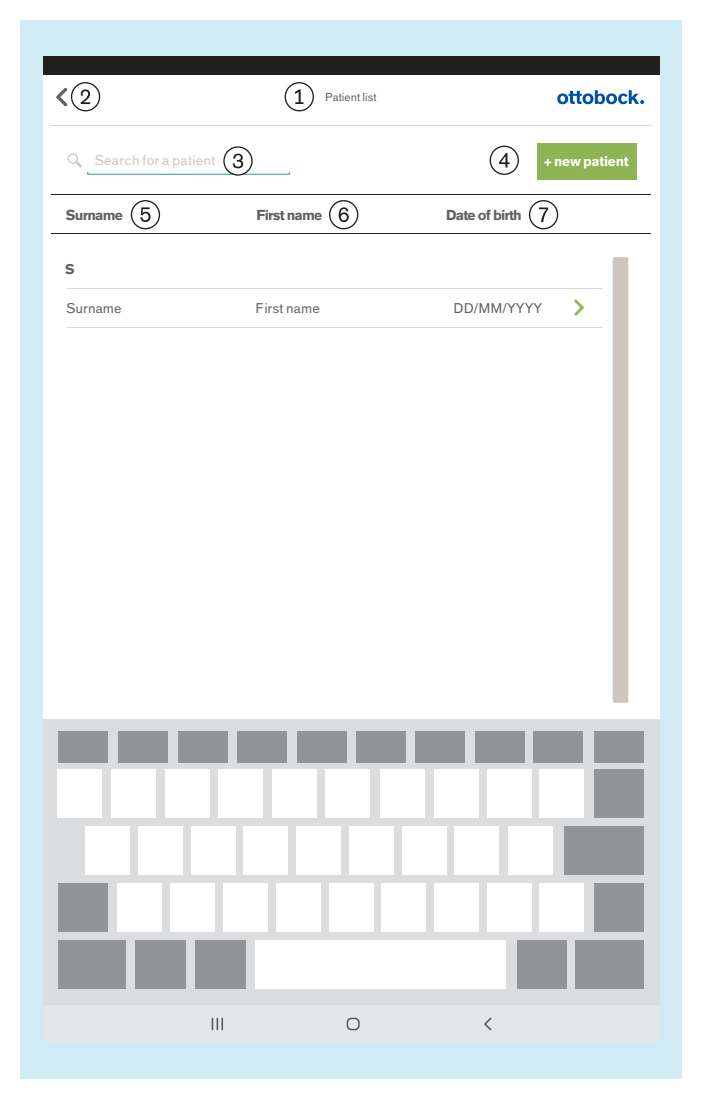

: "Patiëntenlijst"

: Terug naar live-aanzicht (hoofdstuk "Live-aanzicht" – zie pagina [25](#page-24-0))

: "Patiënt zoeken"

: "**+ nieuwe patiënt**" (hoofdstuk "Patiëntenoverzicht" – zie pagina [33](#page-32-0))

- : "Achternaam"
- : "Voornaam"
- : "Geboortedatum"

## <span id="page-32-0"></span>**5.4.5 Patiëntenoverzicht**

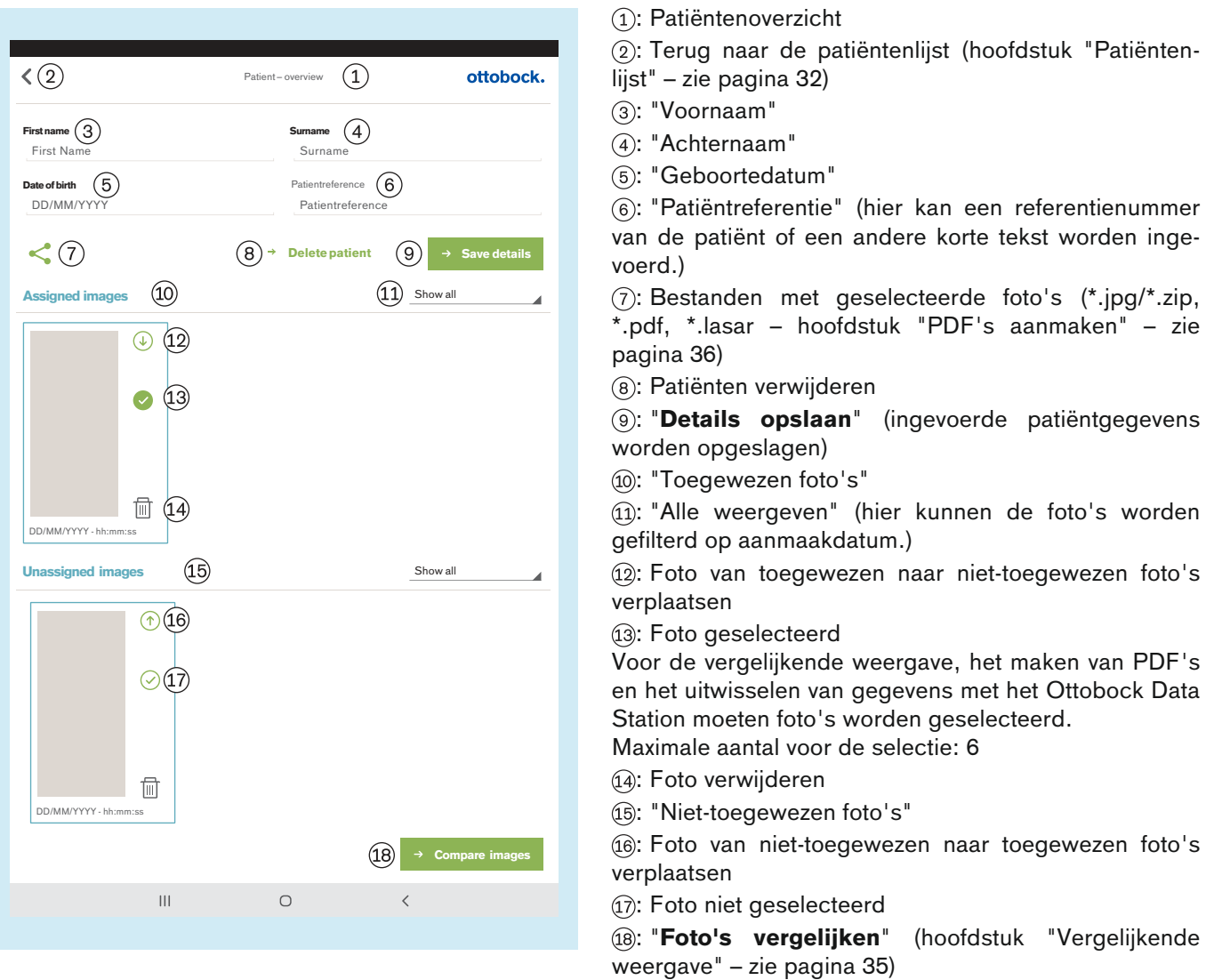

## **INFORMATIE**

De in het live-aanzicht genomen foto's worden in de database van de app op de Micro-SD-geheugenkaart opgeslagen. Als de SD-kaart vol is kunnen er geen verdere foto's worden gemaakt. De database moet op de volgende manier regelmatig geoptimaliseerd en beveiligd worden:

#### **Optimalisatie**

Niet-toegewezen foto's zo snel mogelijk aan een patiënt toewijzen, zodat ze geen grote vertragingen bij het laden van het patiëntenoverzicht veroorzaken.

Niet-toegewezen foto's die niet meer nodig zijn wissen.

#### **Beveiliging**

De app sluiten en de inhoud van de Micro-SD-kaart naar een ander opslagmedium kopiëren (verbinding: tablet -- > USB-kabel --> computer).

#### <span id="page-33-0"></span>**5.4.5.1 Meetaanzicht**

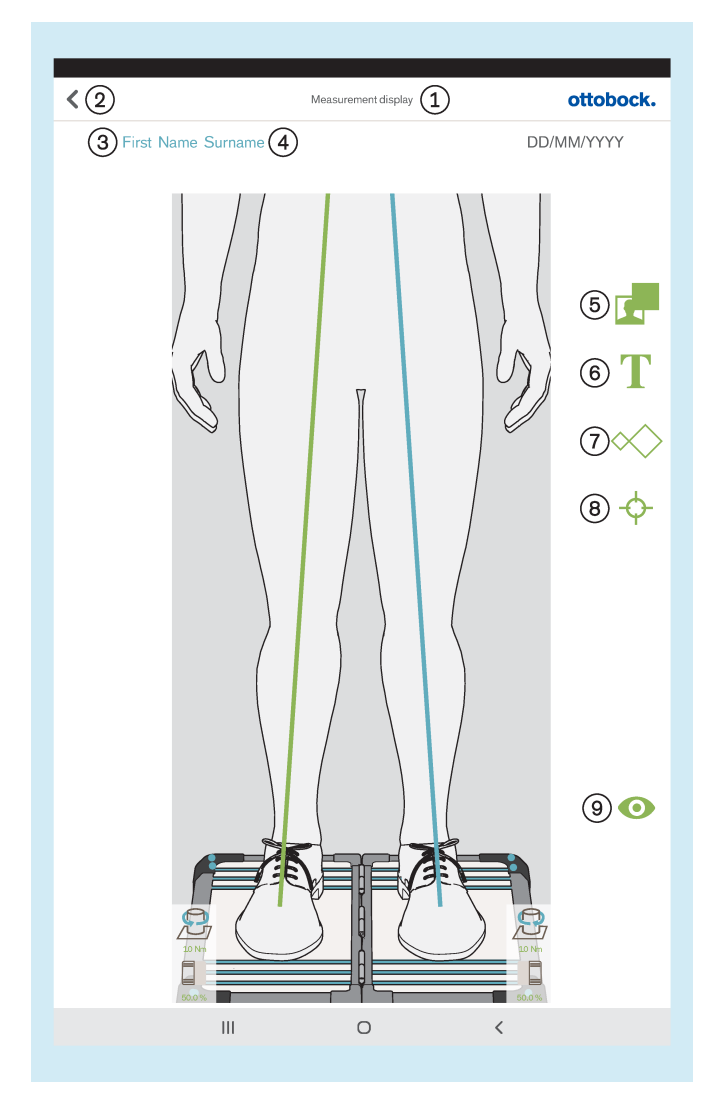

Voor het positioneren op de foto wordt de beweging "Tikken en slepen" gebruikt. Voor selecteren wordt de beweging "2x tikken" gebruikt. De geselecteerde objecten kunnen veranderd of verwijderd worden.

: "Meetaanzicht"

: Opslaan en terug naar patiëntenoverzicht (hoofdstuk "Patiëntenoverzicht" – zie pagina [33](#page-32-0))

: Hier wordt de voornaam van de patiënt weergegeven.

: Hier wordt de achternaam van de patiënt weergegeven.

: Zwart kader naar de foto slepen

: Tekstveld naar de foto slepen

: Een of meer lege vlakken naar de belastingslijnen slepen (sagittaal aanzicht: slepen alleen mogelijk naar de belastingslijn van de laterale kant)

: Een of meer referentiepunten naar de belastingslijnen slepen (sagittaal aanzicht: slepen alleen mogelijk naar de belastingslijn van de laterale kant)

: Opslaan en terug naar live-aanzicht (hoofdstuk "Live-aanzicht" - zie pagina [25\)](#page-24-0)

#### <span id="page-34-0"></span>**5.4.5.2 Vergelijkend aanzicht**

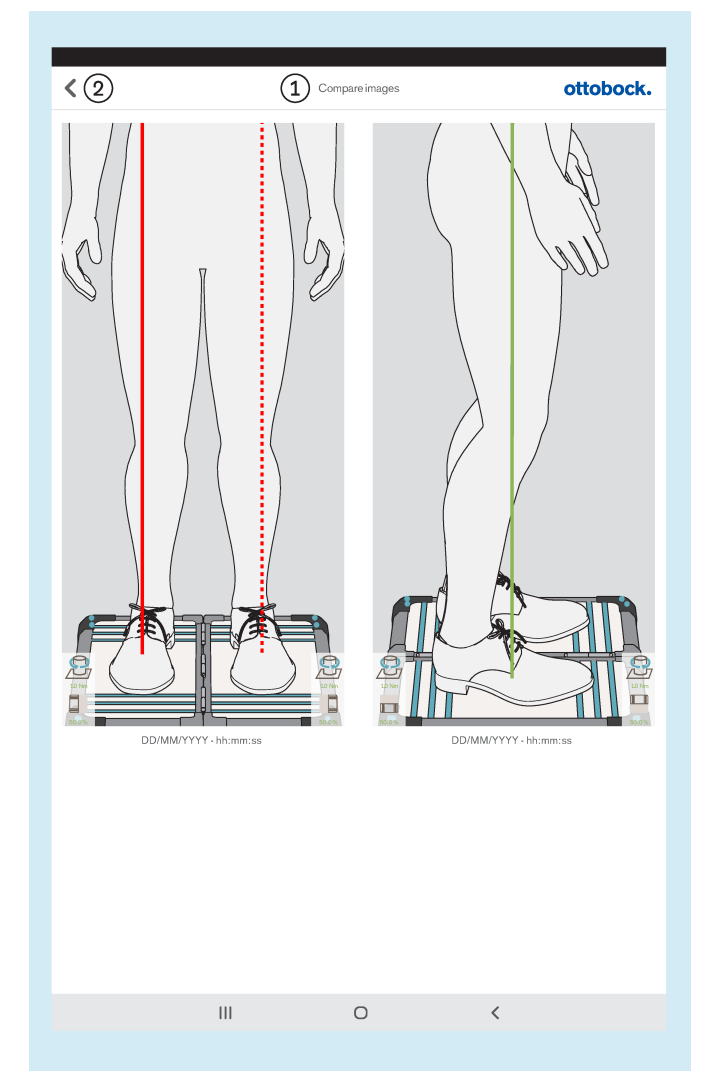

- : "Foto's vergelijken"
- : Terug naar patiëntenoverzicht

2x aantikken van een foto opent het meetaanzicht (hoofdstuk "Meetaanzicht" – zie pagina [34\)](#page-33-0).

#### <span id="page-35-0"></span>**5.4.5.3 Bestanden aanmaken**

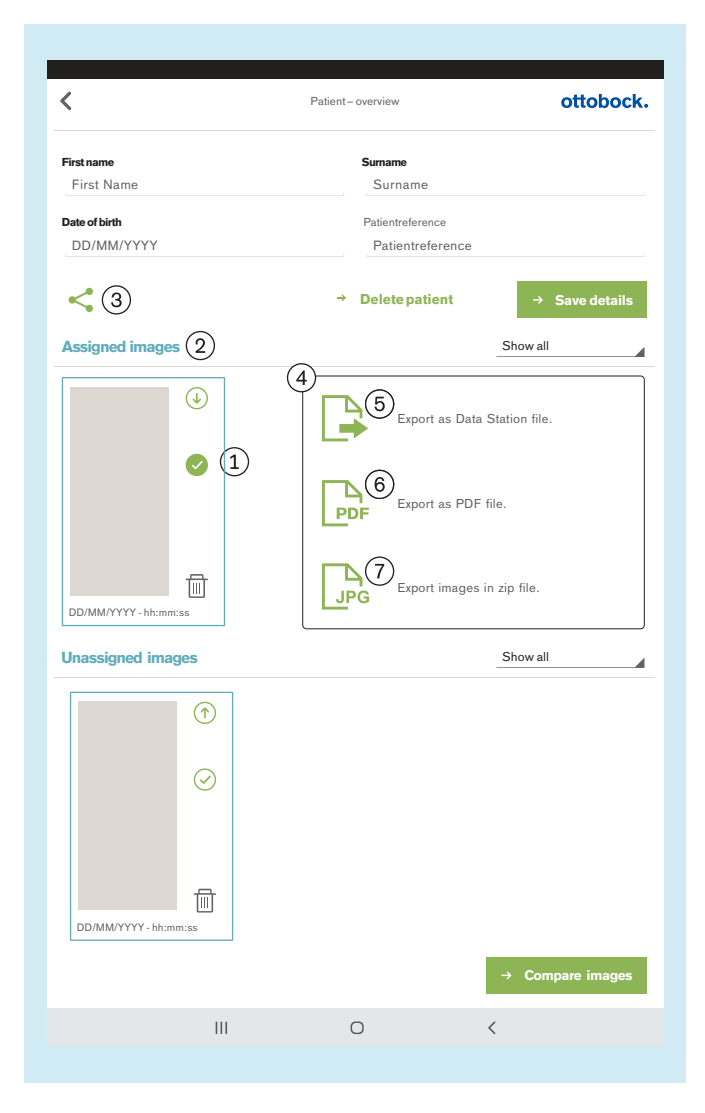

Als er een of meer foto's  $(1)$  onder "Assigned images" (toegewezen foto's) geselecteerd zijn, kunnen deze met het symbool (3) geëxporteerd worden.

Vervolgens wordt een klein venster (4) geopend, waar de volgende mogelijkheden voor export geselecteerd kunnen worden:

: "Export as Data Station file." (Exporteren als Data Station-bestand) (hoofdstuk "LASAR-bestanden" – zie pagina 36)

: "Export as PDF file." (Exporteren als PDF-bestand.) (hoofdstuk PDF-bestanden" – zie pagina [37](#page-36-0))

: "Export images in zip file." (Foto's exporteren naar zip-bestand.) (hoofdstuk "JPG- en ZIP-bestanden " – zie pagina [37\)](#page-36-0)

#### **5.4.5.3.1 LASAR-bestanden**

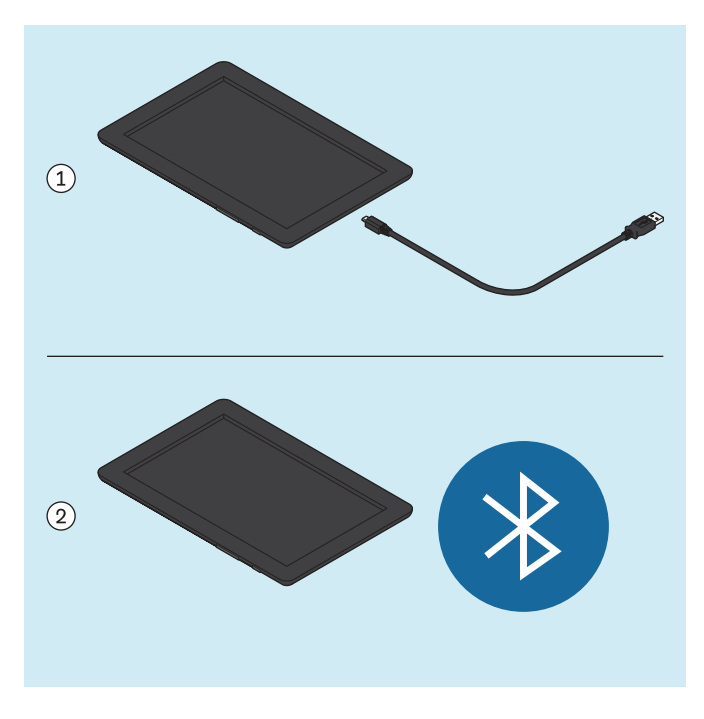

Het speciale bestand voor het uitwisselen van gegevens met het Ottobock Data Station heeft de extensie "\*.lasar".

• Opslagpaden (lasar-bestanden worden in beide paden tegelijk opgeslagen):

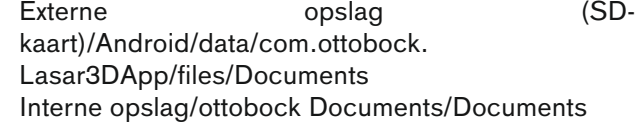

Het bestand kan via een USB-kabel  $(1)$  of Bluetooth  $(2)$ (zie gebruiksaanwijzing van de tablet -alleen deze vorm van overdracht is toegestaan naast de overdracht via een USB-kabel) naar een andere computer worden overgedragen.
#### **5.4.5.3.2 PDF-bestanden**

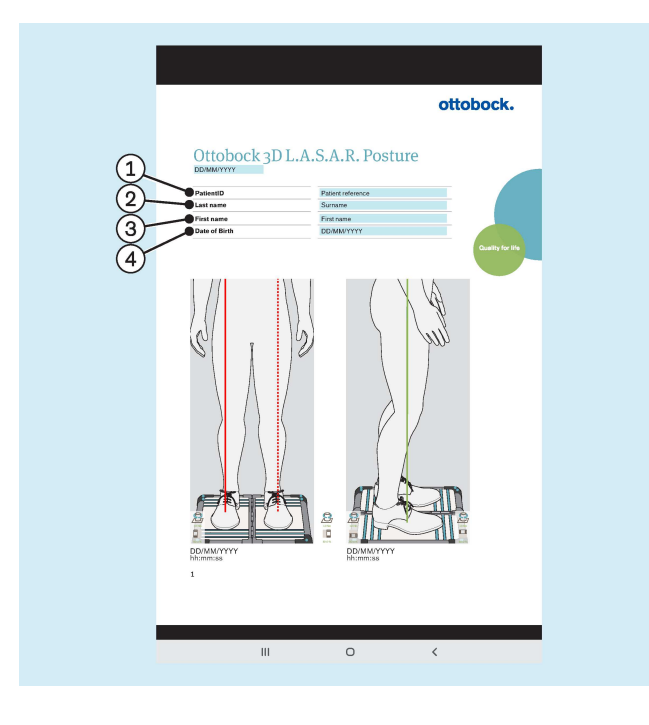

Internal storage\ottobock Documents\Customization\logo.ipg

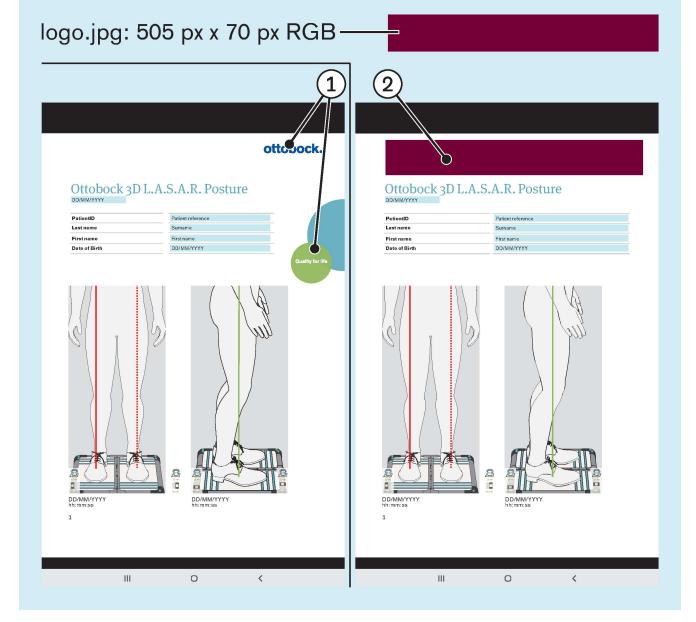

- : "PatientID" (referentie patiënt)
- : "Last name" (achternaam)
- : "First name" (voornaam)
- : "Date of Birth" (geboortedatum)

Het PDF-bestand wordt getoond in een andere app. De "3D L.A.S.A.R. Posture"-app kan weer met de knop "Laatste apps" (hoofdstuk "De gebruiksaanwijzing van de tablet lezen" – zie pagina [16](#page-15-0)) worden opgeroepen. Het bestand kan met behulp van de USB-kabel of Bluetooth (zie gebruiksaanwijzing van de tablet) naar een andere computer worden overgedragen.

• Opslagpaden (PDF-bestanden worden in beide paden tegelijk opgeslagen): Externe opslag (SDkaart)/Android/data/com.ottobock. Lasar3DApp/files/pdf Interne opslag/ottobock Documents/pdf

In plaats van het Ottobock-logo  $(1)$  kan ook een eigen logo (2) worden gebruikt voor het maken van een PDFbestand.

Het logo moet als jpg-bestand beschikbaar zijn met de volgende kenmerken:

• Kleurruimte: RGB

• Afmetingen: 505 pixels (breed) x 70 pixels (hoog) Het logo moet langs het volgende pad van het interne geheugen van de tablet worden opgeslagen:

• Interne opslag\ottobock Documents\Customization\logo.jpg

#### **5.4.5.3.3 JPG- en ZIP-bestanden**

Bij gebruik van "Export images in zip file." (Foto's exporteren naar zip-bestand.) worden de foto's altijd als JPG- en ZIP-bestanden opgeslagen.

• Opslagpaden (de bestanden worden in beide paden tegelijk opgeslagen): Externe opslag (SD-kaart)/Android/data/com.ottobock.Lasar3DApp/files/Images Interne opslag/ottobock Documents/Images

# **5.5 Verhelpen van fouten uit foutmeldingen**

# **5.5.1 Verbinding maken mislukt**

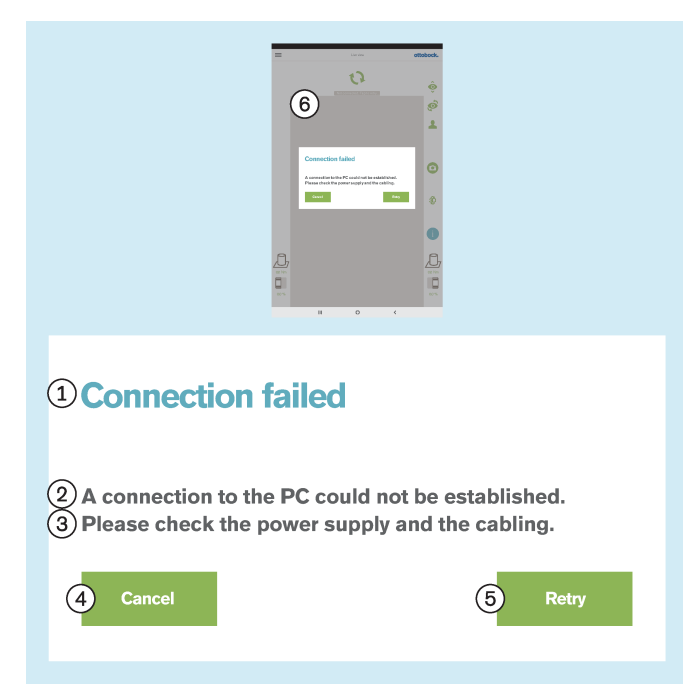

#### **Tekst van de foutmelding:**

: "Verbinding maken mislukt"

: "Er kon geen verbinding met de pc worden gemaakt."

: "Controleer de stroomvoorziening en de bekabeling."

- : "**Annuleren**"
- : "**Opnieuw proberen**"
- : "Geen verbinding. Aanraken om te vernieuwen..."

#### **Mogelijke oorzaken:**

- Mini-computer zonder stroom
- Mini-computer is nog aan het opstarten (besturingssysteem/software)
- Mini-computer gecrasht
- De ingescande QR-code of ingevoerde activeringscode past niet bij het product
- Bij het starten van de app werd in het berichtvenster "**3D L.A.S.A.R. Posture toestaan om de locatie op te vragen**" op "**Afwijzen**" getikt (zie hoofstuk "**Starten van de app**" - zie pagina [24\)](#page-23-0).

- ► Neem een geschikte maatregel al naar gelang de oorzaak (bijv. stroom weer aansluiten, opstarten afwachten, mini-computer opnieuw opstarten, code controleren en opnieuw invoeren).
- ► "**Opnieuw proberen**" 1x aantikken.
- ► Om het afwijzen van de locatie te annuleren in de "**Instellingen**" van het tablet het menu-item "**Apps**" aantikken. Tik in de opsomming van apps de app "**3D L.A.S.A.R. Posture**" aan. Selecteer in de instellingen van de app "**Autorisaties**" en schakel de uitgeschakelde knop "**Locatie**" aan.

# <span id="page-38-0"></span>**5.5.2 Platform niet verbonden**

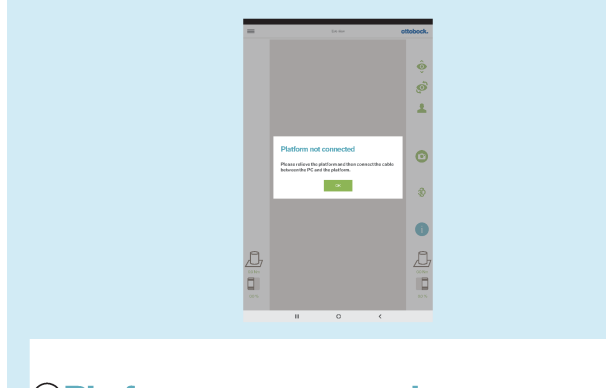

# 1) Platform not connected

 $\Omega$ )Please relieve the platform and then connect the cable between the PC and the platform.

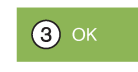

#### **Tekst van de foutmelding:**

: "Platform niet verbonden" (krachtmeetplaat)

: "Ontlast het platform en sluit daarna de kabel tussen de pc en het platform aan."

#### : "**OK**" **Mogelijke oorzaken:**

- Magnetische USB-stekker is losgeraakt
- USB-stekker zit niet in de mini-computer
- De software op de mini-computer is gecrasht
- Kabel defect
- Krachtmeetplaat is defect
- Elektromagnetische storingen

- ► Neem een geschikte maatregel al naar gelang de oorzaak (bijv. USB-stekker correct aansluiten; opstarten afwachten; mini-computer opnieuw starten; defecte componenten door Ottobock Service laten repareren).
- ► Verbreek bij elektromagnetische storingen die magnetische USB-stekkerverbinding 15 seconden en herstel dan de verbinding. Start zo nodig de minicomputer opnieuw op (stekker uit het stopcontact halen en na 3 minuten weer terug plaatsen).
- ► "**OK**" 1x aantikken.

# **5.5.3 Geen contact met de grond**

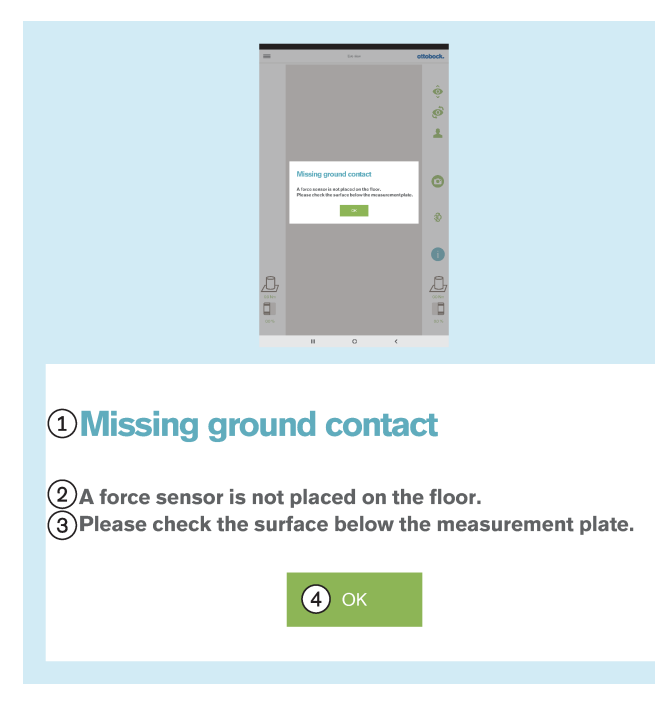

# **5.5.4 Kalibratie mislukt**

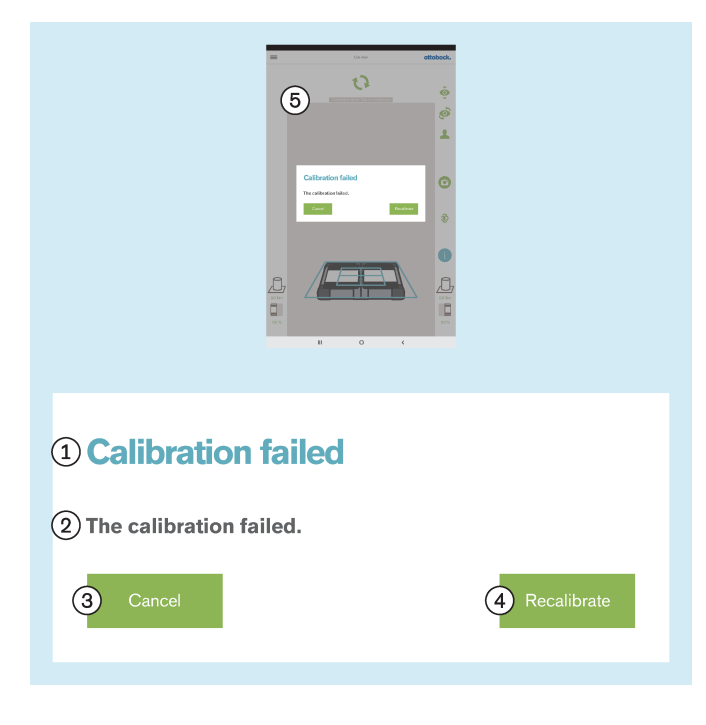

#### **Tekst van de foutmelding:**

- : "Geen contact met de grond"
- : "Een krachtsensor rust niet op de grond."

: "Controleer de ondergrond van de meetplaat." - Zorg voor een gelijkmatig over het vlak verdeelde belasting van de krachtmeetplaat. Vermijd puntbelastingen aan de rand van de plaat, omdat dit ook deze foutmelding kan geven.

#### : "**OK**"

#### **Mogelijke oorzaken:**

- Ongelijke vloer
- Sensor in krachtmeetplaat defect
- Printplaat van de krachtmeetplaat defect

#### **Maatregelen:**

- ► Neem een geschikte maatregel al naar gelang de oorzaak (bijv. krachtmeetplaat op een vlakke vloer instellen; defecte componenten door Ottobock Servicelaten repareren).
- ► "**OK**" 1x aantikken.

Bij het kalibreren in dit hoofdstuk gaat het om het herkennen van de positie van de krachtmeetplaat door de camera's.

## **Tekst van de foutmelding:**

- : "Kalibratie mislukt"
- : "De kalibratie is mislukt"
- : "**Annuleren**"

#### : "**Herkalibreren**"

#### **Mogelijke oorzaken:**

- Een of meer leds worden niet herkend, zijn niet zichtbaar of bevinden zich buiten het buitenste blauwe kader
- Een camerastatief of de krachtmeetplaat is tijdens het kalibreren bewogen
- Beeld is overbelicht (wit)
- Beeld is onderbelicht (zwart)
- **Tegenlicht**

#### **Maatregelen:**

► Neem een geschikte maatregel al naar gelang de oorzaak (bijv. krachtmeetplaat en camerastatieven zo instellen dat alle leds binnen het buitenste blauwe kader worden herkend; bij foutieve belichting de mini-computer opnieuw opstarten).

Tegenlicht verhinderen met gepaste maatregelen

► "**Herkalibreren**" 1x aantikken.

# **5.5.5 Verschuiving herkend**

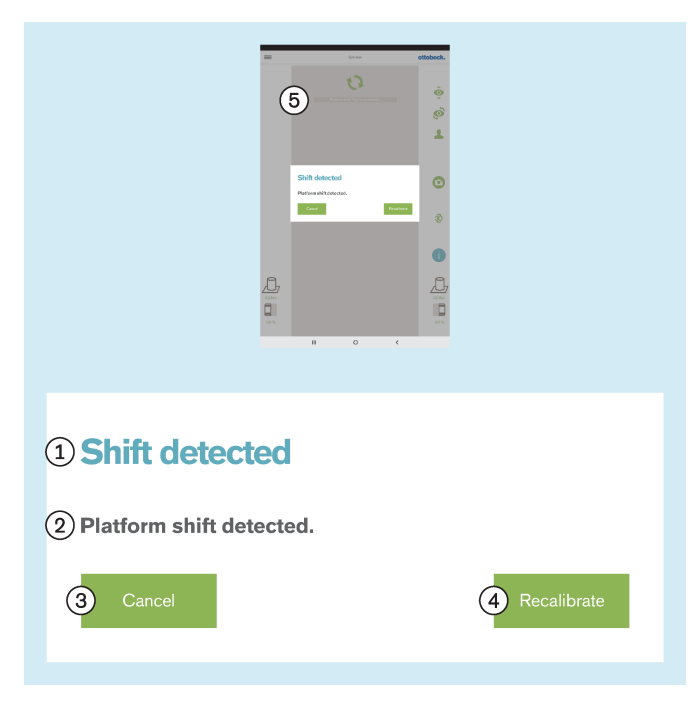

# **5.5.6 Waarschuwing**

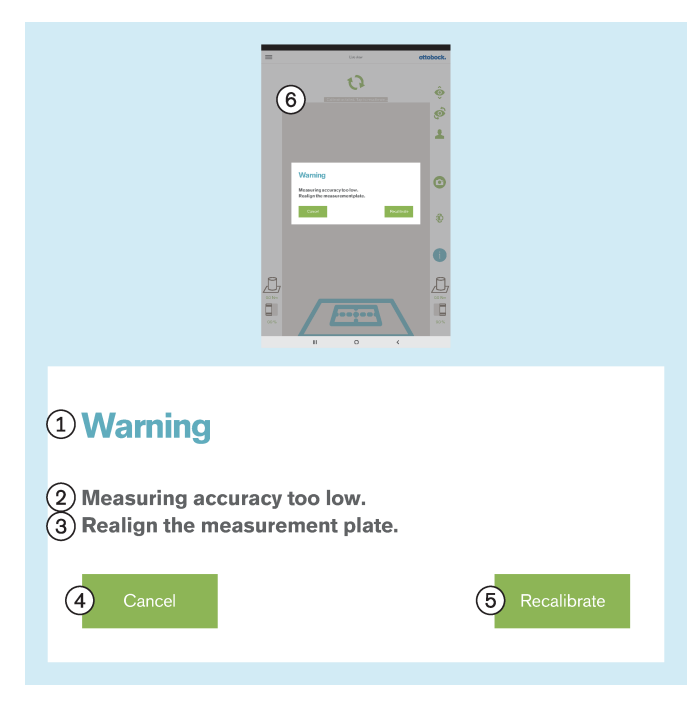

#### **Tekst van de foutmelding:**

- : "Verschuiving herkend"
- : "Er is verschuiving van het platform herkend"
- : "**Annuleren**"
- : "**Herkalibreren**"

#### **Mogelijke oorzaken:**

- Een camerastatief of de krachtmeetplaat is bewogen
- Alle leds zijn uit positie
- Beeld is onderbelicht (zwart)

#### **Maatregelen:**

- ► Neem een geschikte maatregel al naar gelang de oorzaak (bijv. krachtmeetplaat en camerastatieven zo instellen dat alle leds binnen het buitenste blauwe kader worden herkend; bij foutieve belichting de mini-computer opnieuw opstarten).
- ► "**Herkalibreren**" 1x aantikken.

#### **Tekst van de foutmelding:**

- : "Waarschuwing"
- : "Meetnauwkeurigheid te gering."

: "Richt de meetplaat opnieuw uit." – Positioneer de krachtmeetplaat dichter bij het camerastatief om de volle resolutie van de camera te kunnen gebruiken.

- : "**Annuleren**"
- : "**Herkalibreren**"

#### **Mogelijke oorzaken:**

- De krachtmeetplaat is te sterk verdraaid ten opzichte van de camera
- Het camerastatief helt te sterk in een richting weg van de krachtmeetplaat
- De camera staat te ver van de krachtmeetplaat af

- ► Neem een geschikte maatregel al naar gelang de oorzaak (bijv. de krachtmeetplaat en de camerastatieven zo uitrichten, dat alle leds binnen het buitenste blauwe kader worden herkend, dat het positioneringskruis van de het binnenste blauwe kader boven het midden van de krachtmeetplaat gecentreerd is en de scharnieren van de krachtmeetplaat aan een van de twee middellijnen van het positioneringskruis zijn uitgericht; de camera in een hoek van 90° uitrichten; de afstand tussen camera en krachtmeetplaat verkleinen).
- ► "**Herkalibreren**" 1x aantikken.

# **5.5.7 Maken van cameraverbinding mislukt**

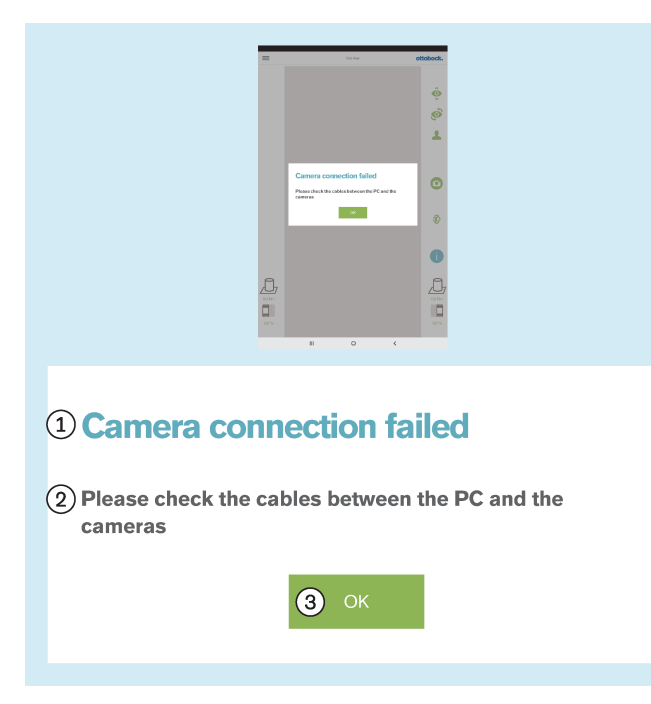

#### **Tekst van de foutmelding:**

- : "Maken van cameraverbinding mislukt"
- : "Controleer de kabel tussen pc en camera"
- : "**OK**"

#### **Mogelijke oorzaken:**

- USB-stekker zit niet in de mini-computer
- De software op de mini-computer is gecrasht
- Kabel defect
- Camera defect

# **Maatregelen:**

- ► Neem een geschikte maatregel al naar gelang de oorzaak (bijv. de USB-stekkerverbinding herstellen, de mini-computer opnieuw starten, defecte componenten door Ottobock Service laten repareren).
- ► "**OK**" 1x aantikken.

# **5.5.8 Gebruik buiten het toegestane temperatuurgebied**

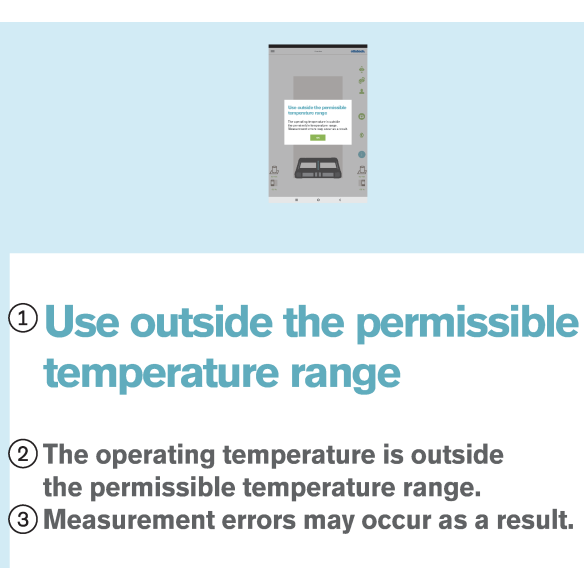

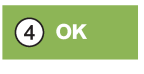

# **Tekst van de foutmelding:**

: "Gebruik buiten het toegestane temperatuurgebied"

: "De gebruikstemperatuur ligt buiten het toegestane temperatuurgebied."

- : "Er kunnen meetafwijkingen optreden."
- : "**OK**"

#### **Mogelijke oorzaken:**

- De omgevingstemperatuur is **< +15 °C**.
- De omgevingstemperatuur is **> +30 °C**.

- ► Gebruik het product alleen binnen het toegestane temperatuurgebied (**+15 °C – +30 °C**).
- ► "**OK**" 1x aantikken.

# **5.5.9 Gebruik buiten het toegestane gewichtsbereik**

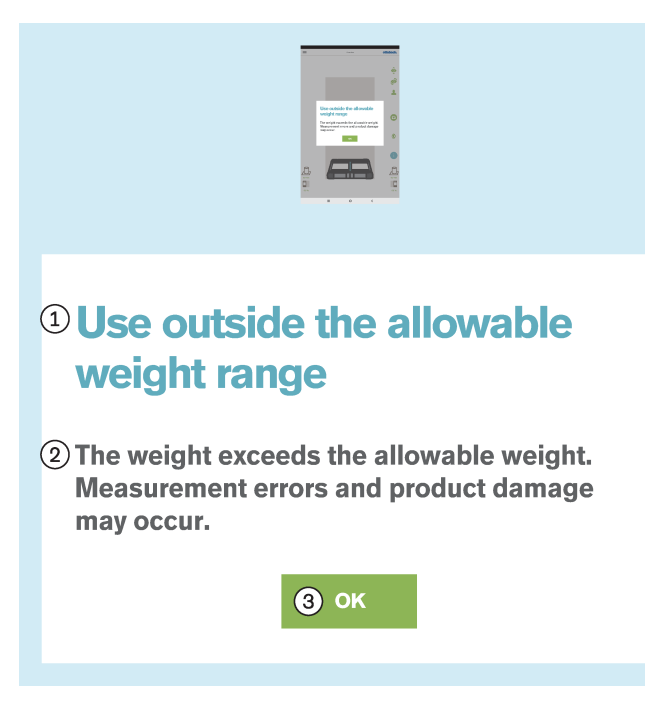

# **5.5.10 Platform defect**

# $\mathbf{r}$ 1 Defective platform  $(2)$  The platform is defective. (3) Please contact your local customer service.

4 O.K.

#### **Tekst van de foutmelding:**

: "Gebruik buiten het toegestane gewichtsbereik"

: "Het gewicht is hoger dan het toegestane gewicht. Er kunnen meetafwijkingen en productschade optreden."

#### : "**OK**"

Oorzaak:

• Het gewicht van de patiënt is hoger dan het toegestane gewicht voor dit product (**150 kg**).

#### **Maatregelen:**

- ► Laat de patiënt onmiddellijk van de meetplaat afstappen.
- ► "**OK**" 1x aantikken.
- ► Controleer de meetplaat op beschadigingen en laat deze indien nodig repareren.

#### **Tekst van de foutmelding:**

- : "Platform defect"
- : "Het platform is defect."
- : "Neem contact op met uw lokale servicedienst."
- : "**OK**"

#### **Mogelijke oorzaken:**

- Kabel gebroken
- Kabel afgescheurd
- Printplaat defect

- ► Laat de defecte krachtmeetplaat door Ottobock Service repareren.
- ► "**OK**" 1x aantikken.

# **5.5.11 De 3D L.A.S.A.R. Posture app is helaas gestopt.**

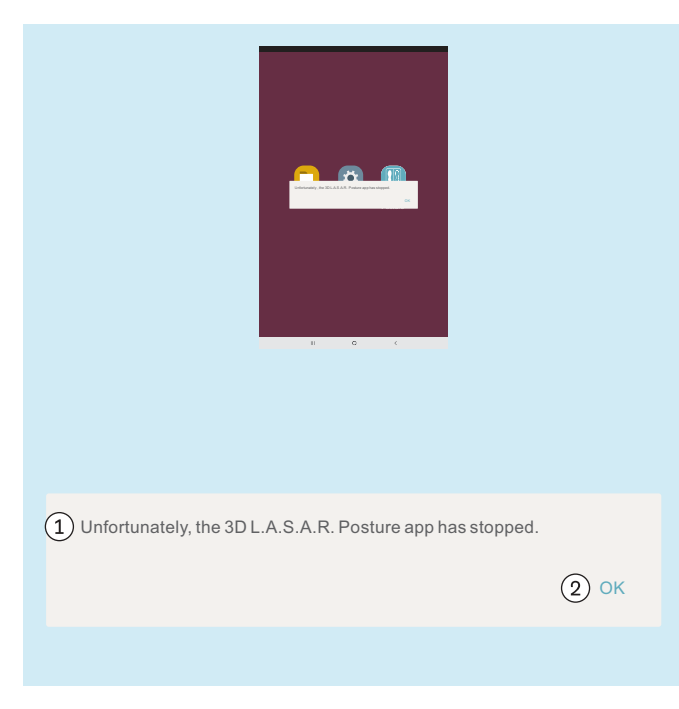

#### **Tekst van de foutmelding:**

: "De 3D L.A.S.A.R. Posture app is helaas gestopt." : "**OK**"

#### **Mogelijke oorzaken:**

• Onverwachte fout in de app

- ► "**OK**" 1x aantikken en de app opnieuw opstarten.
- ► Neem contact op met Ottobock als dit vaker optreedt.

# **5.6 Veelgestelde vragen (FAQ)**

#### **Live-aanzicht**

#### • **Wat kan ik doen wanneer het live-aanzicht het camerabeeld sterk vertraagd weergeeft?**

Vertragingen zijn het gevolg van wifi-problemen. Controleer bij een blijvende vertraging (> 5 seconden) of een van de volgende stappen het probleem oplost:

- 1. Controleer of iets in de buurt (bijv. metalen voorwerpen, een wifi-router) het wifi-signaal stoort. De mini-computer mag bijvoorbeeld niet in/op een metalen kast of schap staan.
- 2. Schakel van het live-aanzicht om naar het patiëntenoverzicht. Daardoor wordt de wifi-verbinding gereset.
- 3. Start het product opnieuw op (uitschakelen zoals in het hoofdstuk "Uitschakelen" zie pagina [57](#page-56-0), 30 seconden wachten, inschakelen zoals beschreven in het hoofdstuk "Inschakelen" - zie pagina [15\)](#page-14-0).

#### **Internet**

#### • **Is er internettoegang nodig voor het gebruik van het product?**

Voor het gebruik is geen internettoegang nodig, omdat vanwege de veiligheid toch geen verbinding met het internet mag worden gemaakt.

#### **Hardware**

#### • **Is het mogelijk andere hardware te gebruiken?**

Het gebruik van hardware die niet door Ottobock is vrijgegeven voor dat gebruik is niet toegestaan.

#### • **Kan ik controleren of het apparaat nog wel correct meet?**

Druk met een gymnastiekstok duidelijk gedefinieerd op de plaat. De 3D-vector moet direct op de stok van de punt naar het aangrijpingspunt van de kracht lopen (hoofdstuk "Controleren van de kalibratie" – zie pagina [57\)](#page-56-0)

#### • **Mag de krachtmeetplaat vochtig gereinigd worden?**

Vochtige reiniging is mogelijk zoals beschreven in het hoofdstuk "Reiniging" (zie pagina [60\)](#page-59-0).

#### • **Kunnen op de krachtmeetplaat extra markeringen worden aangebracht?**

De krachtmeetplaat heeft oriënteringslijnen voor het uitrichten van de patiënt. Gekleurde markeringen en stickers kunnen op de kunststof rand worden aangebracht mits ze niet sterk reflecteren en de leds niet bedekken.

#### • **Wat is het maximaal toegestane gewicht van de patiënt?**

150 kg

#### **Mini-computer**

#### • **Wat betekent de pieptoon na het inschakelen van de mini-computer?**

Het piepen geeft aan dat de mini-computer ingeschakeld is en dat het besturingssysteem opstart.

#### • **Hoe herken ik dat de mini-computer opgestart is?**

Enige tijd na het inschakelen van de mini-computer (na ongeveer een minuut) lichten minstens twee keer, alle vier de leds van de krachtmeetplaat tegelijk op. Een wifi-netwerk met "3DLASAR" in de SSID (naam) is voor apparaten met wifi (bijv. telefoons, laptops, tablets) zichtbaar.

#### **Tablet**

#### • **Kan een andere tablet worden gebruikt?**

Om de betrouwbaarheid van het product als meetapparaat te waarborgen, mag alleen de meegeleverde tablet worden gebruikt.

#### • **Kan de tablet zonder Micro-SD-kaart worden gebruikt?**

Nee, omdat de patiëntendatabase op de Micro-SD-kaart wordt opgeslagen.

#### • **Kan de tablet voor e-mail worden gebruikt?**

Dat kan niet, omdat de tablet niet met het internet verbonden mag worden. De overdracht van gegevens mag alleen via Bluetooth of de USB-kabel gebeuren.

#### • **Kunnen de foto's vanaf de tablet verstuurd en afgedrukt worden?**

De foto's kunnen niet direct worden geëxporteerd. Er zijn echter voor export van foto's en patiëntgegevens twee formaten beschikbaar:

#### 1. PDF-bestanden

#### 2. Data Station-bestanden

Het overbrengen naar een computer gaat via Bluetooth of USB-kabel. Met een programma dat PDF's weergeeft of het Ottobock Data Station kunnen de gegevens afgedrukt worden.

#### **Software**

# • **Zijn er software-updates? Hoe kom ik dat te weten?**

Ottobock informeert u over software-updates en geeft u gedetailleerde aanwijzingen voor de installatie.

Deze informatie wordt via de mail verstuurd.

#### • **Mag er een nieuw besturingssysteem op de tablet worden gezet?**

Het installeren van een nieuw besturingssysteem kan leiden tot problemen met de app. Daarom mag een update van het besturingssysteem alleen worden uitgevoerd als Ottobock dat aanbeveelt. In andere gevallen mogen oproepen tot updaten en installatiemeldingen van de tablet **niet** worden bevestigd en uitgevoerd.

#### • **Wat gebeurt er wanneer de "3D L.A.S.A.R. Posture"-app wordt gewist?**

#### **"3D L.A.S.A.R. Posture"-app**

#### **LET OP! Bij het wissen van de app wordt de database op de Micro-SD-kaart gewist.**

Maak **beslist een back-up** van de database, **voordat** de app volgens de instructies van de Ottobock Service gedeïnstalleerd wordt.

#### • **Is de app beschikbaar in de taal van mijn land?**

De app is beschikbaar in de volgende talen: Duits, Engels, Frans, Spaans, Italiaans, Nederlands, Tsjechisch en Chinees. Ottobock informeert zijn klanten wanneer er meer talen beschikbaar worden.

#### • **Waarvoor zijn de QR-code en de activeringscode nodig?**

Bij het instellen zijn de codes nodig om de mini-computer en de tablet aan elkaar te koppelen. Zonder deze koppeling werkt de "3D L.A.S.A.R. Posture"-app niet.

#### • **Waar bevinden de QR-code en de activeringscode zich?**

De codes zijn in het onderste deel van de koffer op de montageplaat van de mini-computer gelaserd (hoofdstuk "Eerste opstarten van de app" – zie pagina [19\)](#page-18-0).

#### • **Kunnen voor verschillende gebruikers verschillende wachtwoorden worden gebruikt?**

Ja, wanneer elke gebruiker een eigen Micro-SD-kaart gebruikt. De app maakt dan op elke Micro-SD-kaart een aparte database met wachtwoord aan.

#### • **Kan het totale gewicht van de patiënt worden weergegeven?**

Nee, de app geeft alleen de afzonderlijke waarden voor beide kanten van de krachtmeetplaat aan. Uit de afzonderlijke waarden kan het totale gewicht worden berekend. Bij de waarden voor gewicht gaat het om niet-exacte waarden, omdat de weegfunctie van de 3D L.A.S.A.R. Posture niet geijkt is.

#### • **Wat gebeurt er als ik het wachtwoord vergeet?**

Het is niet mogelijk het wachtwoord te resetten of opnieuw in te stellen. De database kan ook niet door Ottobock worden geopend. Bewaar het wachtwoord daarom zorgvuldig, zodat het verlies van gegevens wordt voorkomen.

#### • **Waar staat het wachtwoord?**

Het wachtwoord wordt bij het instellen één keer vastgelegd en kan later worden gewijzigd, maar niet worden ingezien.

#### • **Kan ik mijn wachtwoord wijzigen?**

Onder de instellingen kan het wachtwoord worden gewijzigd (hoofdstuk "instellingen" – zie pagina [27\)](#page-26-0).

# • **Zijn de persoonlijke gegevens beveiligd tegen toegang door onbevoegden?**

De gegevens worden in een versleutelde database op de Micro-SD-kaart opgeslagen. Het ontsleutelen gaat via de log-in in de app. Met de app gemaakte PDF-bestanden en Data Station-bestanden zijn niet versleuteld en moeten daarom tegen toegang door onbevoegden worden beschermd en wanneer dat aan de orde is weer veilig worden gewist.

#### • **Hoe kan de database van de app veilig worden opgeslagen?**

Door de inhoud van de Micro-SD-kaart op een ander opslagmedium op te slaan.

# • **Kunnen de gegevens worden gered wanneer de tablet kapot is?**

De gegevens worden op de Micro-SD-kaart opgeslagen. Deze kan eruit worden gehaald en in een andere tablet weer worden gebruikt, als hij niet beschadigd is. Daarom is het raadzaam regelmatig back-ups van de inhoud van de SD-kaart te maken, om deze indien nodig te kunnen herstellen.

#### • **Wat kan ik doen als de tablet niet ingeschakeld kan worden?**

Controleer of de tablet voldoende opgeladen is en sluit hem zo nodig aan op de oplader. Houd bij het inschakelen de aan-knop voldoende lang ingedrukt.

#### • **Kan de tablet worden gebruikt tijdens het opladen?**

**VOORZICHTIG! Ter bescherming tegen onbedoelde stroom moet de patiënt tijdens het opladen de tablet niet aanraken, direct noch indirect (bijv. via een andere persoon).**

#### **Plaatsing**

#### • **Kan het apparaat ook buiten worden gebruikt?**

Dat mag alleen onder de voorwaarde dat de omgevingscondities daarvoor geschikt zijn (droog, constante lichtverhoudingen en een vlakke/vaste ondergrond) en het gebruik veilig is.

#### • **Moet de krachtmeetplaat midden voor de koffer staan?**

Ja, om de best mogelijke nauwkeurigheid te garanderen.

#### • **Hoe kunnen de kabels vanuit de koffer het beste worden gelegd?**

De camerakabel moet indien mogelijk buiten het werkgebied van de orthopedisch instrumentmaker liggen, om struikelen te voorkomen (hoofdstuk "Opstellen" – zie pagina [13](#page-12-0)). De kabel tussen koffer en krachtmeetplaat moet zo mogelijk recht worden gelegd en deze heeft een magneetverbinding die los kan.

#### **Gebruik van het product**

#### • **Kunnen de opbouwrichtlijnen voor de 3D-modus worden gebruikt?**

De bijgevoegde opbouwrichtlijnen gelden alleen als de 3D-modus niet actief is.

• **Kan het apparaat om vooraf alvast op te kunnen bouwen, worden gebruikt zonder L.A.S.A.R. Assembly?**

Nee, omdat alleen het gewicht van de prothese te laag is om voldoende nauwkeurig te kunnen werken.

#### **Foutmeldingen**

• **Wat kan ik doen, wanneer vaker de foutmelding "Verbinding maken mislukt" verschijnt, hoewel de mini-computer opgestart is?**

Controleer in de wifi-instellingen van de tablet of wifi is ingeschakeld en met het netwerk "3D\_L.A.S.A.R.\_20XXXXXXX" verbonden is. Haal zo nodig de stekker van de mini-computer uit het stopcontact en doe hem er terug in, om zo opnieuw op te starten.

#### • **Wat kan ik doen om de fout "Geen contact met de grond" te verhelpen?**

Gebruik de krachtmeetplaat op een stevige, vlakke ondergrond. Verdeel de belasting gelijkmatig d.w.z. in de buurt van het midden van de plaat.

• **Hoe kan ik de foutmeldingen "Kalibratie mislukt", "Verschuiving herkend" en "Waarschuwing" voorkomen?**

Hiervoor zijn een goede verlichting in de ruimte, het ontbreken van tegenlicht voor de camera's en een niet te donkere vloer belangrijk omdat zo een hoge beeldkwaliteit wordt verkregen. De uitrichting van de camerastatieven en de krachtmeetplaat moet volgens het hoofdstuk "Instellen van de statieven en de krachtmeetplaat" (zie pagina [21](#page-20-0)) worden uitgevoerd.

#### • **Wat te doen als het apparaat vaak kalibreert?**

Let erop dat vanuit de blikrichting van de camera's geen van de vier leds van de krachtmeetplaat bedekt is. Verwijder reflecterende voorwerpen uit de omgeving van de krachtmeetplaat. Zorg voor een constante helderheid. Let erop dat de zon niet direct in de camera schijnt en de krachtmeetplaat niet direct beschenen wordt (bijv. door invallend licht van een raam).

#### • **Wat kan ik doen wanneer de krachtmeetplaat verbonden is, maar niet gevonden wordt?**

Plaats de krachtmeetplaat met behulp van het live-aanzicht op de tablet zo dat hij zich dicht bij de onderrand van het beeld bevindt, maar dat de vier leds nog te zien zijn. De krachtmeetplaat moet in het live-aanzicht zo mogelijk parallel en midden onder aan de rand van het beeld te zien zijn. Verwijder alle reflecterende voorwerpen uit de omgeving van de krachtmeetplaat. Zorg voor gelijkblijvende omgevingscondities (constante helderheid). Let erop dat de camera niet in het tegenlicht staat (bijv. door invallend licht van een raam). Controleer de verbinding van de USB-magneetstekker. Verbreek zo nodig de verbinding en maak hem opnieuw.

#### **Service**

#### • **Welke defecte productcomponenten kunnen door de klant apart naar de Ottobock Service worden gestuurd en bij welke moeten alle systeemcomponenten worden gestuurd?**

**Apart inzenden:** krachtmeetplaat, Micro-SD-kaart, tablet

**Met alle systeemcomponenten insturen:** camera's, mini-computer, koffer

# **5.7 Optimaliseren van de opbouw van prothesen en orthesen**

# **INFORMATIE**

De informatie in dit document geeft een kort overzicht van de mogelijkheden die de 3D L.A.S.A.R. Posture biedt bij het optimaliseren van de statische opbouw van prothesen en orthesen. De Ottobock scholing bij 3D L.A.S.A.R. geeft theoretische en praktische kennis voor een succesvol gebruik.

Met een optimale statische opbouw kan de patiënt ontspannen staan en wordt de basis gelegd voor de optimalisatie tijdens de dynamische passessie.

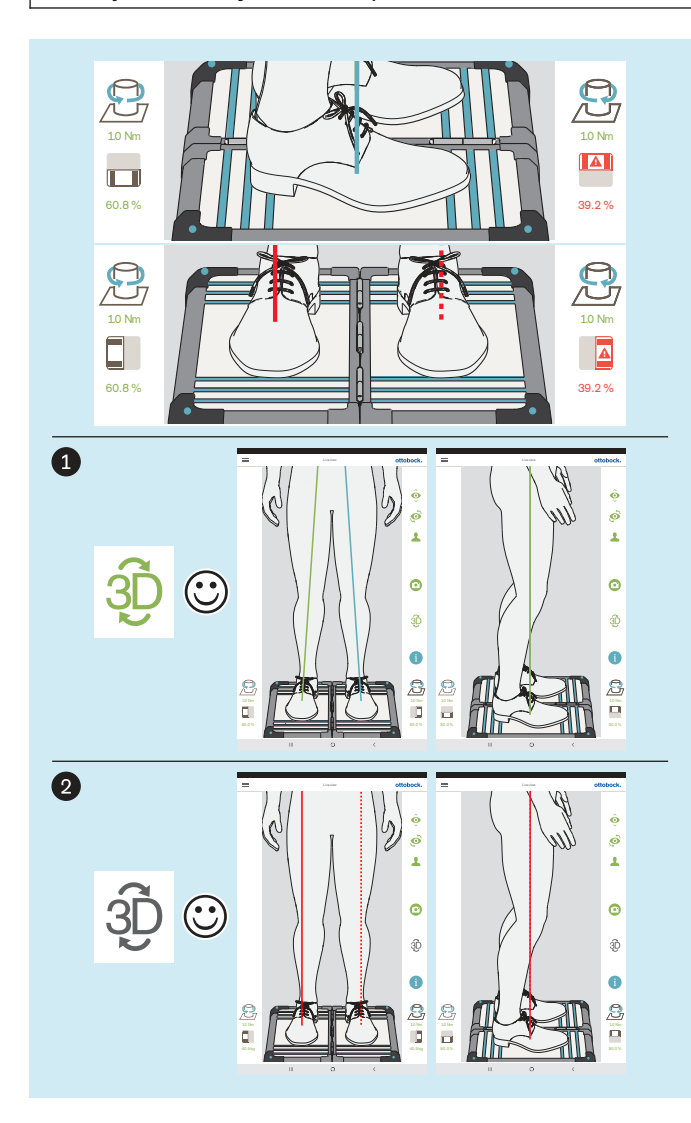

Het optimaliseren van de opbouw van prothesen en orthesen gaat in de volgende volgorde:

- 1. Optimaliseren met geactiveerde 3D-modus (zie pagina [50\)](#page-49-0) – 3D-symbool: groen
- 2. Optimaliseren met gedeactiveerde 3D-modus (zie pagina [53\)](#page-52-0) – 3D-symbool: donkergrijs

Het is belangrijk dat de patiënt qua lichaamshouding zo ontspannen mogelijk op de krachtmeetplaat staat (hoofdstuk "Positioneren van de patiënt" - zie pagina [24\)](#page-23-0). Wanneer dit het geval is, kan ervan uitgegaan worden dat afwijkingen in de kenmerken van een optimaal ontspannen staan door een niet optimale statische opbouw worden veroorzaakt en door een verandering daarin kunnen worden gecorrigeerd.

De volgende kenmerken wijzen op een optimaal, ontspannen staan:

#### • **Sagittale belastingslijn**

3D-modus actief of niet actief: parallel bij elkaar, overlappend; onderste eind van de belastingslijn (aangrijpingspunt van de kracht) in het midden van de voet

• **Frontale belastingslijnen**

3D-modus actief: verlopen door het midden van de knie

3D-modus niet actief: verlopen aan de laterale patellazijde

• **Belastingsverhouding tussen de afzonderlijke platen**

~ 50:50 (belastingsverhouding voor prothetiek: hoofdstuk "Positioneren van de patiënt" - zie pagina [24](#page-23-0)

Het symbool en de waarde worden rood weergegeven wanneer de waarde onder de 40% komt.

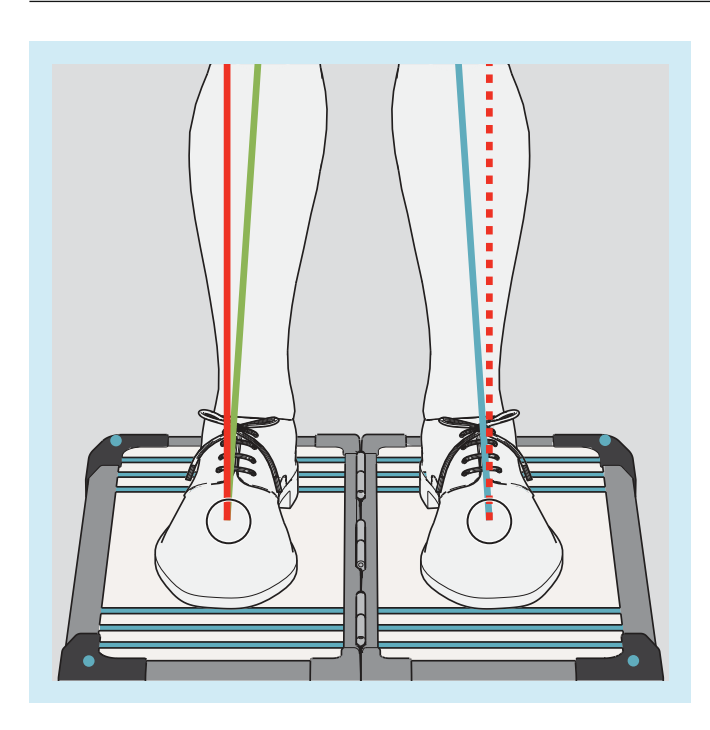

De aangrijpingspunten van de kracht (onderste uiteinden van de belastingslijnen) zitten met of zonder de 3Dmodus op dezelfde plaats (zie de markeringen op de afbeelding). In de app is het niet mogelijk ze tegelijk weer te geven.

Om een en ander beter te kunnen controleren kan het beeld in het live-aanzicht worden vergroot en verkleind.

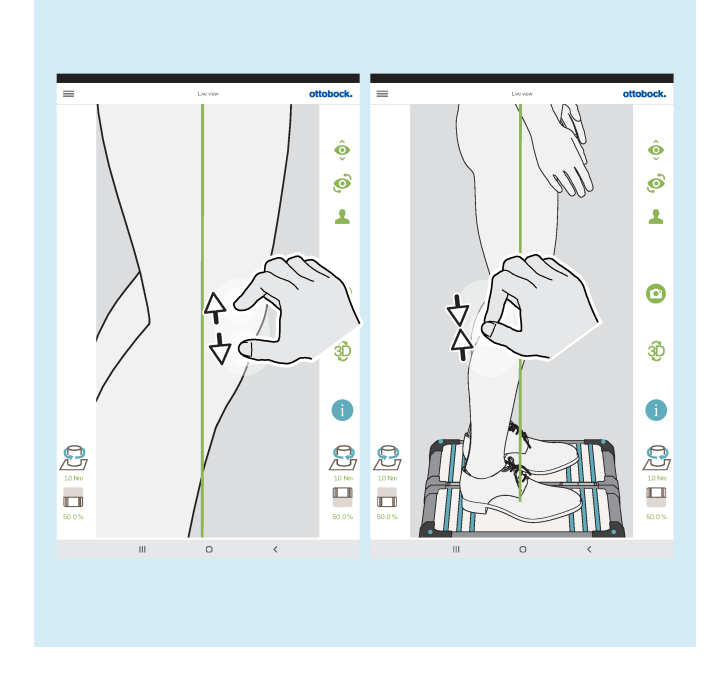

# <span id="page-49-0"></span>**5.7.1 Optimaliseren met geactiveerde 3D-modus**

# **INFORMATIE**

De volgende afbeeldingen laten belastingslijnen zien bij geactiveerde 3D-modus, die foutief verlopen, omdat het niet overeenstemt met het in het vorige hoofdstuk beschreven optimale verloop. De lijst van mogelijke oorzaken geeft aan waaraan het kan liggen en zo ook welk deel van de statische opbouw geoptimaliseerd moet worden. Daarnaast wordt weergegeven hoe de belastingslijnen verlopen bij niet-actieve 3D-modus.

De hierna genoemde mogelijke oorzaken en oplossingen worden vanwege hun basale betekenis bij de afbeeldingen in dit hoofdstuk aan de hand van hun nummer behandeld.

#### **Mogelijke oorzaken**

- 1a) Basisopbouw niet (goed) uitgevoerd
- 2a) Statische opbouw met schoenen aan niet geoptimaliseerd
- 3a) Verschillende hakhoogtes van verschillende schoenen niet aangepast

#### **Mogelijke oplossingen**

- 1b) Basisopbouw goed uitvoeren
- 2b) Statische opbouw met schoenen aan optimaliseren (prothetiek: plantairflexie aanpassen)
- 3b) Verschillende hakhoogtes van verschillende schoenen aanpassen met behulp inlegzolen (contralaterale zijde ook in aanmerking nemen)

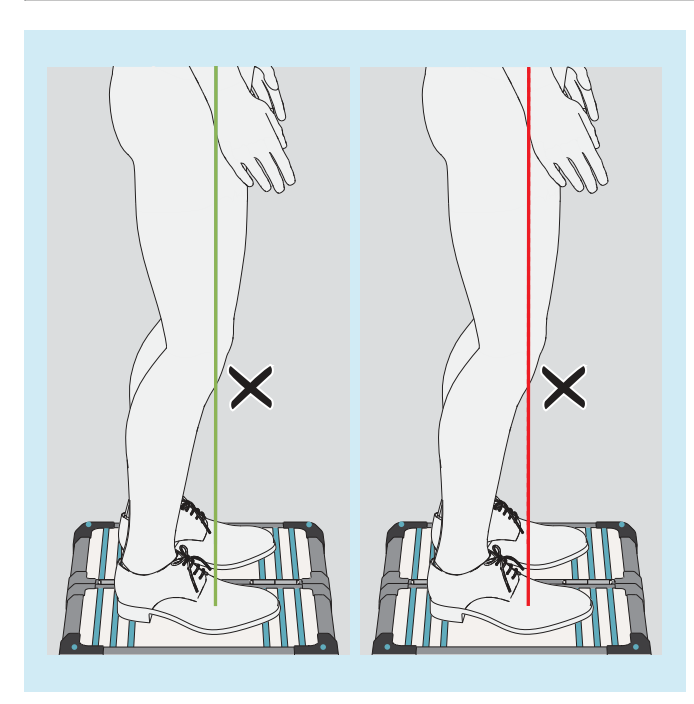

#### **Afwijkingen in de loop van de belastingslijnen in de 3D-modus**

Aangriipingspunt van de kracht niet in het midden van de voet maar in de voorvoet

#### **Mogelijke oorzaken**

- 1a), 2a)
- Patiënt balanceert op de ballen van de voeten **Mogelijke oplossingen**
	- 1b), 2b)
	- Patiënt verzoeken rechtop te gaan staan
	- Door reductie van de plantairflexie de krachtvector naar posterior verplaatsen, de patiënt richt zich zelfstandig op

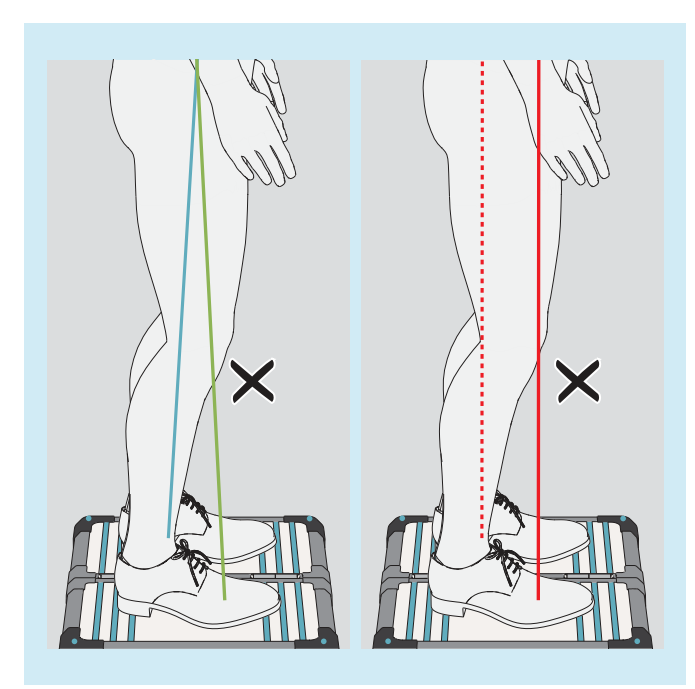

#### **Afwijkingen in de loop van de belastingslijnen in de 3D-modus**

- Van elkaar verwijderde krachtaangrijpingspunten
- Naar boven toe sterk naar elkaar toe gericht

#### **Mogelijke oorzaken**

- 1a), 2a), 3a)
- TF-prothesen: spitsvoetstand voor kniestabilisatie
- Orthese: spasme
	- **Mogelijke oplossingen**
	- 1b), 2b), 3b)
	- Orthese: met geschikte middelen het bodemcontact van de verhoogde hak tot stand brengen, zodat de krachten evenwichtiger worden verdeeld

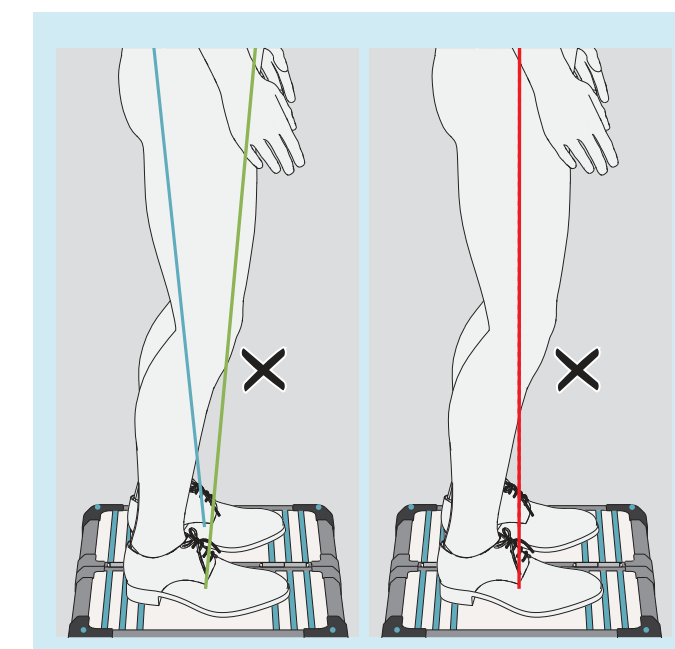

#### **Afwijkingen in de loop van de belastingslijnen in de 3D-modus**

- Dicht bij elkaar liggende aangrijpingspunten van de krachten
- Naar boven toe sterk van elkaar af gericht

# **Mogelijke oorzaken**

- Heupen niet parallel met het frontaal vlak
- 1a), 2a)
- Subjectieve instabiliteit van het prothesekniescharnier
- Componentenselectie ongunstig
- Veranderingen aan de contralaterale zijde
- Te sterke compensatie van een heupflexiecontractuur
- Ongunstige overbrenging van de last in de prothesekoker

# **Mogelijke oplossingen**

- $1<sub>b</sub>$ ,  $2<sub>b</sub>$ )
- Prothesekniescharnier inzetten dat standfasen ondersteunt
- Op de heupflexiecontractuur letten bij de optimalisatie tijdens de dynamische passessie
- De overbrenging van de last in de prothesekoker gelijkmatig verdelen

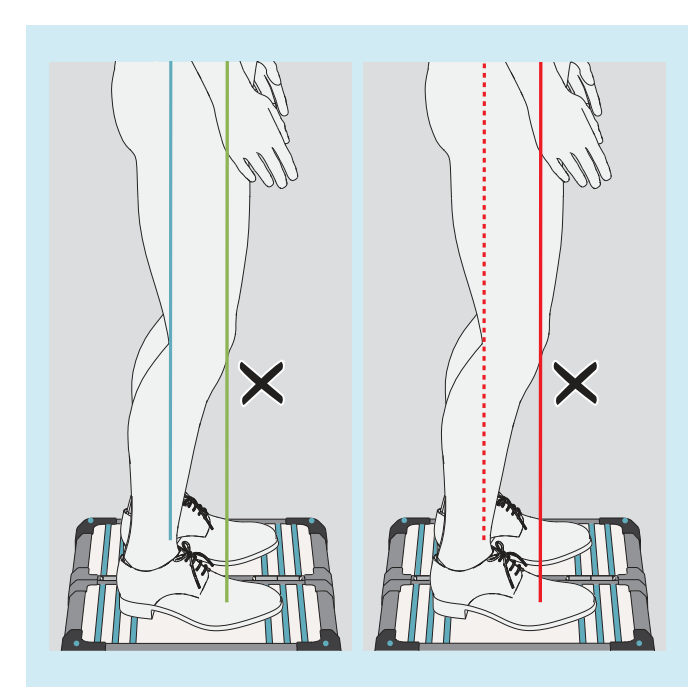

#### **Afwijkingen in de loop van de belastingslijnen in de 3D-modus**

- Van elkaar verwijderde krachtaangrijpingspunten
- parallel aan elkaar

#### **Mogelijke oorzaken**

- $1a$ ,  $2a$ ,  $3a$ )
- Componentenselectie ongunstig
- Kokerproblemen
- Veranderingen aan de contralaterale zijde **Mogelijke oplossingen**
	- 1b), 2b), 3b)

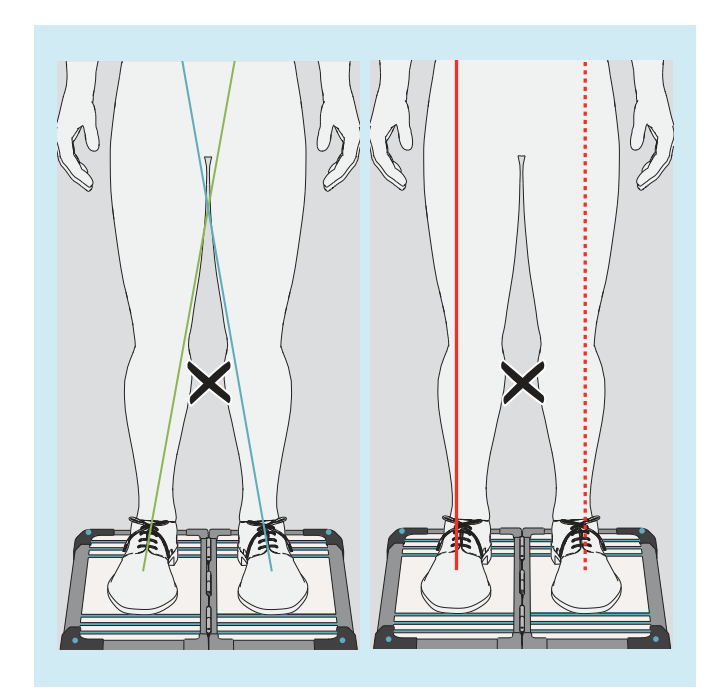

#### **Afwijkingen in de loop van de belastingslijnen in de 3D-modus**

- Niet door het midden van de knie
- Naar boven toe sterk naar elkaar toe gericht

### **Mogelijke oorzaken**

- $\bullet$  1a), 2a)
- Abductiemoment van de heup
- Belasting van de prothesekoker op de mediale kokerrand (TF-prothese)

# **Mogelijke oplossingen**

- 1b), 2b)
- Druk op de mediale kokerrand verminderen

<span id="page-52-0"></span>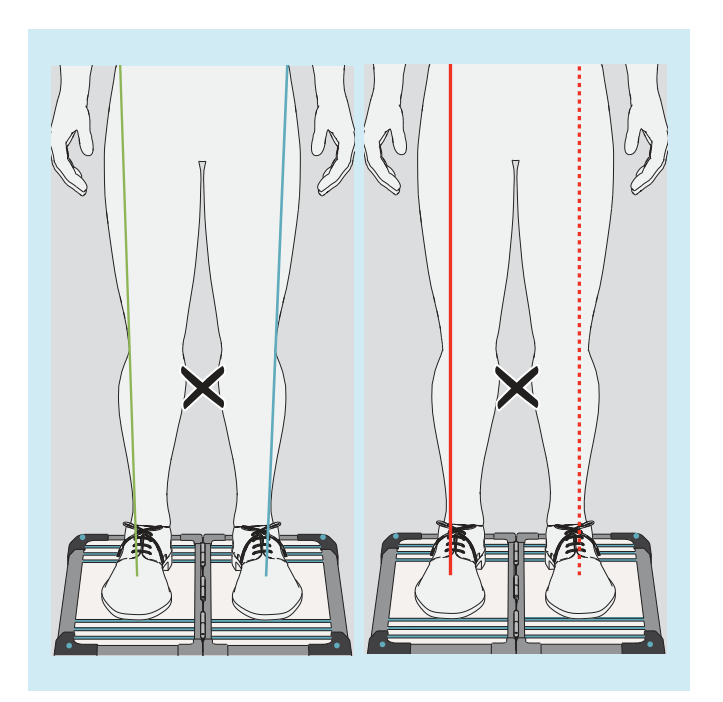

# **Afwijkingen in de loop van de belastingslijnen in de 3D-modus**

- Niet door het midden van de knie
- Naar boven toe sterk van elkaar af gericht

# **Mogelijke oorzaken**

- $\bullet$  1a), 2a)
- Adductiemoment van de heup **Mogelijke oplossingen**
	- $-$  1b), 2b)

# **5.7.2 Optimaliseren bij gedeactiveerde 3D-modus**

# **5.7.2.1 Voorbeelden voor opbouwadviezen**

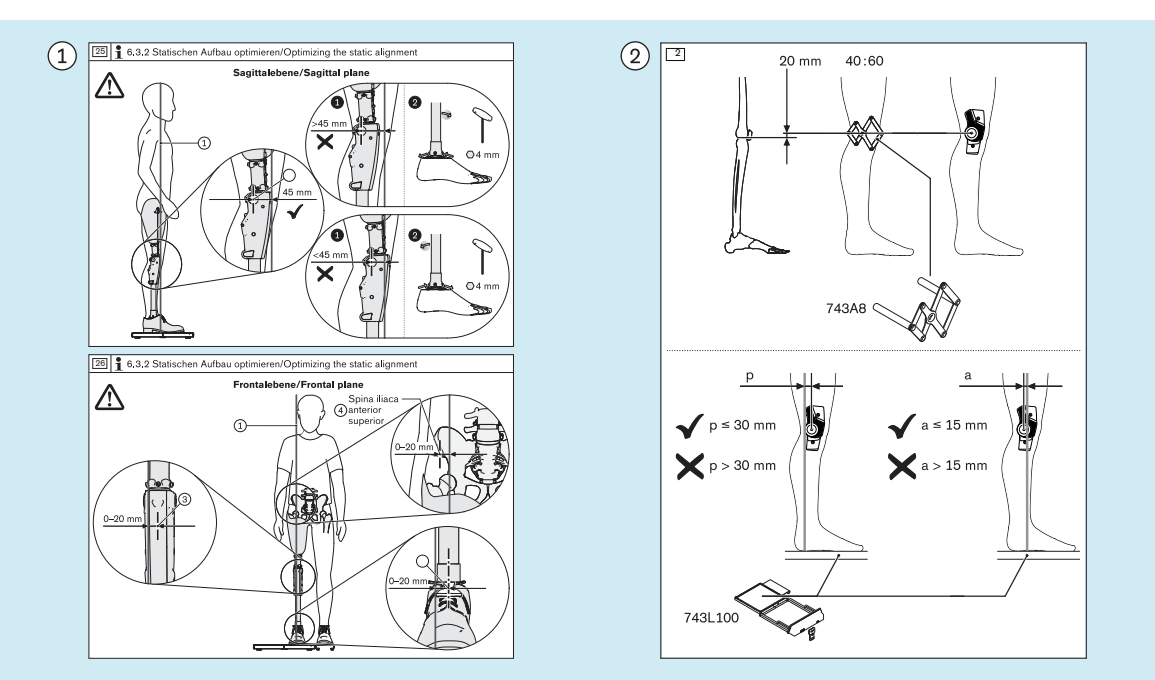

# **5.7.2.2 Gebruik van hulplijnen**

 Voorbeeld van een opbouwadvies voor de statische opbouw uit een voorbeeld-gebruiksaanwijzing voor een prothesekniescharnier

 Voorbeeld van een opbouwadvies voor de statische opbouw uit een voorbeeld-gebruiksaanwijzing voor een orthesekniescharnier

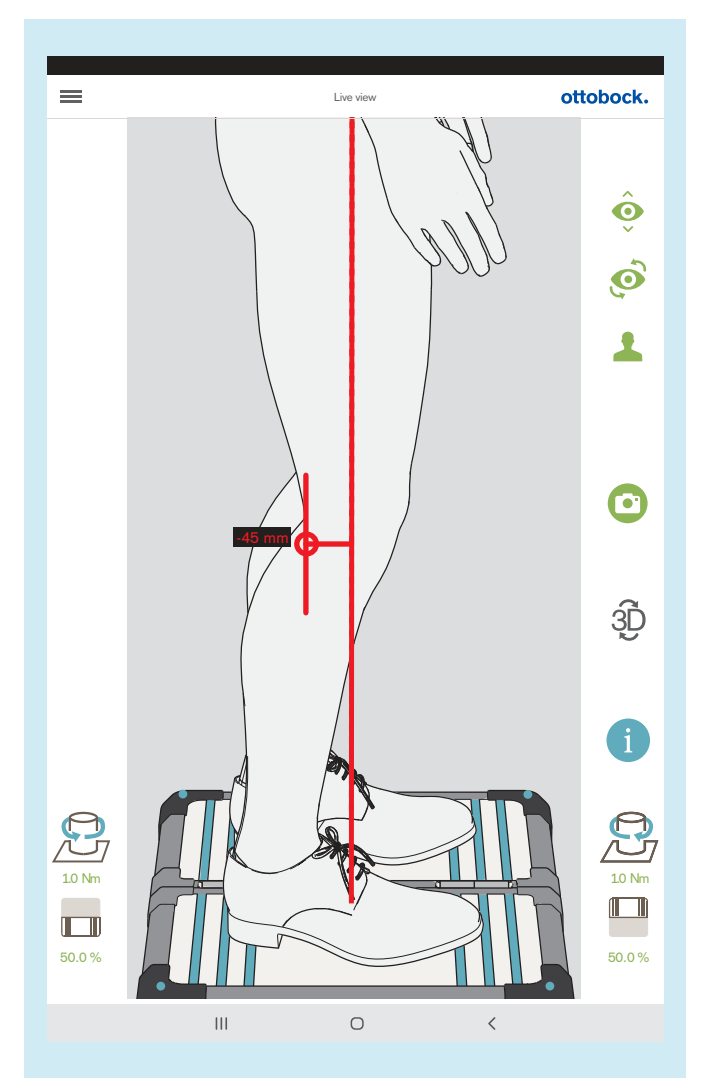

De afbeelding laat zien hoe het opbouwadvies voor het sagittale aanzicht uit de voorbeeld-gebruiksaanwijzing voor de prothesekniescharnier, in het live-aanzicht met een hulplijn nagedaan en gecontroleerd kan worden. Het trekken van hulplijnen wordt hierna beschreven.

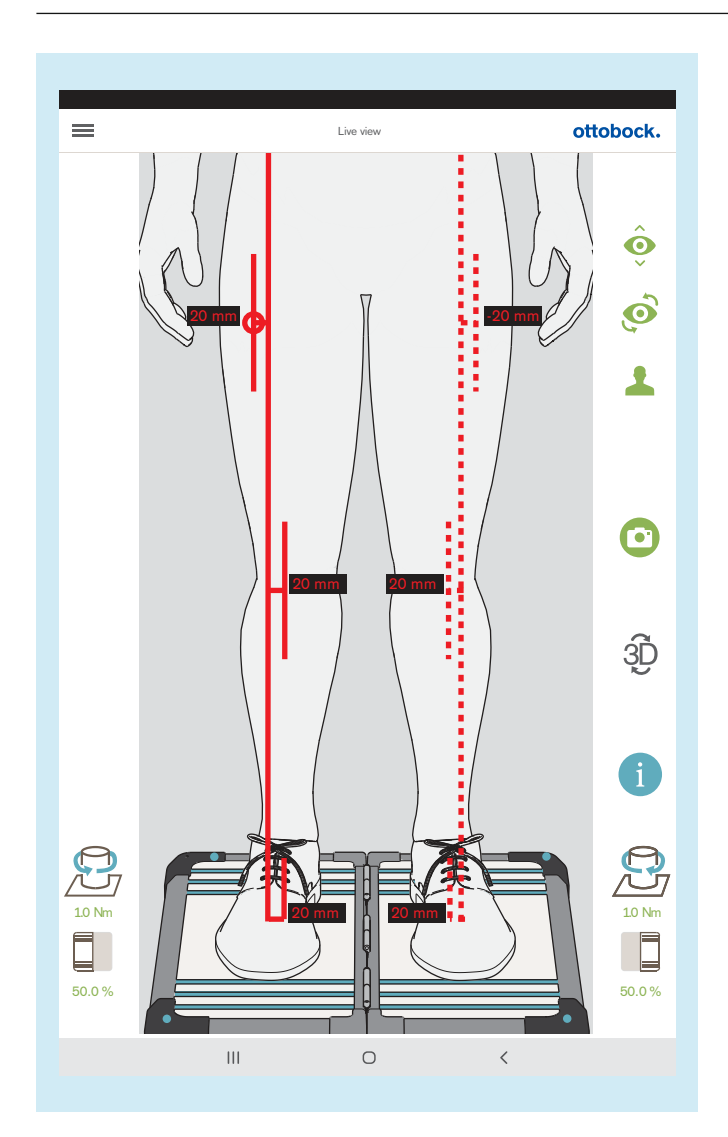

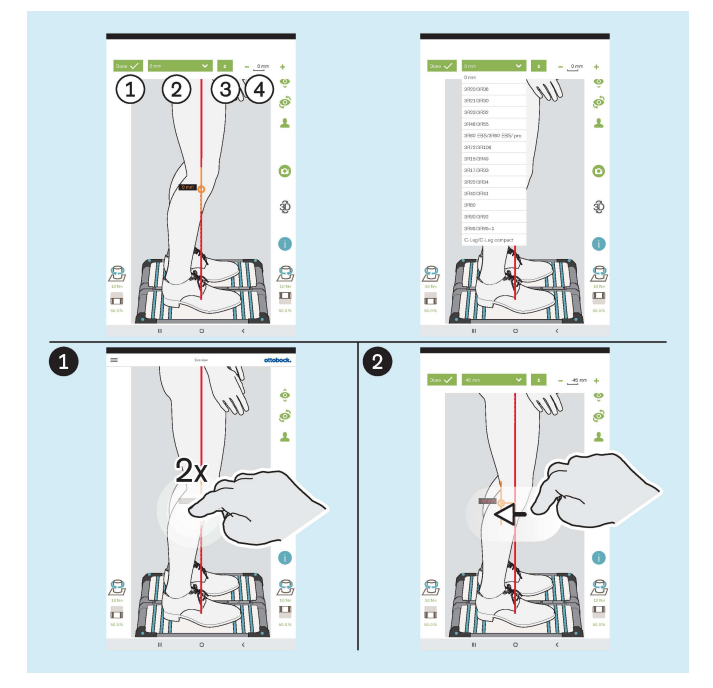

De afbeelding laat zien hoe het opbouwadvies voor het frontale aanzicht uit de voorbeeld-gebruiksaanwijzing voor de prothesekniescharnier, in het live-aanzicht met enkele hulplijnen nagedaan en gecontroleerd kan worden.

: "Klaar" – 1x tikken sluit het uitklapgedeelte voor de hulplijn

: "0 mm" – hier kan de lijst met referentienummers van prothesekniescharnieren opgeroepen worden, waarvan de waarde voor het opbouwreferentiepunt in het sagittale aanzicht opgeslagen is.

 $(3)$ : " $\pm$ " – 1x tikken positioneert de hulplijn op de kant tegenover de belastingslijn – deze functie is belangrijk wanneer de lijst met referentienummers van prothesekniescharnieren wordt gebruikt, omdat de uitrichting afhankelijk van de amputatiezijde in het live-aanzicht tegengesteld kan zijn en gecontroleerd en eventueel gecorrigeerd moet worden.

(4): "- 0 mm +" – wijzig de waarde door 1x tikken op + of - of door het invoeren van een waarde

#### **Trekken van hulplijnen**

 2x tikken op de belastingslijn opent een uitklapgedeelte voor de hulplijn – aan de belastingslijn kunnen maximaal drie hulplijnen worden gepositioneerd. In het sagittale aanzicht is dat alleen mogelijk aan de naar de camera gerichte belastingslijn.

 Tikken en slepen kan worden gebruikt voor het positioneren van de hulplijn.

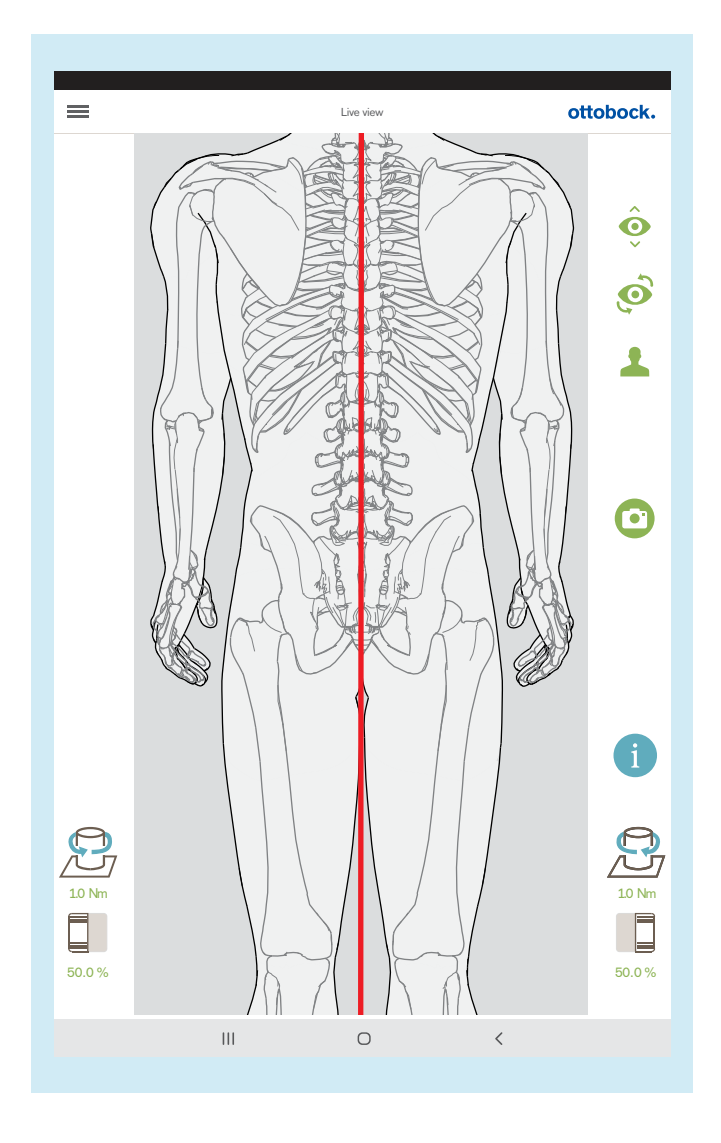

Als de bovenste camera wordt gebruikt is de 3D-modus automatisch gedeactiveerd.

Dit aanzicht kan worden gebruikt om de beenlengte in te stellen. Bij ongeveer gelijk belaste benen en gestrekte knieën moeten de doornuitsteeksels van de wervellichamen parallel aan de rood weergegeven loodlijn boven elkaar staan. De tutorials voor TT-prothesen en TF-prothesen laten het nut van deze functie zien (hoofdstuk "Selectie tutorials" – zie pagina [31](#page-30-0)).

# <span id="page-56-0"></span>**5.8 Controleren van de kalibratie**

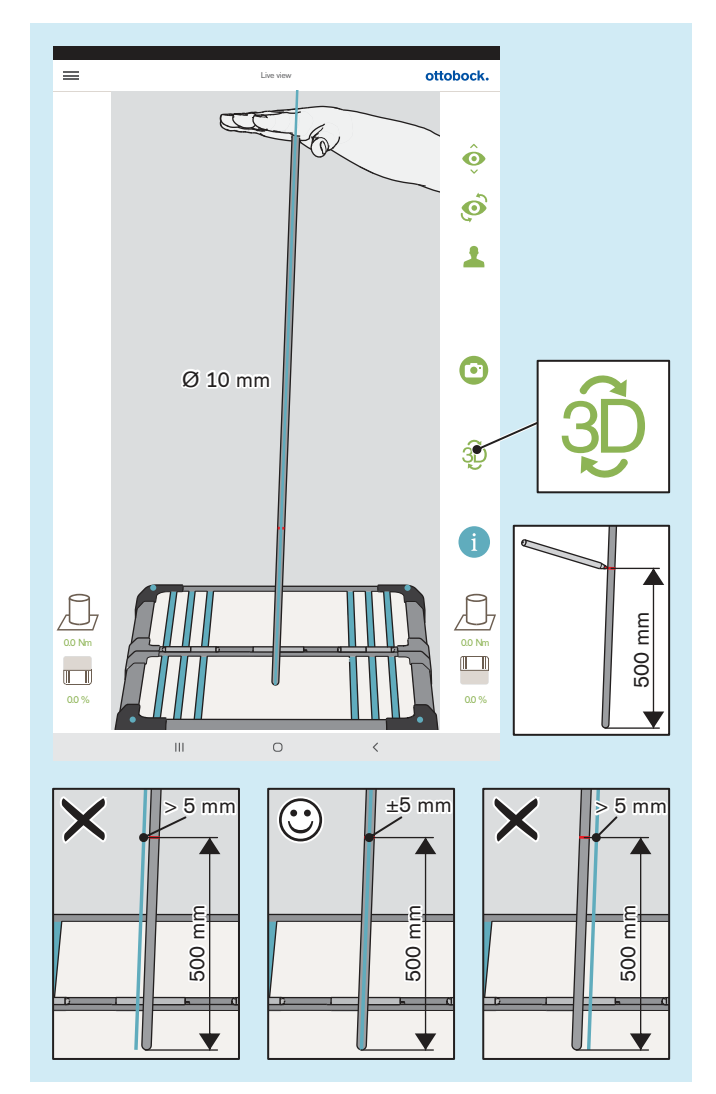

Bij de kalibratie in dit hoofdstuk gaat het om controle van de nauwkeurigheid waarmee het product meet aan de hand van de vooraf gespecificeerde tolerantie.

- > **Controle-interval:** 1x per jaar
- > **Controlemiddel:** gymnastiekstok met afgeronde uiteinden (Ø 10 mm)
- > **Modus:** 3D-modus actief (groen)
- ► Beweeg de gymnastiekstok met de vlakke hand in verschillende posities.

Stop in elke positie kort zonder de gymnastiekstok op de krachtmeetplaat te verplaatsen, want dat zou extra momenten opwekken.

Controleer bij elke stop de belastingslijn aan de gymnastiekstok.

- $\rightarrow$  De belastingslijn moet de lengteas van de gymnastiekstok volgen en mag op de gemarkeerde hoogte van 500 mm slechts maximaal ±5 mm afwijken, wat overeenkomt met de rand van de gymnastiekstok.
- Wanneer de afwijking  $> 5$  mm is, moet de krachtmeetplaat voor service naar de fabrikant worden gestuurd
- ► **LET OP! De 3D L.A.S.A.R. Posture moet elke 2 jaar voor service naar de fabrikant worden gestuurd voor controle van de kalibratie.**

# **5.9 Uitschakelen**

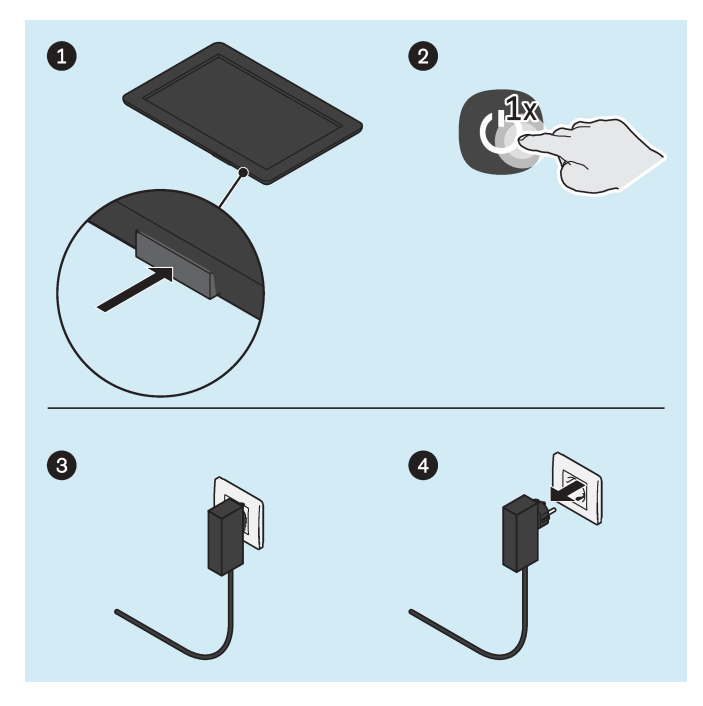

# **Tablet**

- ► Druk de aan-uitknop van de tablet 2 seconden in.
- ► Bevestig de mededeling voor het afsluiten.
- De tablet is uitgeschakeld.

#### **Mini-computer**

- Trek de stekker van de voeding van de mini-computers uit het stopcontact.
- De mini-computer is uitgeschakeld.

# **5.10 Weergeven van het tabletbeeld op een ander beeldscherm**

De meegeleverde tablet maakt een draadloze weergave van het beeldscherm op een ander apparaat mogelijk (bijv. tv, notebook) via een directe wifi-verbinding. Hierbij wordt er een rechtstreekse wifi-verbinding tussen de tablet en een wifi-compatibel apparaat gebruikt.

Er kan niet gegarandeerd worden, dat de weergave van het tablet-beeldscherm op een ander beeldscherm functioneert, omdat dit van de compatibiliteit van de gebruikte apparaten afhangt. Vaak kunnen problemen worden opgelost door verschillende instelmogelijkheden uit te proberen en door op het internet naar oplossingen te zoeken.

Afhankelijk van de meegeleverde tablet kan het tablet-beeldscherm op verschillende manieren naar een ander beeldscherm worden overgedragen.

#### **Tablets met overdracht via Miracast (LG V700, Asus ZenPad 10, Acer Iconia One 10)**

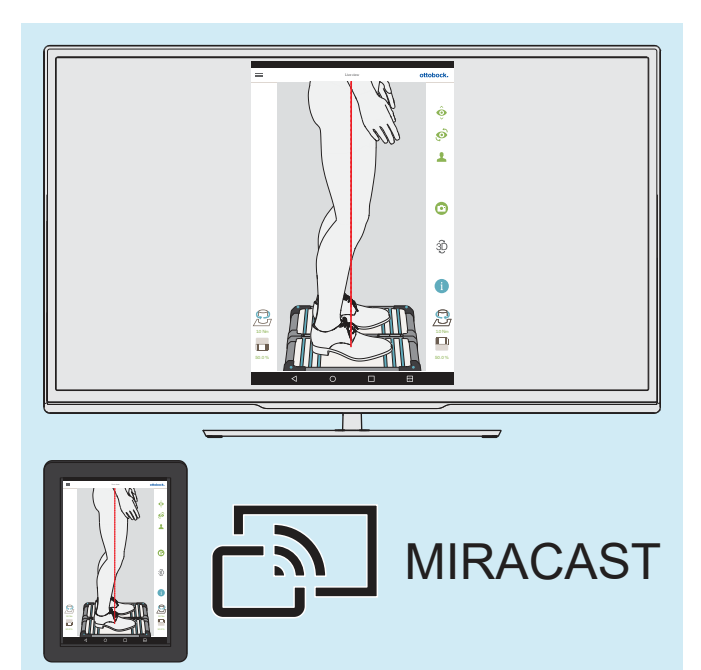

Het tabletbeeldscherm kan met behulp van Miracast, een peer-to-peer-draadloze-screencast-standaard, draadloos naar een ander apparaat worden overgedragen om daarop te worden weergegeven (bijv. een tv of monitor met Miracast-HDMI-dongle of een computer met Miracast-voeding).

Meer informatie over Miracast vindt u op internet of bij de elektronica-vakhandel.

Neem voor weergave op een ander apparaat de handleiding van de tablet en het betreffende apparaat of de Miracast-dongle of -voeding in acht.

#### **Tablets met overdracht via Smart View (SAMSUNG SM-T510, SM-X200)**

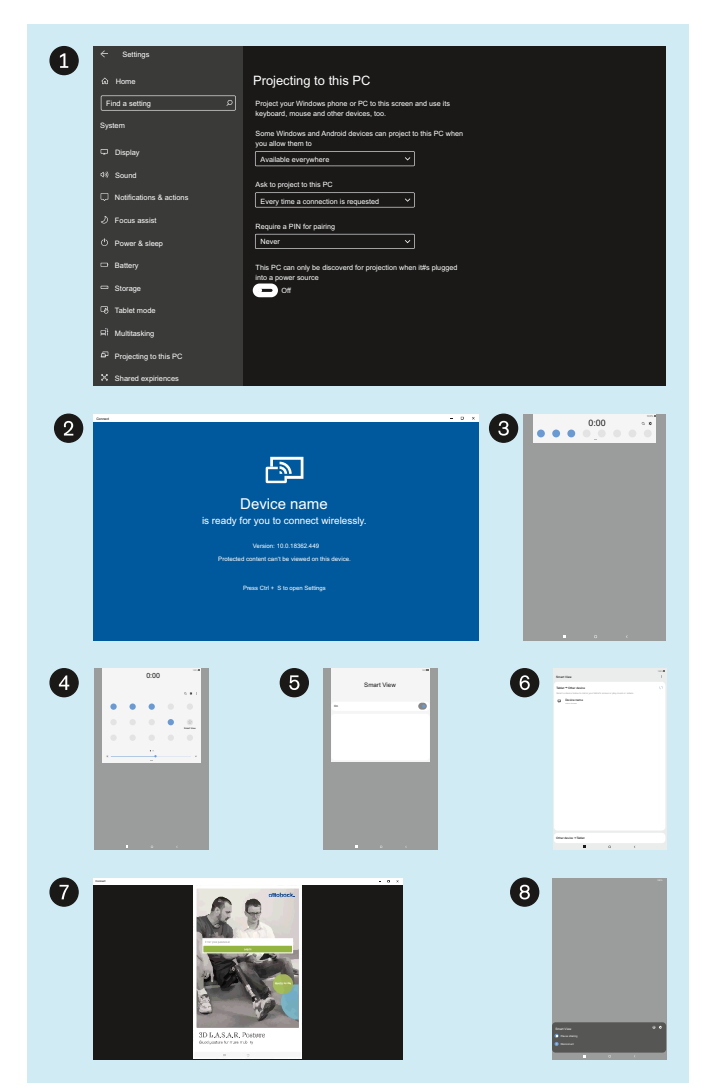

De afbeelding geeft weer hoe het tablet-beeldscherm naar een Windows 10 -pc kan worden overgedragen.

Bij de computer mag geen VPN-verbinding geactiveerd zijn.

Informatie over de overdracht naar andere computers en tv's is verkrijgbaar op internet.

- ► : Selecteer via "Settings" (instellingen) "System" (systeem) – "Projecting to this PC" (projecteren op deze pc) de instellingen "Available everywhere" (overal beschikbaar), "Every time a connection is requested" (bij elke verbindingsaanvraag), "Never" (nooit) en "Off" (uit).
- ▶ 2: Start de Windows-app "Connect" (verbinding maken).
- ●: Open op de tablet het instellingsvenster door van boven naar beneden te vegen.
- **4**: Maak het instellingsvenster groter en tik op "Smart View".
- ► : Schakel "Smart View" in.
- ► : Selecteer het apparaat (Windows-pc) voor de overdracht.
- ► : Het tablet-beeldscherm wordt overgedragen.
- ► : Selecteer voor het beëindigen van de overdracht "Disconnect" (verbinding verbreken) op de tablet of sluit de app "Connect" (verbinding maken).

# <span id="page-59-0"></span>**6 Reiniging**

# **A** VOORZICHTIG

# **Slechte reiniging**

Huidirritaties, ontstaan van eczeem of infecties door contaminatie met ziektekiemen

► Reinig het product regelmatig.

# **Reiniging van de camera-optiek**

- > Gebruik bij stof een objectiefkwastje.
- > Gebruik bij lichte verontreiniging een droge, zachte objectief- of brillenpoetsdoek.
- > Gebruik bij sterke verontreiniging een vochtige objectief- of brillenpoetsdoek.
- ► Reinig de camera-optiek.

#### **Reiniging van de tablet**

► Ga voor het reinigen van de tablet te werk als aangegeven in de gebruiksaanwijzing van de tablet.

# **Verwijderen van lichtere verontreinigingen**

- 1) Reinig het product met een vochtige, zachte doek.
- 2) Droog het product af met een zachte doek.
- 3) Laat het achtergebleven vocht aan de lucht opdrogen.

# **Verwijderen van sterkere verontreinigingen**

- > **Benodigd materiaal:** kleurloos, alcoholvrij desinfectiemiddel (let op de geschiktheid voor het materiaal!), zachte doek
- 1) Desinfecteer het product met het desinfectiemiddel.
- 2) Droog het product af met de doek.
- 3) Laat het achtergebleven vocht aan de lucht opdrogen.

# **7 Onderhoud en reparatie**

# **7.1 Belangrijke systeeminformatie voor de servicedienst opvragen**

# **INFORMATIE**

Wanneer u contact opneemt met de servicedienst van de fabrikant, is belangrijke systeeminformatie van het product vereist die, zoals in dit hoofdstuk wordt beschreven, via de app kan worden opgehaald en vervolgens kan worden doorgestuurd.

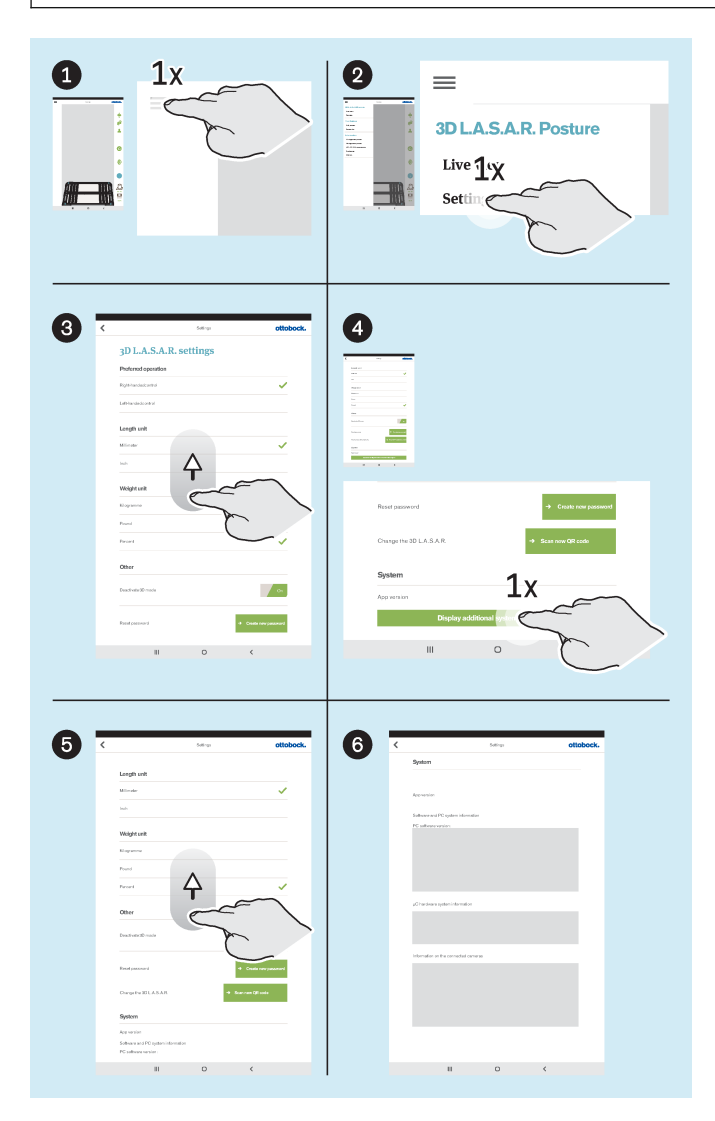

- ► : Tik op het menupictogram om het menu weer te geven.
- ▶ 2: Tik in het menu op "Settings" ("Instellingen").
- ► :Scrol met een veegbeweging helemaal naar beneden.
- ► **4**: Tik op de knop "Display additional system information" ("Aanvullende systeeminformatie weergeven").
- ► :Scrol omlaag totdat alle systeeminformatie wordt weergegeven.
- ► **6**: Maak een foto van de systeeminformatie of maak een screenshot om door te geven aan de servicedienst.

# **7.2 Kalibratie controleren**

# **INFORMATIE**

Om de vereiste meetnauwkeurigheid te waarborgen en de status van medisch hulpmiddel te behouden, moeten de kalibratie tijdig worden gecontroleerd door zowel de klant als de servicedienst van de fabrikant op basis van dit hoofdstuk.

# **Controle door de klant**

- **Controle-interval:** eens per jaar
- ► Voer de controle uit aan de hand van het hoofdstuk "Kalibratie controleren" (zie pagina [57](#page-56-0)).

#### **Controle door de servicedienst van de fabrikant**

• **Controle-interval:** tweejaarlijks

#### **INFORMATIE**

Tijdens het controleren van de kalibratie door de servicedienst van de fabrikant worden kritieke onderdelen uit voorzorg vervangen en wordt een gedetailleerde kalibratiecontrole uitgevoerd.

- ► Maak een back-up van alle bestanden.
- ► Wis bestanden met patiëntgegevens uit het interne geheugen van de tablet.
- ► Verwijder de SD-kaart uit de uitgeschakelde tablet en stuur hem niet op.
- ► Stuur de 3D L.A.S.A.R. Posture met zijn koffer naar de servicedienst van de fabrikant.

# **7.3 Database gebruiken in een andere 3D L.A.S.A.R. Posture**

# **INFORMATIE**

Om de database met patiëntgegevens op een andere 3D L.A.S.A.R. Posture te gebruiken, moeten de instructies in dit hoofdstuk worden gevolgd. Als de functie "Wisselen van de 3D L.A.S.A.R." niet beschikbaar is in de gebruikersinterface van de app, moet de software worden bijgewerkt door de servicedienst van de fabrikant.

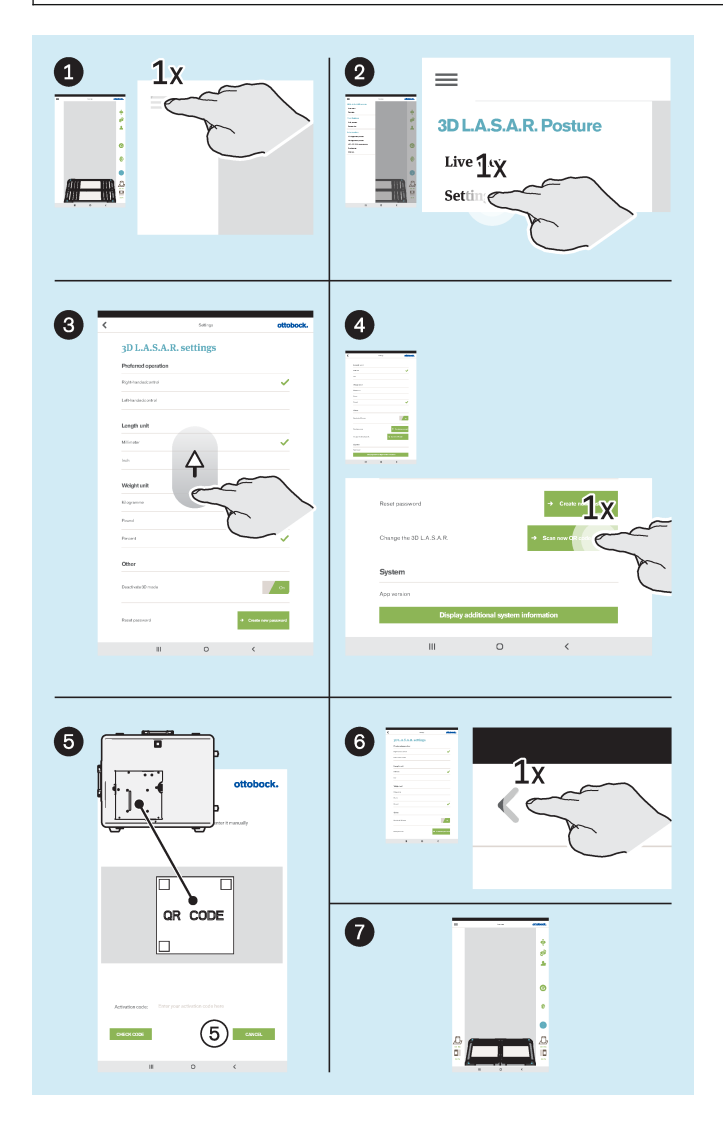

- Plaats de SD-kaart in de uitgeschakelde tablet.
- ► Schakel de tablet in en start de app.
- ► : Tik op het menupictogram om het menu weer te geven.
- ▶ 2: Tik in het menu op "Settings" ("Instellingen").
- **■** :Scrol met een veegbeweging helemaal naar beneden.
- ▶ **4**: Tik onder "Change the 3D L.A.S.A.R." ("Wisselen van de 3D L.A.S.A.R.") op de knop "Scan new QR code" ("Nieuwe QR-code scannen").
- **●**: Scan de QR-code die op de montageplaat van de mini-computer is gelaserd.
- **a**: Tik op het pictogram "<" om naar de live-weergave te gaan.
- ► : Wacht tot de verbinding tussen de productcomponenten tot stand is gebracht.

Daarna is normaal gebruik weer mogelijk.

# **8 Afvalverwerking**

Het product mag niet overal worden meegegeven met ongesorteerd huishoudelijk afval. Wanneer afval niet wordt weggegooid volgens de daarvoor geldende bepalingen, kan dat schadelijke gevolgen hebben voor het milieu en de gezondheid. Neem de aanwijzingen van de in uw land bevoegde instanties in acht, voor wat betreft terugname- en inzamelprocedures en afvalverwerking.

# **9 Juridische informatie**

Op alle juridische bepalingen is het recht van het land van gebruik van toepassing. Daarom kunnen deze bepalingen van land tot land variëren.

# **9.1 Aansprakelijkheid**

De fabrikant is aansprakelijk, wanneer het product wordt gebruikt volgens de beschrijvingen en aanwijzingen in dit document. Voor schade die wordt veroorzaakt door niet-naleving van de aanwijzingen in dit document, in het bijzonder door een verkeerd gebruik of het aanbrengen van niet-toegestane veranderingen aan het product, is de fabrikant niet aansprakelijk.

# **9.2 CE-conformiteit**

Het product voldoet aan de eisen van richtlijn (EU) 2017/745 betreffende medische hulpmiddelen. De CE-conformiteitsverklaring kan op de website van de fabrikant gedownload worden.

Het product voldoet aan de eisen van de RoHS-richtlijn 2011/65/EU betreffende beperking van het gebruik van bepaalde gevaarlijke stoffen in elektrische en elektronische apparatuur.

Het product voldoet aan de eisen van de Europese richtlijn 2014/30/EU. De conformiteitsbeoordeling is door de fabrikant uitgevoerd volgens bijlage II van de richtlijn.

Het product voldoet aan de eisen van de Europese richtlijn 1999/5/EG betreffende radioapparatuur en telecommunicatie-eindapparatuur. De conformiteitsbeoordeling is door de fabrikant van de tablet en door de fabrikant van de mini-computer uitgevoerd.

# **9.3 Handelsmerken**

Alle in dit document vermelde namen vallen zonder enige beperking onder de bepalingen van het daarvoor geldende merkenrecht en onder de rechten van de betreffende eigenaren.

Alle hier vermelde merken, handelsnamen en firmanamen kunnen geregistreerde merken zijn en vallen onder de rechten van de betreffende eigenaren.

Uit het ontbreken van een expliciete karakterisering van de in dit document gebruikte merken kan niet worden geconcludeerd dat een naam vrij is van rechten van derden.

# **9.4 Lokale juridische informatie**

Juridische informatie die **alleen** relevant is voor bepaalde landen, is in dit hoofdstuk opgenomen in de officiële taal van het betreffende land van gebruik.

# **10 Gebruikte symbolen**

Verklaring van overeenstemming overeenkomstig de toepasselijke Europese richtlijnen

SN YYYY WW NNN Serienummer van het apparaat

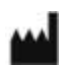

 $C \in$ 

Wettelijke fabrikant

Dit product mag niet overal worden meegegeven met ongesorteerd huishoudelijk afval. Wanneer u zich bij het weggooien ervan niet houdt aan de in uw land geldende voorschriften, kan dat schadelijke gevolgen hebben voor het milieu en de gezondheid. Neem de aanwijzingen van de in uw land bevoegde instantie voor terugname- en inzamelprocedures in acht.

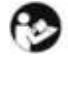

Apparaat type B

Neem de gebruiksaanwijzing in acht

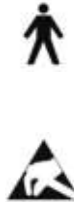

Elektrostatisch gevoelig onderdeel

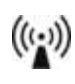

 $\boxed{\text{MD}}$ 

Niet-ioniserende straling

Medisch hulpmiddel

# **11 Technische gegevens**

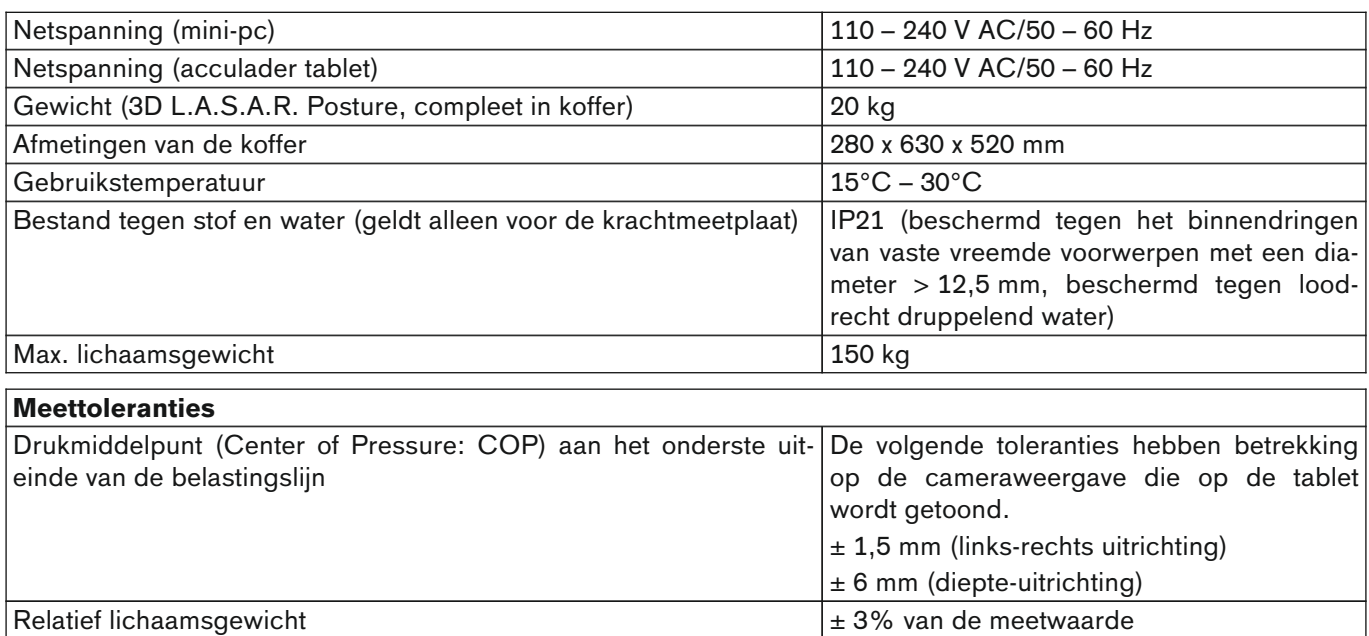

#### **Richtlijnen en fabrikantenverklaring – Elektromagnetische emissies**

Het apparaat 3D L.A.S.A.R. Posture 743L500 is bedoeld voor het gebruik in een elektromagnetische omgeving zoals die hieronder wordt beschreven. De klant of gebruiker van de 3D-L.A.S.A.R. Posture 743L500 moet ervoor zorgen dat het in een dergelijke omgeving wordt gebruikt.

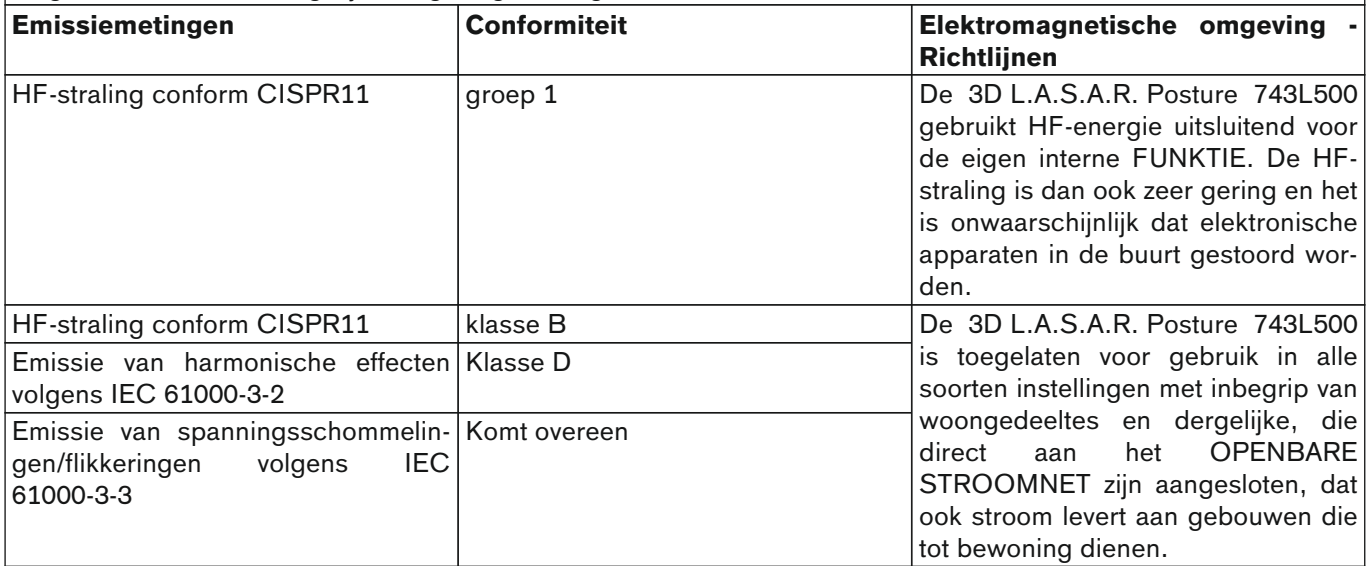

# **Richtlijn en fabrikantenverklaring – Elektromagnetische immuniteit**

De 3D L.A.S.A.R. Posture 743L500 is bedoeld voor het gebruik in een elektromagnetische omgeving zoals die hieronder wordt beschreven. De klant of de gebruiker van de 3D L.A.S.A.R. Posture 743L500 dient te waarborgen, dat het product in een dergelijke omgeving wordt gebruikt.

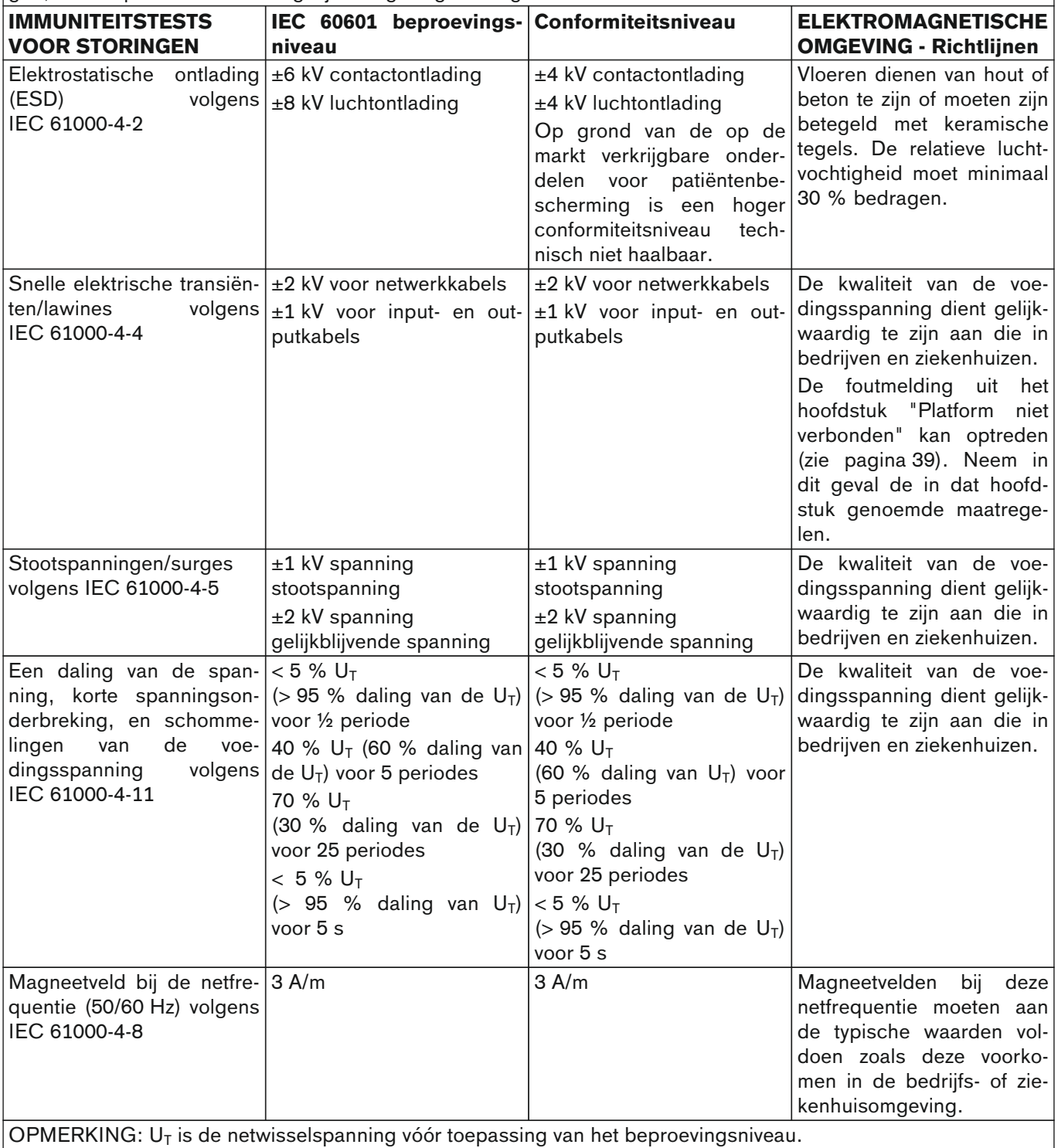

#### **Richtlijn en fabrikantenverklaring – Elektromagnetische immuniteit**

De 3D L.A.S.A.R. Posture 743L500 is bedoeld voor het gebruik in een elektromagnetische omgeving zoals die hieronder wordt beschreven. De klant of de gebruiker van de 3D L.A.S.A.R. Posture 743L500 dient te waarborgen, dat het product in een dergelijke omgeving wordt gebruikt.

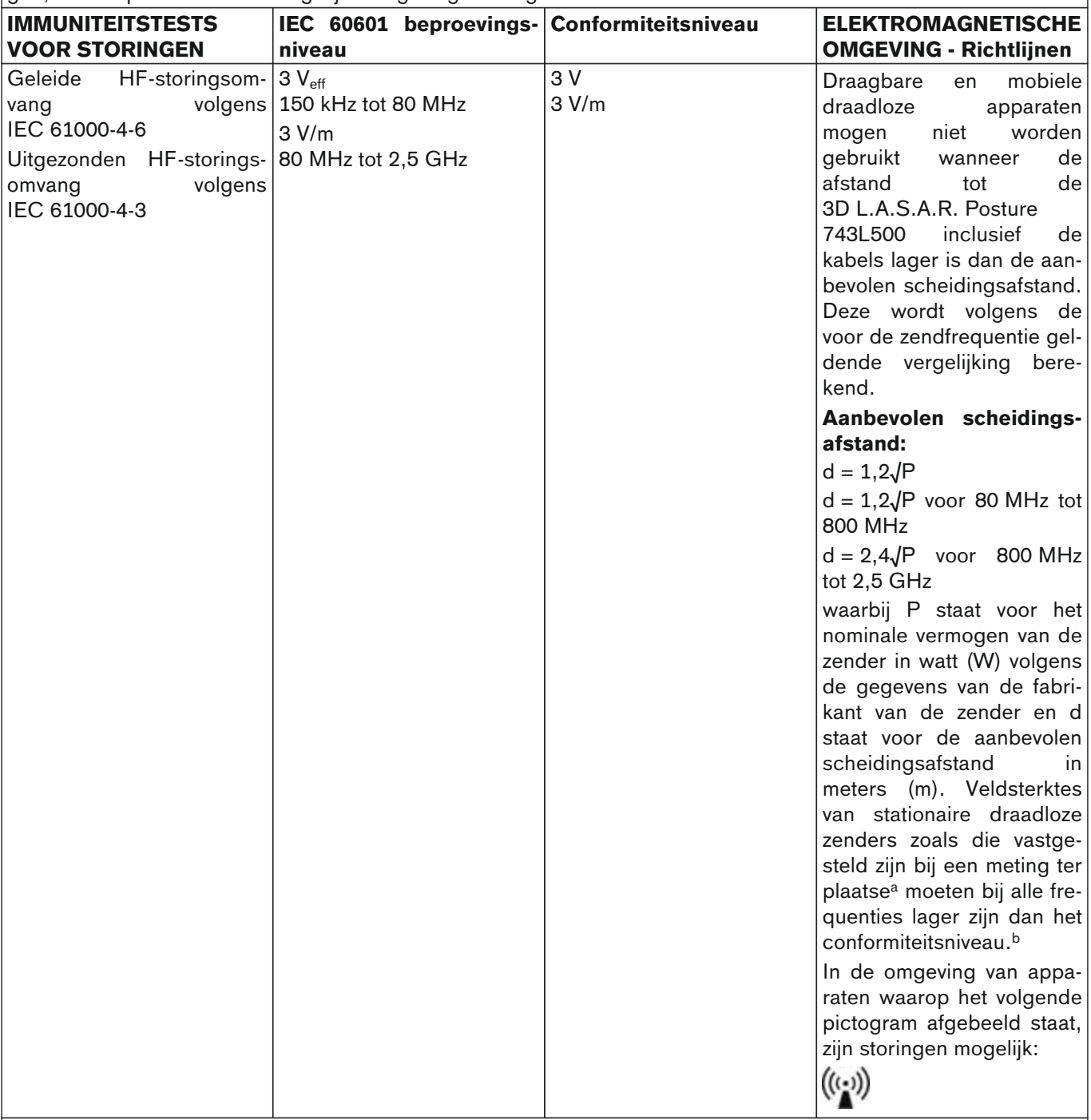

OPMERKING 1: Bij 80 MHz en 800 MHz geldt de hogere waarde.

OPMERKING 2: Deze richtlijnen zijn niet in alle gevallen toepasbaar. De verspreiding van elektromagnetische velden wordt beïnvloed door absorptie en reflecties van gebouwen, voorwerpen en personen.

a De veldsterkte van stationaire zenders, zoals basisstations voor draadloze telefoons en landmobiele radio, amateurradio, AM- en FM-radio en televisie kan theoretisch niet nauwkeurig worden voorspeld. Om de elektromagnetische omgeving te bepalen waar het gaat om stationaire zenders moet gekeken worden of een onderzoek gestart moet worden naar de elektromagnetische fenomenen van die specifieke standplaats. Wanneer de gemeten veldsterkte op de locatie waarop de 3D L.A.S.A.R. Posture 743L500 gebruikt wordt het boven genoemde conformiteitsniveau overschrijdt moet de 3D L.A.S.A.R. Posture 743L500 worden geobserveerd om te bepalen of het apparaat nog naar behoren werkt. Wanneer ongewone prestatiekenmerken worden geconstateerd kunnen verdere maatregelen nodig zijn, zoals een gewijzigde uitrichting of een andere locatie van de 3D L.A.S.A.R. Posture 743L500.

<sup>b</sup> Op het frequentiegebied van 150 kHz tot 80 MHz moeten de veldsterktes geringer zijn dan 3 V/m.

# **Aanbevolen scheidingsafstanden tussen draagbare en mobiele HF-telecommunicatieapparaten en de 3D L.A.S.A.R. Posture 743L500**

De 3D L.A.S.A.R. Posture 743L500 is ontworpen voor gebruik in een elektromagnetische omgeving waar de uitgestraalde hoogfrequente radiovelden worden gecontroleerd. De klant of gebruiker van de 3D L.A.S.A.R. Posture 743L500 kan helpen elektromagnetische storingen te voorkomen door de minimumafstand tussen draagbare en mobiele HF-telecommunicatieapparaten (zenders) en de 3D L.A.S.A.R. Posture 743L500 aanhoudt – afhankelijk van het uitgangsvermogen van het telecommunicatieapparaat zoals hieronder vermeld.

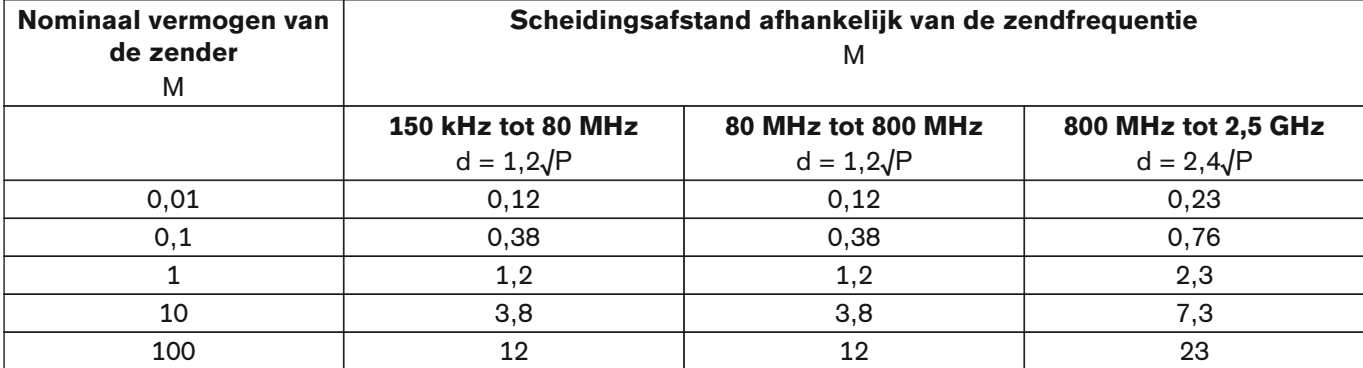

Voor zenders waarvan in de bovenstaande tabel niet het maximaal nominaal vermogen wordt vermeld, kan de aanbevolen scheidingsafstand in meter (m) worden bepaald met behulp van de vergelijking in de betreffende kolom. P staat hierbij voor het maximale nominale vermogen van de zender in watt (W) volgens de gegevens van de fabrikant van de zender.

OPMERKING 1: Bij 80 MHz en 800 MHz geldt het hogere frequentiegebied.

OPMERKING 2: Deze richtlijnen zijn niet in alle gevallen toepasbaar. De verspreiding van elektromagnetische velden wordt beïnvloed door absorpties en reflecties van gebouwen, voorwerpen en personen.

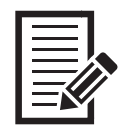

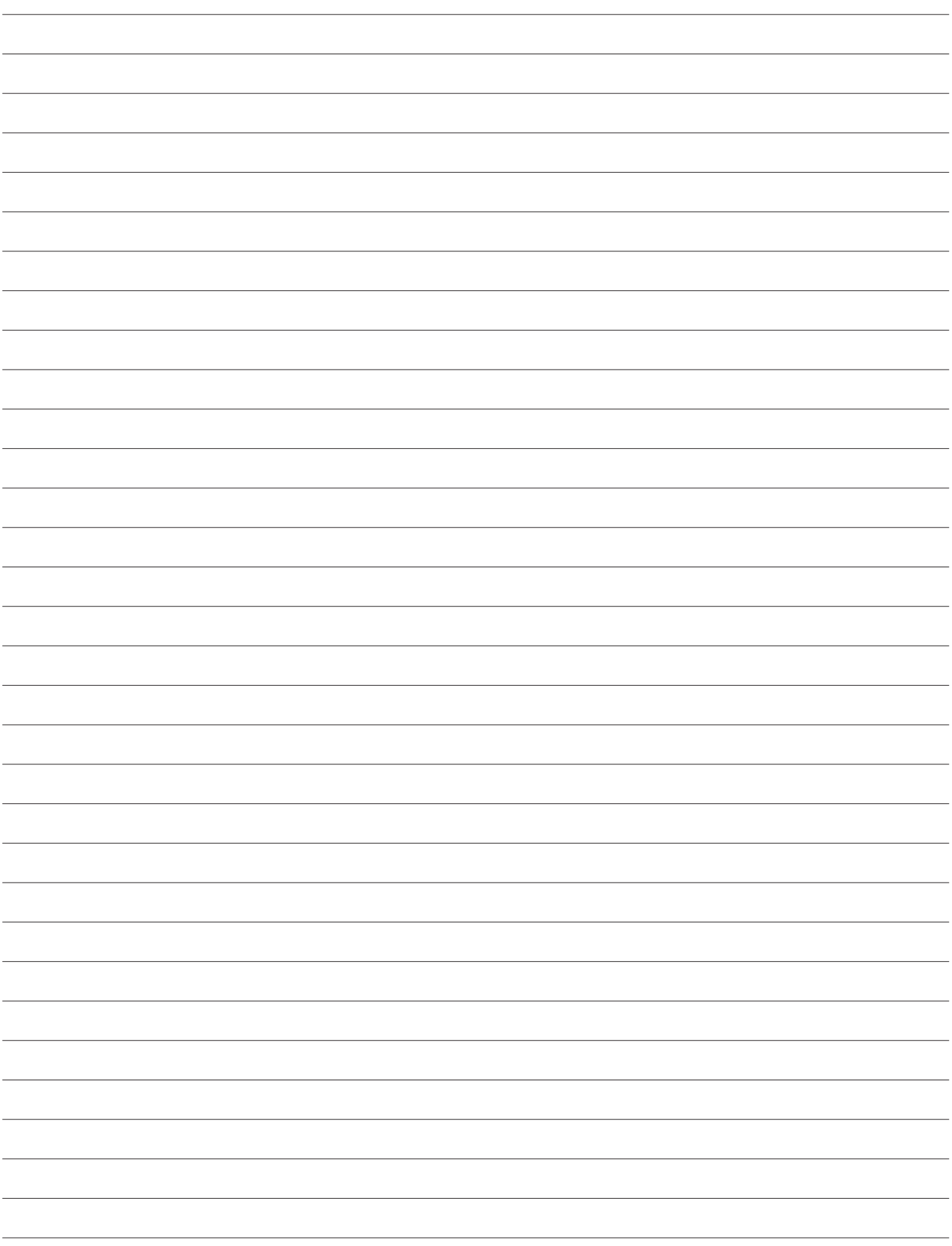

 $\overline{\Gamma}$ 

 $\overline{\mathbb{L}}$ 

 $\sqcap$ 

 $\Box$ 

Ottobock SE & Co. KGaA Max-Näder-Straße 15 · 37115 Duderstadt · Germany T +49 5527 848-0 · F +49 5527 848-3360 healthcare@ottobock.de · www.ottobock.com